Ryszard Markiewicz

### Modelowanie geometryczne w projektowaniu

Warszawa 2010

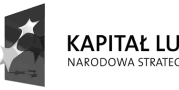

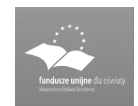

UNIA EUROPEJSKA<br>EUROPEJSKI<br>FUNDUSZ SPOŁECZNY

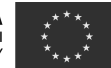

Politechnika Warszawska Wydział Samochodów i Maszyn Roboczych Studia Podyplomowe dla Nauczycieli Przedmiotów Zawodowych 02-524 Warszawa, ul. Narbutta 84, tel (22) 849 43 07, (22) 234 83 48 ipbmvr.simr.pw.edu.pl/spin/, e-mail: sto@simr.pw.edu.pl

Opiniodawca: prof. dr hab. inż. Jerzy WRÓBEL

Projekt okładki: Norbert SKUMIAŁ, Stefan TOMASZEK

Projekt układu graficznego tekstu: Grzegorz LINKIEWICZ

Skład tekstu: Janusz BONAROWSKI

Publikacja bezpłatna, przeznaczona dla słuchaczy Studiów Podyplomowych Komputerowe Wspomaganie Projektowania z Podstawami Wzornictwa Przemysłowego.

Copyright © 2010 Politechnika Warszawska

Utwór w całości ani we fragmentach nie może być powielany ani rozpowszechniany za pomocą urządzeń elektronicznych, mechanicznych, kopiujących, nagrywających i innych bez pisemnej zgody posiadacza praw autorskich.

ISBN 83-89703-26-2

Druk i oprawa: Drukarnia Expol P. Rybiński, J. Dąbek Spółka Jawna, 87-800 Włocławek, ul. Brzeska 4

### Spis treści

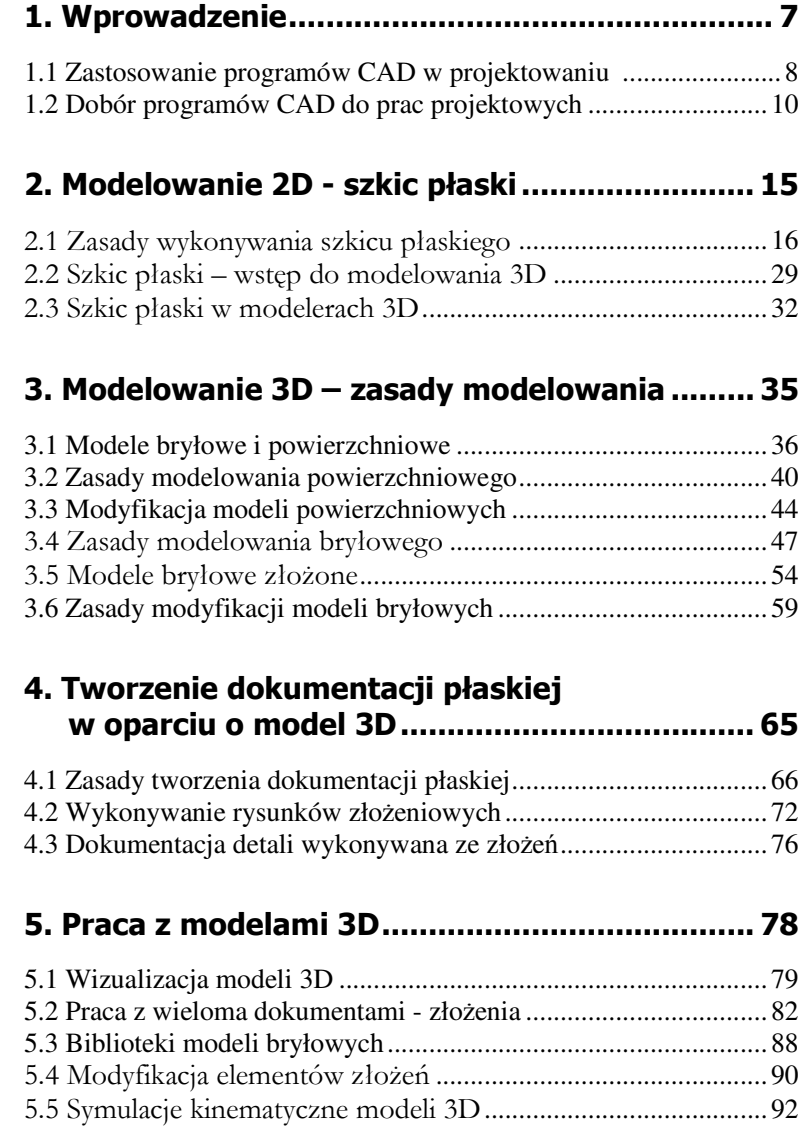

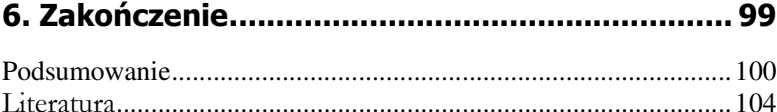

### Wstęp

Niniejsze materiały zostały opracowane w ramach realizacji Projektu pod nazwą Studia Podyplomowe dla Nauczycieli Przedmiotów Zawodowych kierunek "KOMPUTEROWE WSPOMAGANIE PRO-JEKTOWANIA I WYTWARZANIA", współfinansowanego przez Unię Europejską w ramach Europejskiego Funduszu Społecznego – PRO-GRAM OPERACYJNY KAPITAŁ LUDZKI. Przeznaczone są dla słuchaczy tych studiów prowadzonych na Wydziale Samochodów i Maszyn Roboczych Politechniki Warszawskiej.

Niniejsze opracowanie przygotowano dla przedmiotu pt. "Modelowanie geometryczne w projektowaniu". Jego zawartość merytoryczna w pełni odpowiada zakresowi opisanemu w sylabusie opracowanym dla tego przedmiotu.

Całość opracowanych materiałów dydaktycznych dla ww. przedmiotu zawarta została w 6 rozdziałach.

Rozdział 1 został poświęcony omówieniu programów 3D oraz ich roli w pracach projektowych. W rozdziale 2 omówione zostały podstawowe zasady tworzenia i modyfikacji szkicu płaskiego jako etapu poprzedzającego modelowanie 3D. Rozdział 3 to metodyka tworzenia modeli bryłowych oraz ich modyfikacji. Kolejny 4 rozdział obejmuje tworzenie dokumentacji płaskiej w oparciu o model bryłowy Wreszcie 5 rozdział zawiera podstawowe zasady pracy z gotowymi modelami w zakresie ich wizualizacji oraz symulacji kinematycznych i zasad operacji obliczeniowych. Rozdział 6 zawiera podsumowanie oraz wykaz literatury zalecanej do pogłębiania umiejętności pracy w poszczególnych programach CAD.

Zajęcia dydaktyczne zdecydowanej większości przedmiotów składających się na program studiów będą realizowane, oprócz wykładu, także w formie ćwiczeń laboratoryjnych oraz prac projektowych. Dlatego istotną częścią tych materiałów, oprócz prezentacji materiału teoretycznego, są propozycje przebiegu ćwiczeń wykonywanych podczas zajęć dydaktycznych oraz zadania do samodzielnego wykonania przez słuchaczy. Tak skonstruowane materiały dydaktyczne pomogą słuchaczom w nabyciu praktycznych umiejętności z zakresu posługiwania się technikami komputerowymi niezbędnych w realizacji współczesnych procesów projektowo wytwórczych.

Materiały uzupełniające i aktualizujące do przedmiotu będą udostępniane studentom za pośrednictwem systemu e-learning.

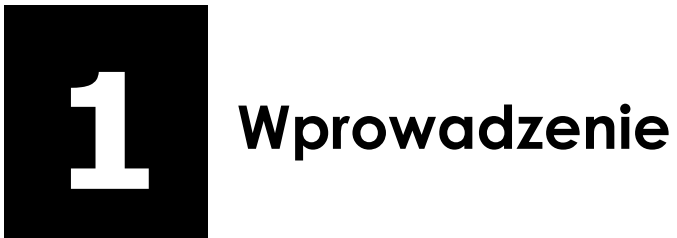

# W tym rozdziale:

- o Zastosowanie programów CAD w projektowaniu
- o Dobór programów CAD do prac projektowych

### 1.1. Zastosowanie programów CAD w projektowaniu

Współczesny proces projektowo produkcyjny, korzysta w szerokim zakresie z programów do wspomagania komputerowego, jego poszczególnych faz. Wiodącą rolę w pracach projektowych odgrywa wykonanie dokumentacji technicznej. Wraz z wprowadzeniem programów CAD (*Computer Aided Design* - Komputerowe Wspomaganie Projektowania) nastąpił przełom w sposobie realizacji tego zadania. Klasyczna dokumentacja płaska wymaga rozwiniętej wyobraźni przestrzennej, zarówno od konstruktora, jak też wykonawcy. Początkowo programy CAD były wykorzystywane, jako forma elektronicznej deski kreślarskiej, umożliwiając jedynie wykonanie klasycznej dokumentacji rysunkowej. Przełom nastąpił w momencie rozwoju programów CAD do postaci trójwymiarowej (3D). Umożliwiło to realizację zadań projektowych, poprzez tworzenie modeli przestrzennych, konstruowanych elementów i mechanizmów. Korzyścią, z takiej formy pracy, jest możliwość wizualizacji konstruowanych form, na etapie projektu a także śledzenie ich zależności geometrycznych oraz symulacja ruchu, z możliwością wykrycia kolizji. Zastosowanie programów 3D umożliwia eliminację szeregu błędów już na etapie projektowania a także przyśpiesza znacznie ten proces oraz tworzenie i modyfikację dokumentacji wykonawczej.

Równocześnie z rozwojem programów CAD nastąpił dynamiczny rozwój programów CAM (*Computer Aided Manufacturing*) do komputerowego wspomagania wytwarzania. Bazują one na modelu bryłowym wytwarzanych elementów, niezbędnym do zaprojektowania drogi narzędzia, obrabiarek CNC (sterowanych numerycznie). Wzajemne powiązanie programów CAD i CAM obejmuje właśnie model 3D, jako podstawową formę zapisu geometrycznego konstrukcji. Model 3D staje się więc standardem obowiązującym, zarówno podczas procesu projektowania jak też wytwarzania. Bazują na nim również specjalne narzędzia wspomagające pracę konstruktora, takie jak: programy CAE (*Computer Aided Engineering*), wykorzystywane do obliczeń wytrzymałościowych statycznych i dynamicznych, czy też do analiz kinematycznych, bądź symulacji pracy (próby wirtualne) projektowanych, kompletnych wyrobów. Elementy składowe współczesnego procesu projektowo produkcyjnego przedstawiono na rysunku1.1.

#### **WPROWADZENIE**

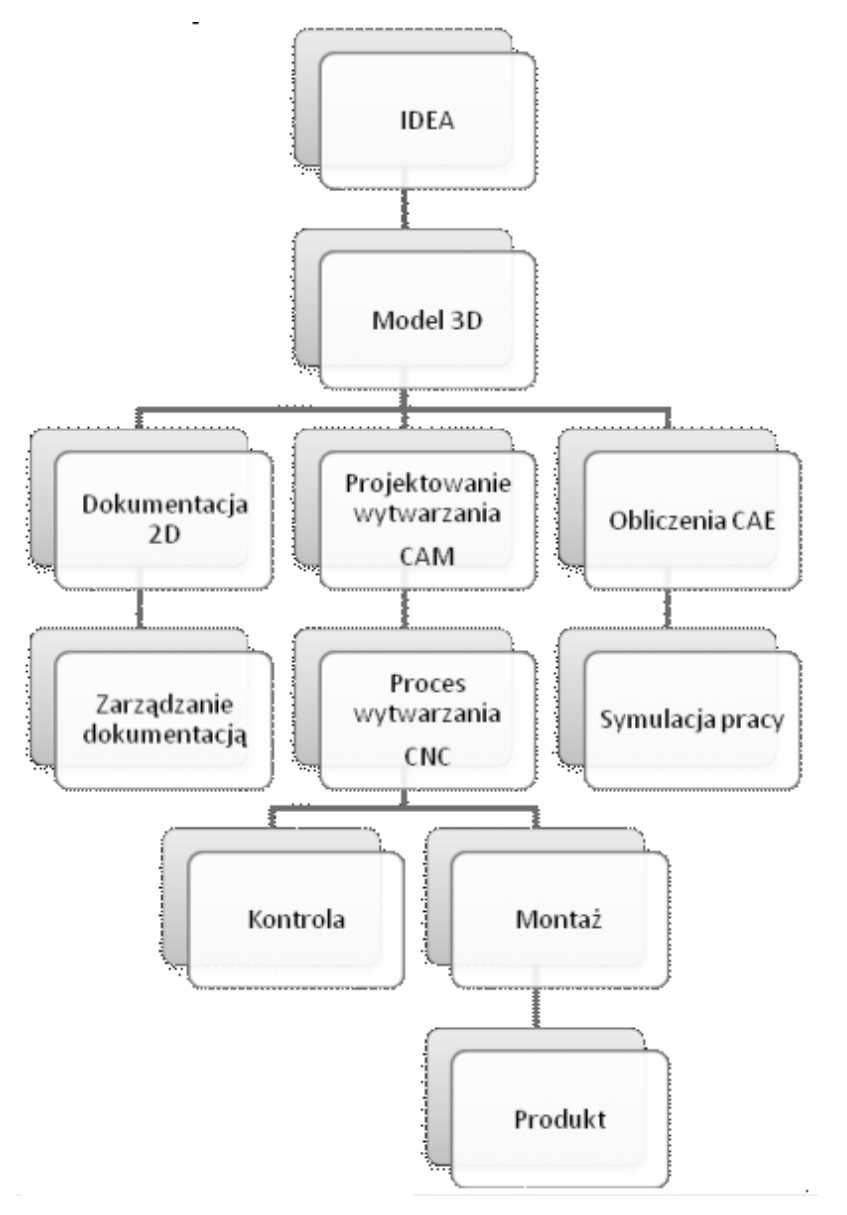

Rysunek 1.1 Schemat współczesnego procesu projektowo produkcyjnego

### 1.2. Dobór programów CAD do prac projektowych

Na rynku współczesnych programów CAD 3D istnieje wiele klas rozwiązań oraz równoważnych rozwiązań w danej klasie. Przez klasę rozwiązań rozumiemy sposób tworzenia i modyfikacji obiektów bryłowych.

#### Do głównych reprezentantów klas rozwiązań programów CAD 3D należą:

- Programy CAD 2D/3D,
- Programy obiektowe 3D
- Modelery 3D,
- Systemy 3D.

#### Programy CAD 2D/3D

Jest to najprostsza klasa programów do modelowania 2D oraz 3D. Praca z programem polega na realizacji kolejnych etapów: od szkicu płaskiego 2D, poprzez tworzenie prostych obiektów 3D oraz obiektów złożonych, aż do wykonania dokumentacji płaskiej oraz wizualizacji obiektów 3D. Poszczególne fazy procesu posiadają swoje narzędzia, umożliwiające modyfikację tylko na etapie danego procesu. Ten typ programów wykorzystywany jest głównie do tworzenia dokumentacji płaskiej 2D oraz prostych prac projektowych 3D; rysunek 1.2 .

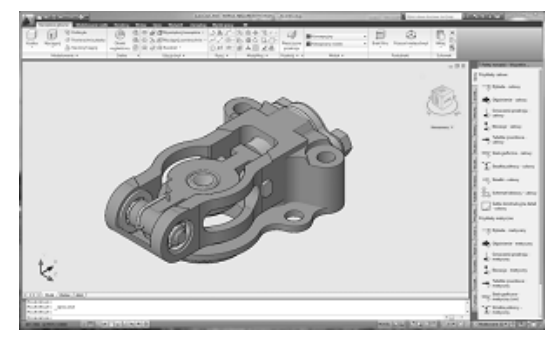

Rysunek 1.2 Interface programu 2D/3D (AutoCAD 2010)

#### Programy obiektowe 3D

Programy tej klasy zostały stworzone jako narzędzie do szybkiej wizualizacji projektów 3D i znajdują zastosowanie głównie jako element wspomagania pracy architektów, projektantów wnętrz oraz architektury krajobrazu. Bazują one na bogatych bibliotekach obiektów 3D, oferowanych przez producentów, z możliwością szybkich modyfikacji, wprowadzanych poprzez wizualne aplikacje edycyjne. Programy tej klasy stanowią jedynie uzupełnienie programów podstawowych 2D/3D lub modelerów 3D; rysunek 1.3.

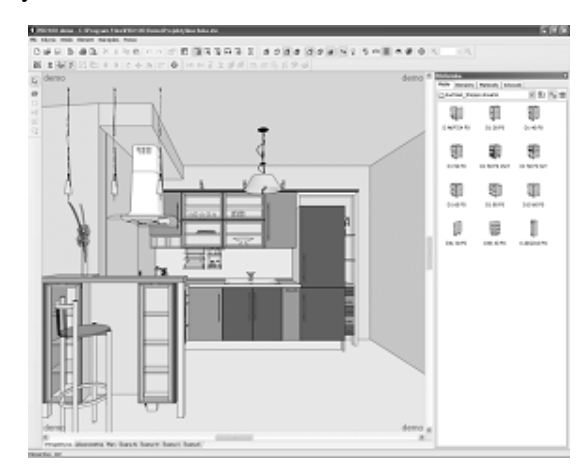

Rysunek 1.3 Interface programu obiektowego (PRO 100)

#### Modelery 3D

Jest to współczesna klasa oprogramowania umożliwiająca tworzenie modeli 3D wraz z zapisem historii ich powstawania; od szkicu płaskiego poprzez operacje bryłowe i dokumentacje płaską, z możliwością modyfikacji dowolnego etapu w dowolnym czasie projektowania; rysunek 1.4. Istotna jest możliwość nadawania relacji geometrycznych i wymiarowych tworzonym obiektom oraz, związana z tym możliwość tworzenia rodziny rozwiązań parametrycznych (opartych o zdefiniowane zależności wybranych relacji wymiarowych i geometrycznych). Podobnie jak przy wcześniejszych programach możliwe jest korzystanie z bogatych bibliotek wyrobów gotowych, kompletujących konstrukcję (elementy złączne, profile hutnicze, wyroby gotowe, itp). Do modelerów 3D mogą być dodawane specjalne moduły, umożliwiające analizy i symulacje kinematyczne oraz statyczne i dynamiczne obliczenia wytrzymałościowe.

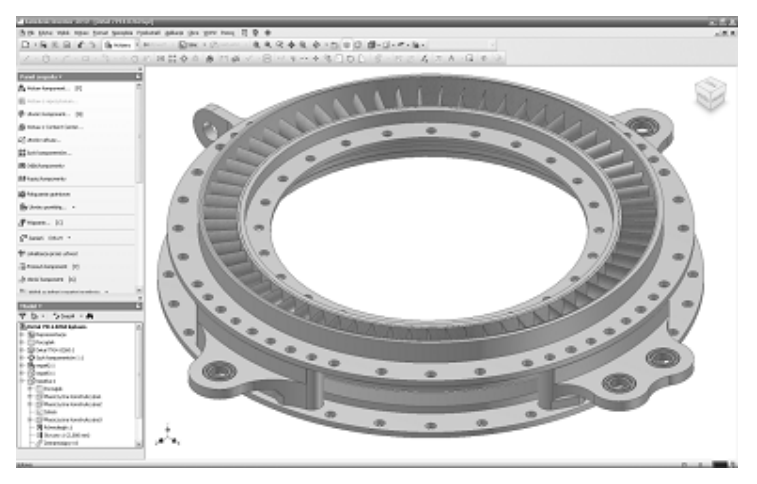

Rysunek 1.4 Interface programu 3D (Autodesk Inventor 2010)

#### Systemy 3D

Są to zestawy programów do kompleksowego wspomagania procesu projektowo produkcyjnego. Mają one postać modułów do prac zarówno projektowych CAD jak też procesów wytwarzania CAM oraz zarządzania dokumentacją i procesem wytwórczym. Zapewniona jest pełna wymiana informacji pomiędzy poszczególnymi wyspecjalizowanymi modułami systemu. Zastosowane narzędzia zazwyczaj realizują zadania dużo bardziej złożone niż w modelerach 3D. Należy tu wymienić narzędzia do zaawansowanego modelowania powierzchniowego czy też analiz obliczeniowych, dużo szerszych niż część wytrzymałościowa np.: analizy przepływów, rozkład pól temperatur czy badania stanowiskowe. Systemy 3D znajdują zastosowanie w przemyśle wielkoseryjnym i złożonych zagadnieniach projektowych: rysunek 1.5.

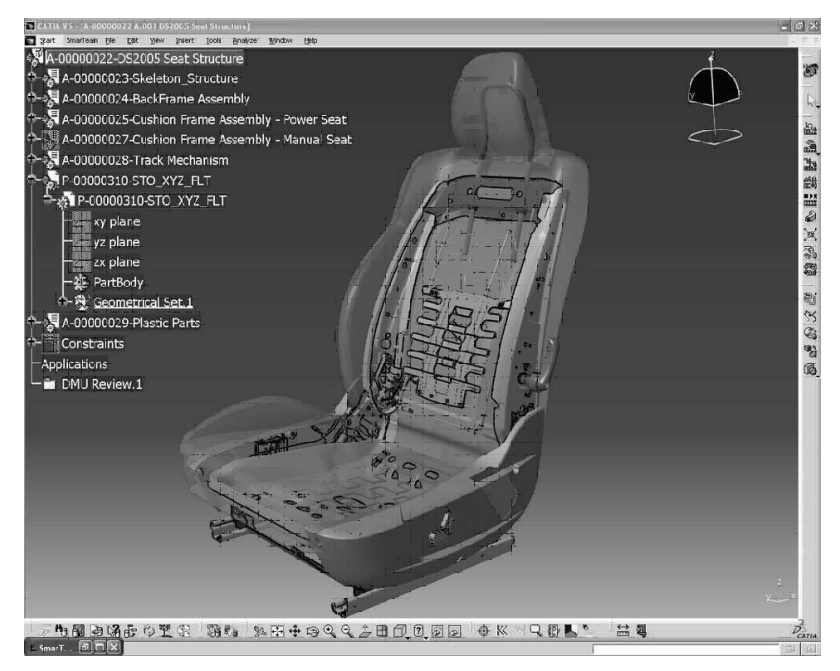

Rysunek 1.5 Interface programu CATIA (system 3D)

#### Dobór programu CAD

Dobór odpowiedniej klasy programu 3D jest zależny od złożoności opracowywanego projektu oraz jego skali produkcyjnej. Istotnym elementem, który musimy uwzględniać podczas takiego wyboru jest cena produktu oraz przydatność jego narzędzi do wykonywanych zadań. Na współczesnym rynku programów CAD 3D istnieje wiele równoważnych rozwiązań. Przykładowe pogramy w poszczególnych klasach ujmuje rysunek 1.6.

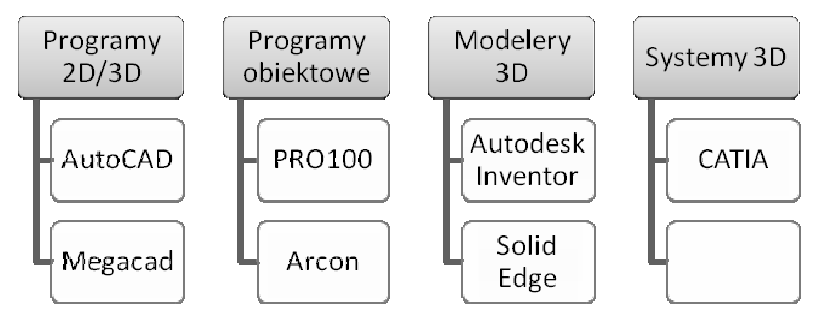

Rysunek 1.6 Przykładowe programy w różnych klasach

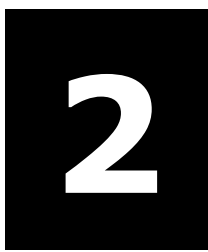

`

## 2 Modelowanie 2D –<br>Szkic płaski szkic płaski

### W tym rozdziale:

- o Zasady wykonywania szkicu płaskiego
- o Szkic płaski wstęp do modelowania 3D
- o Szkic płaski w modelerach 3D

### 2.1. Zasady wykonywania szkicu płaskiego

Szkic płaski stanowi podstawowy element modelowania 2D. Jego celem jest uzyskanie, w postaci rysunku płaskiego, obrazu rzutów głównych i pomocniczych obiektów bryłowych. Dokumentacja 2D jest wykonywana zgodnie z zasadami rysunku technicznego ujętymi w normach rysunkowych.

#### Elementami tych wymagań są:

- wymiary formatki rysunkowej,
- zastosowane grubości i rodzaje linii,
- wysokości tekstu opisu i wymiarów,
- wzory i wielkość kreskowania przekrojów

Wykonanie rysunku płaskiego wymaga użycia narzędzi rysunkowych programu CAD. Polecenia rysunkowe są uzupełniane poleceniami modyfikacji (zmiany) tak, że proces rysowania staje się bardziej podobny do modelowania elementów szkicu płaskiego. W odniesieniu do tego procesu bardzo często używamy terminu modelowanie 2D. Istnieją pewne ogólne zasady, dotyczące procesu modelowania.

#### Należą do nich:

- wykonywanie rysunku obiektu w skali 1:1
- rysowanie konturów obiektu polilinią
- nie nakładanie się na siebie linii rysowanego elementu (nakładać się na siebie mogą linie różnych obiektów dla danego złożenia)
- umieszczanie elementów rysunku złożeniowego oraz elementów opisu na oddzielnych warstwach

• rozdzielenie modelowania rzutów od opisu i wymiarowania (przestrzeń modelu – model, przestrzeń papieru – opis i wymiarowanie)

Taki sposób modelowania ułatwia proces dokonywanie modyfikacji gotowej dokumentacji, a także modelowanie 3D w oparciu o dokumentację płaską.

#### Wykonywanie szkicu płaskiego (program AutoCAD2010) - wprowadzenie do ćwiczeń rysunkowych)

Proces wykonywania szkicu płaskiego należy realizować w trybie <*biegunowym*> , korzystając ze zmiennych ustawień śledzenia kąta (rysunek 2.1) oraz trybu lokalizacji punktów geometrycznych (rysunek 2.2).

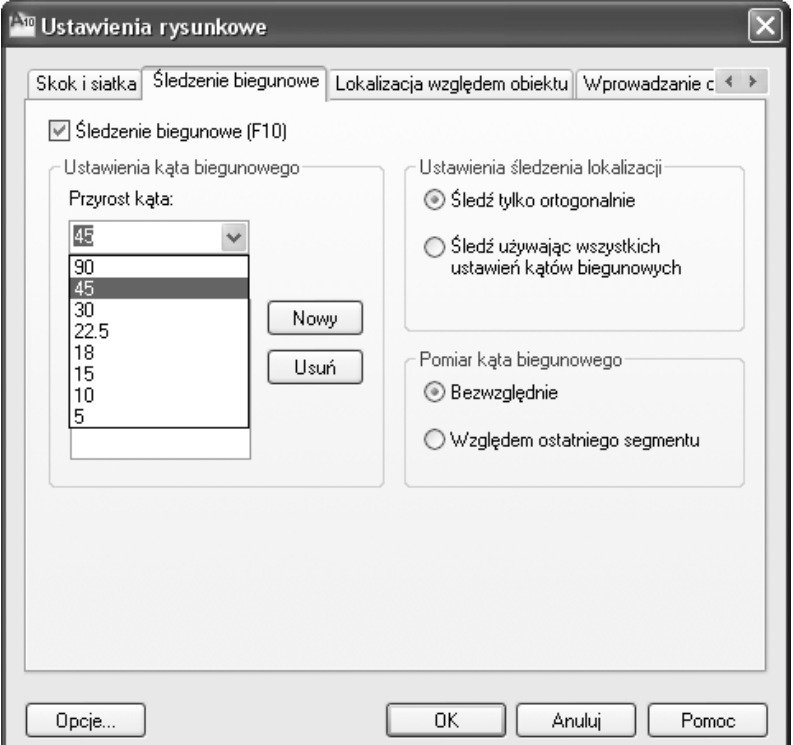

Rysunek 2.1 Tablica ustawień kąta (AutoCAD 2010)

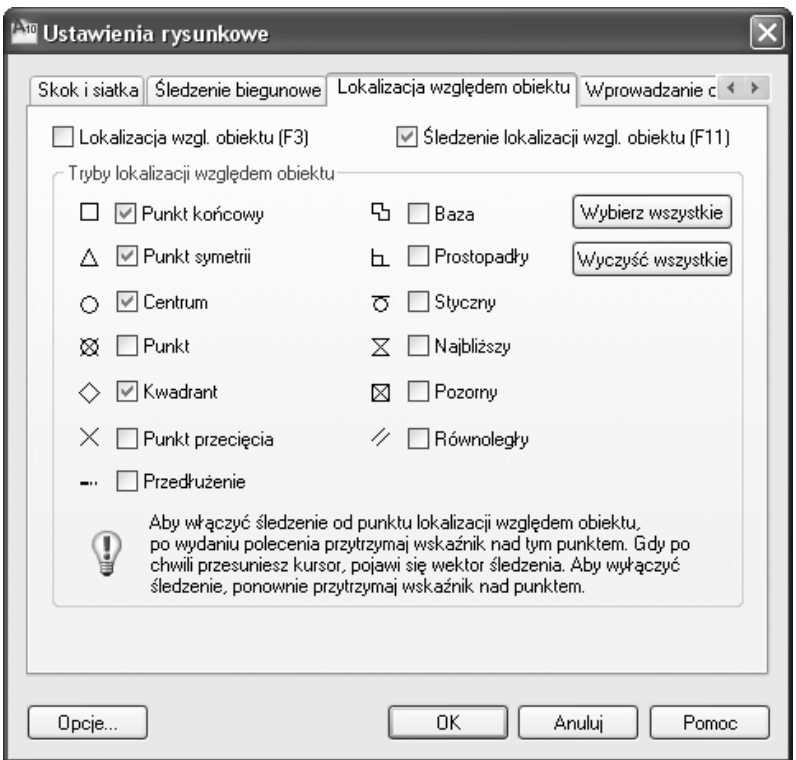

Rysunek 2.1 Tablica ustawień lokalizacji (AutoCAD 2010)

Wprowadzanie danych odbywa się w sposób względny, z rozdzieleniem funkcji określenia długości promienia – wprowadzamy jako wartość liczbową z użyciem klawiatury, oraz kąta – wykorzystujemy wskazania myszki ze śledzeniem nastawianych kątów.

#### Ćwiczenie 2.1

Wykonać rysunek sześciokąta foremnego o krawędzi = 50mm

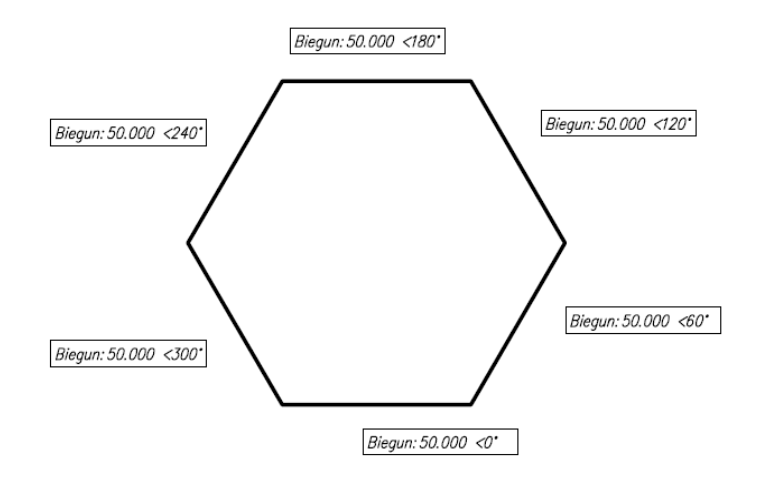

Bardzo powszechnie stosowanym procesem jest rysowanie prostokątów o zadanych wymiarach. W tym wypadku korzystamy ze względnego wprowadzania jednostek w układzie kartezjańskim <*prostok*ą*t:/podaj pierwszy naro*ż*nik: dowolny punkt / podaj drugi naro*ż*nik: @x,y* >

#### Ćwiczenie 2.2

Wykonać rysunek dwóch prostokątów o wymiarach: 100x50 i 50x100

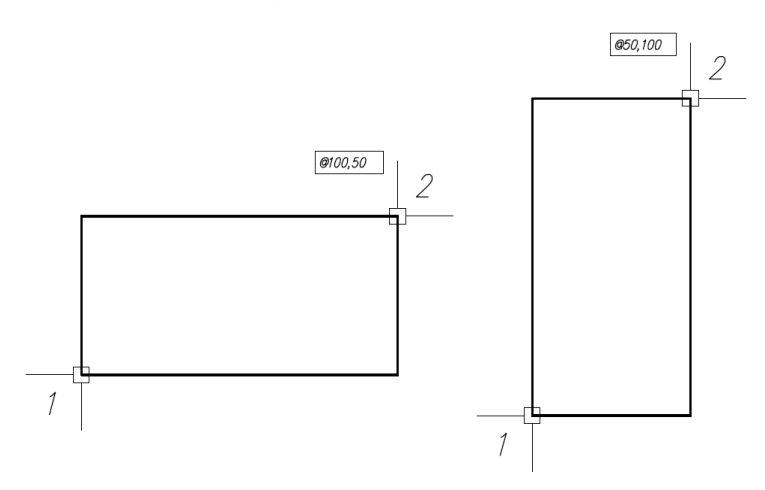

Podczas wykonywania szkicu płaskiego konturów obiektów należy używać polecenia <polilinia>. Zapewnia to możliwość uzyskania złożonego obiektu liniowego bez dodatkowych czynności. W przypadku stosowania polecenia <linia> i <łuk> musimy pamiętać o tym, aby punkt

kolejnego obiektu osadzać w punkcie końcowym poprzedniego – upraszcza to późniejsze przekształcenie grupy obiektów prostych (linie i łuki) w obiekt złożony <*edycja polilinii/wybierz obiekt/doł*ą*cz* >.

#### Ćwiczenie 2.3

Wykonać rysunek wybrania "fasolowego" o wymiarach 60x20, stosując polecenia:

- polilinia
- linia i łuk
- połącz obiekty proste w polilinię

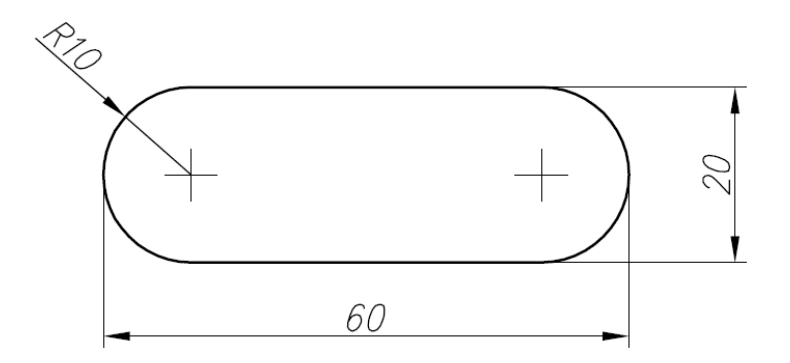

Podobny efekt możemy uzyskać, korzystając z poleceń <wydłuż i utnij > w celu dopasowania obiektów prostych użytych do wykonywania szkicu. Bardzo szczególnym poleceniem przyspieszającym proces zamiany obiektów prostych w złożone jest < obwiednia >. Warunkiem utworzenia obwiedni jest przecinanie się obiektów prostych tak aby ograniczały zamknięty obszar przyszłej obwiedni (powstaje polilinia). W celu ułatwienia procesu wykorzystania obwiedni należy ją tworzyć w innej warstwie niż elementy wykorzystywanego szkicu (po utworzeniu obwiedni elementy szkicu można ukryć lub usunąć).

#### Ćwiczenie 2.4

Wykonać rysunek pokazanego obiektu, wykorzystując obiekty proste i polecenie obwiednia

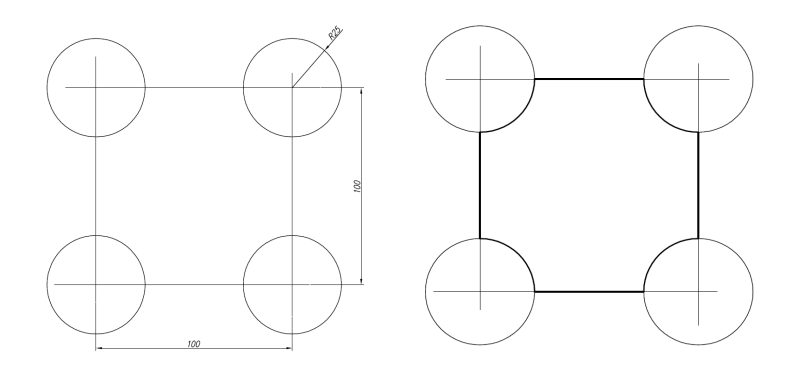

Oczywiście podobny efekt możemy uzyskać, korzystając z poleceń <*wydłu*ż *; utnij* > w celu dopasowania obiektów prostych użytych do wykonywania szkicu.

#### Ćwiczenie 2.5

Wykonać rysunek pokazanego obiektu, jak w ćwiczeniu 4 wykorzystując obiekty proste i polecenia utnij oraz edycja polilinii

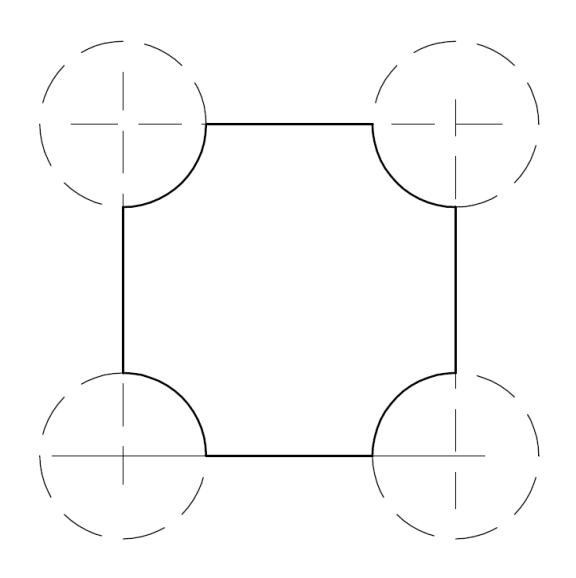

#### Polecenia zmiany przy tworzenia szkicu płaskiego

Proces wykonania szkicu płaskiego wykorzystuje dwie grupy poleceń: <RYSUJ> i <ZMIANA>. Obie grupy poleceń wzajemnie się uzupełniają

pozwalając na znaczne przyspieszenie procesu modelowania 2D. W poleceniach zmiany dokonujemy wyboru obiektów podlegających zmianie a także, w wielu przypadkach określamy punkt bazowy, jako reprezentujący obiekt do zmiany (może być związany z obiektem lub leżeć po za nim). Polecenia zmiany możemy podzielić na cztery podgrupy realizujące zadania o podobnym charakterze.

#### Podgrupy poleceń ZMIANA:

- polecenia destrukcyjne (usuń, rozbij, przerwij, utnij),
- polecenia konstrukcyjne(skala, wydłuż, rozciągnij, fazuj, zaokrąglij),
- polecenia zmiany położenia(przesuń, obróć),
- polecenia powielające(kopiuj, lustro, odsuń, szyk).

Polecenia zmiany położenia pozwalają na dowolne przemieszczanie obiektów rysunkowych, w celu dopasowania ich położenia. Połączone ze śledzeniem lokalizacji punktów geometrycznych, pozwalają na ich precyzyjne zestawianie.

Na uwagę zasługuje polecenie obrotu z dopasowaniem kąta obrotu. Opcję dopasowania wybieramy po określeniu punktu bazowego obrotu. Jej kolejnymi fazami jest zdefiniowanie aktualnego kąta obrotu (jako wskazanie odcinka od punktu bazowego do końca odcinka obracanego), a następnie wskazanie nowego położenia na kierunku dopasowania.

#### Ćwiczenie 2.6

Obróć prostokąt o wymiarach 100x50 o dowolny kąt, a następnie wykorzystaj funkcję odniesienia do uzyskania pozycji pionowej.

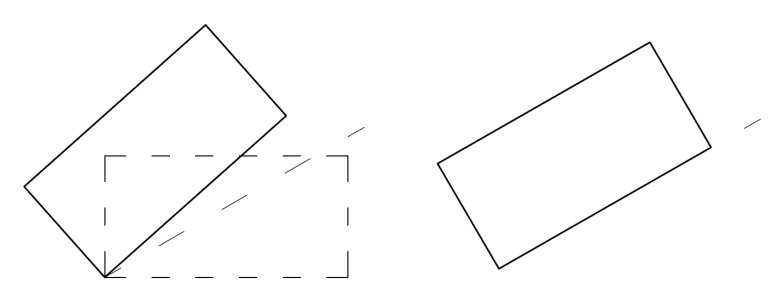

Polecenia konstrukcyjne pozwalają na modyfikację istniejących obiektów rysunkowych poprzez ich precyzyjne skracanie, wydłużanie czy też

powiększanie <*utnij, rozci*ą*gnij, skaluj*>. Polecenie <*skaluj*> podobnie jak <*obró*ć> może być prowadzone precyzyjnie z wykorzystaniem opcji odniesienie. Przy realizacji polecenia rozciągnij zaznaczamy, oknem cross lub wielobokiem cross, uchwyty obiektu podlegające zmianie położenia, zgodnie ze zmianą położenia, wybranego punktu bazowego.

#### Ćwiczenie 2.7

Rozciągnij pokazany obiekt wielobokiem cross do następującej postaci, a następnie skaluj go z odniesieniem do wielkości odcinka AB (Uwaga – należy przenieść odcinek AB do punktu bazowego obiektu).

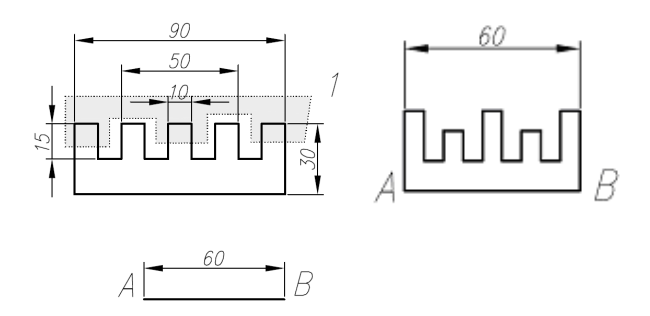

W grupie tej istnieją też polecenia realizujące procedury wielo-poleceniowe sprowadzone do pojedynczych danych <*fazuj, zaokr*ą*glij*>

#### UWAGA!

Podczas realizacji poleceń <fazuj, zaokrąglij> pierwszą czynnością jest wybór opcji <faza lub promień> i określenie ich wartości.

Polecenia powielające umożliwiają kopiowanie obiektów pojedynczych i grup obiektów w sposób dowolny <*kopiuj*>, lub geometryczny <*lustro, odsu*ń*, szyk prostok*ą*tny, szyk kołowy* >

#### Ćwiczenie 2.8

Kopiuj pokazany obiekt korzystając kolejno z poleceń: lustro, odsuń, szyk prostokątny, szyk kołowy.

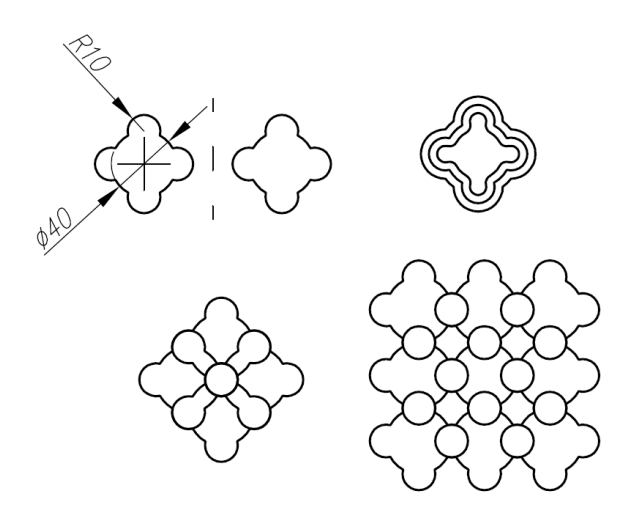

Ostatnia grupa poleceń – destrukcyjne, może pełnić także bardzo istotną rolę w procesie tworzenia obiektów. Dotyczy to głównie poleceń <*utnij* oraz *przerwij* >. W poleceniu <*przerwij w dwóch punktach* >, dla niektórych obiektów istotna jest kolejność wskazywanych punktów przerwania – wynika z zasad odmierzania kąta w układzie współrzędnych.

#### Ćwiczenie 2.9

Przerwij pokazane obiekty we wskazanych punktach stosując polecenie <*przerwij w dwóch punktach*>(z różną kolejnością wskazań) oraz <*przerwij w punkcie*>(oddzielnie dla każdego z punktów).

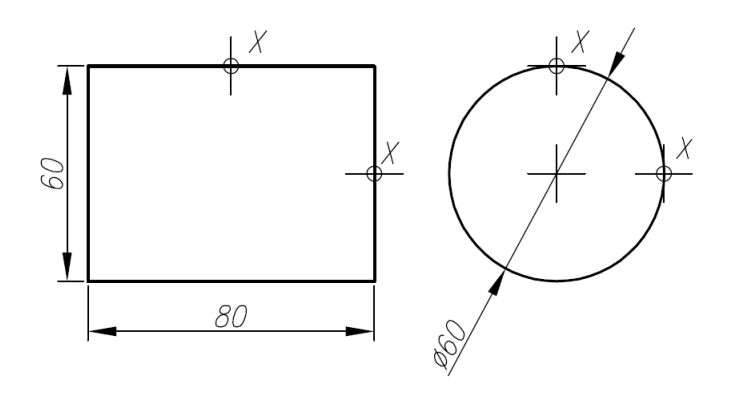

Strona 24

Dodatkowe funkcje zmiany pełnią polecenia edycji obiektów rysunkowych <*edycja splajnu, edycja polilinii, edycja kreskowania* > oraz często niedoceniana modyfikacja uchwytowa obiektów rysunkowych. Chcąc modyfikować położenie kilku uchwytów jednocześnie stosujemy polecenie <*rozci*ą*gnij* > lub wskazujemy uchwyty z klawiszem SHIFT (zaznaczają się na czerwono), a następnie modyfikujemy ich położenie (kierunek – myszka i odległość – klawiatura)

#### Ćwiczenie 2.10

Dokonaj modyfikacji uchwytowej wskazanego obiektu stosując polecenie rozciągnij oraz wykorzystując modyfikację uchwytową.

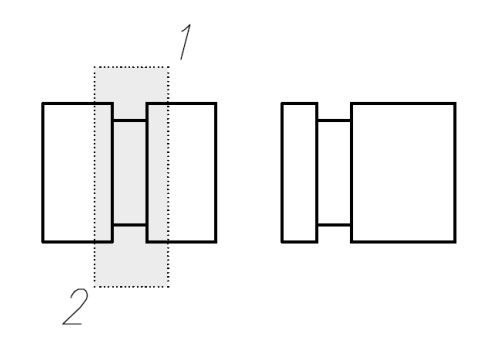

#### Rola konstrukcji pomocniczej podczas tworzenia złożonych obiektów rysunkowych

Przed rozpoczęciem szkicu płaskiego należy dokonać analizy jego formy, pod kątem doboru poleceń rysunkowych i modyfikacji, najefektywniejszych dla procesu modelowania. Jednym z elementów, bardzo często pomijanych, jest konstrukcja pomocnicza złożona z prostych obiektów rysunkowych, wykorzystywanych podczas tworzenia lub modyfikacji obiektów złożonych. Tego typu konstrukcje stosujemy podczas zmian położenia i obrotu obiektu podstawowego, jego modyfikacji wymiarowych, lub tworzenia złożonych polilinii. Konstrukcje pomocnicze zazwyczaj umieszczamy na osobnej warstwie, z możliwością jej dodatkowego zablokowania (*kłódka*). Po wykorzystaniu warstwę pomocniczą ukrywamy lub usuwamy umieszczone na niej obiekty.

#### Ćwiczenie 2.11

Wykorzystaj konstrukcje pomocnicze do:

- rozciągnięcia nieznanego wymiaru prostokąta do wartości zadanej,
- obrotu z odniesieniem dowolnego obiektu do wartości zadanej kąta,
- utworzenia polilinii reprezentującej oznaczenie klombu roślin.

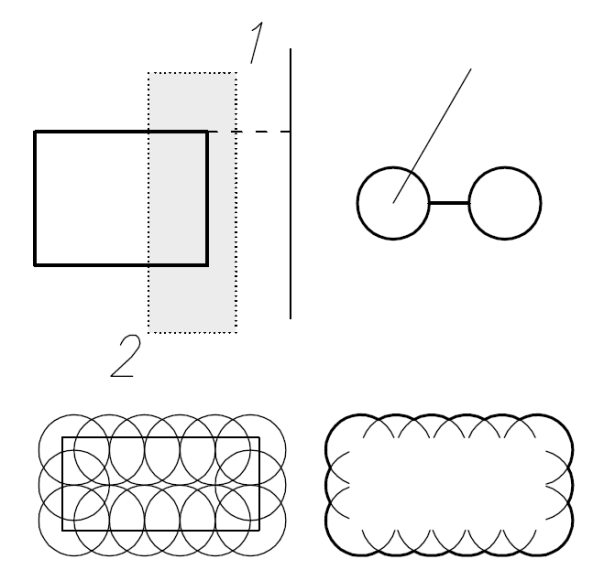

### Metodyka tworzenia szkicu płaskiego

Analizując sposoby tworzenia szkicu płaskiego możemy wyodrębnić 3 podstawowe metody.

#### Metody tworzenia szkicu płaskiego:

- rysunek precyzyjny,
- metoda szkieletowa,
- metoda obiektowa.

Każda z metod ma swoje charakterystyczne cechy. Należą do nich: dobór poleceń rysunkowych i modyfikacji, praca z warstwami, sposób wprowadzania danych.

#### Rysunek precyzyjny

W metodzie tej wykorzystujemy polecenie <*polilinia*>, jako podstawowe narzędzie do tworzenia zewnętrznego i wewnętrznego zarysu (dla przekroju) rzutu rysowanego obiektu. Podczas korzystania z polecenia polilinii stosujemy jej opcje <*linia, łuk, zamknij, cofaj* > natomiast szerokość ustawiamy jako cechę warstwy rysunkowej, w której wykonujemy operacje rysunkowe. Dla obiektów symetrycznych korzystamy z polecenia <*lustro*> - do odbicia połowy zarysu zewnętrznego. Wszelkie operacje typu fazowanie i zaokrąglenie przenosimy do etapu modyfikacji. Ostatnią operacją jest dodanie linii krawędzi oraz kreskowanie obiektu (w przypadku przekroju).

#### Ćwiczenie 2.12

Wykonaj rysunek tulei pokazanej na rysunku korzystając z zasad rysunku precyzyjnego

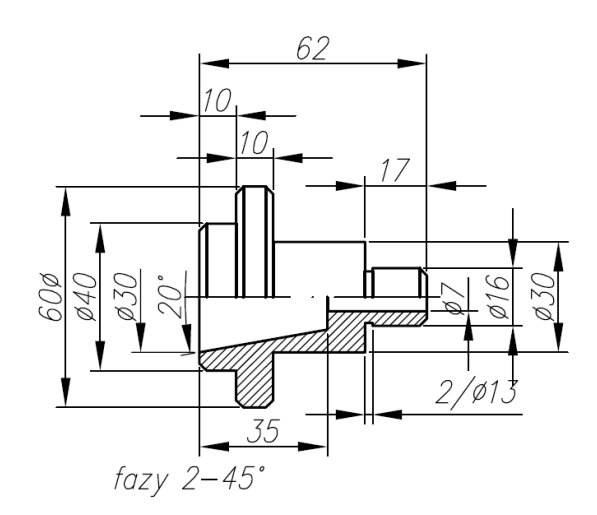

#### Metoda szkieletowa

W metodzie szkieletowej wykorzystujemy konstrukcje pomocniczą w postaci układu linii umieszczanych w osobnej warstwie i wyznaczających położenie krawędzi pionowych i poziomych obiektu. Po wykonaniu linii pomocniczych przechodzimy do warstwy obiektu i wykorzystując śledzenie punktu przecięcia wykonujemy obrys zewnętrzny obiektu poliginią. Oczywiście dla obiektów symetrycznych korzystamy z odbicia <*lustro*>. Pozostała metodyka jak dla rysunku precyzyjnego.

#### Ćwiczenie 2.13

Wykonaj rysunek tulei pokazanej na rysunku korzystając z zasad metody szkieletowej

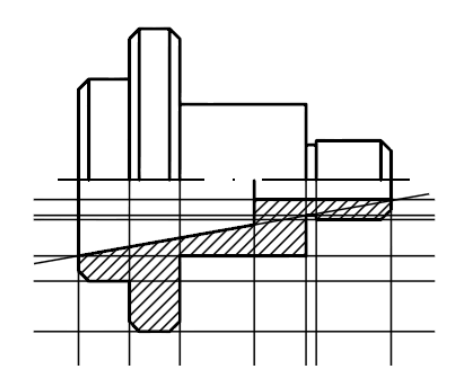

#### Metoda obiektowa

W metodzie obiektowej konstruujemy gotowy obiekt, na bazie obiektów prostych. Obiekty typu prostokąty i okręgi rysujemy, korzystając z względnego wprowadzenia jednostek a następnie zestawiamy je ze sobą stosując śledzenie punktów geometrycznych. W przypadku przekroju, linię wewnętrzną wprowadzamy na końcu. Ostatnią fazą jest wprowadzenie modyfikacji naroży <fazowanie i zaokrąglanie> oraz uzupełnienie niezbędnych krawędzi lub usunięcie zbędnych.

#### Ćwiczenie 2.14

Wykonaj rysunek tulei pokazanej na rysunku korzystając z zasad metody obiektowej

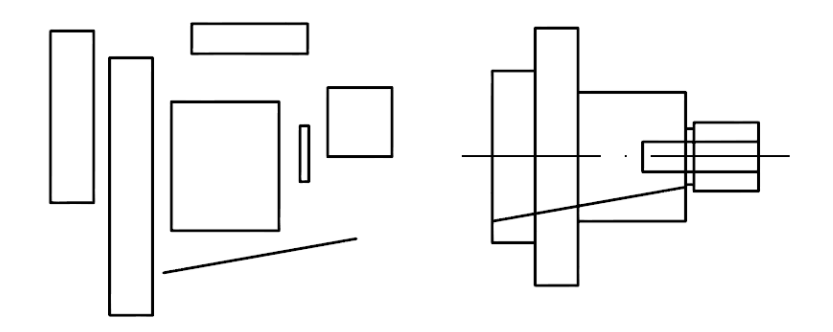

### 2.2. Szkic płaski – wstęp do modelowania 3D

Modelowanie 3D bazuje na szkicu płaskim. Jest on podstawą do tworzenia obiektów 3D typu powierzchnia oraz bryła. Ogólne wymagania dotyczące szkicu płaskiego dotyczą jego ostatecznej formy, stanowiącej warunek przystąpienia do procesu modelowania 3D.

Elementami tych wymagań są:

- elementy liniowe szkicu muszą posiadać wspólne punkty (początek jednego jest końcem poprzedniego),
- elementy pojedynczego szkicu powinny leżeć na jednej płaszczyźnie
- przy tworzeniu powierzchni wykorzystujemy obiekty typu polilinii otwartej,
- do tworzenia obiektów bryłowych wykorzystujemy obiekty typu polilinii zamkniętej.

Przekształcenie lub dostosowanie szkicu płaskiego do potrzeb modelowania 3D polega na doprowadzeniu go do stanu zdefiniowanego przez powyższe wymagania. Najogólniej elementy szkicu płaskiego powinny leżeć na jednej płaszczyźnie. Powyższe stwierdzenie nie dotyczy sytuacji, gdy do tworzenia obiektu 3D wykorzystujemy kilka niezależnych szkiców (obiekty powierzchniowe i obiekty bryłowe zależne od kształtu kolejnych przekrojów). Pojedynczy szkic płaski powinien więc obejmować jedynie zarysy obiektu 3D, tworząc polilinię zamkniętą dla obiektów bryłowych lub zbiór obiektów liniowych, powstały z rozbicia polilinii zamkniętej, dla obiektów powierzchniowych. Realizacja tego zadania sprowadza się do usunięcia wewnętrznych krawędzi rzutu płaskiego i przekształcenia jego zewnętrznego zarysu w polilinię, lub do wykorzystania polecenia <*polilinia*> podczas tworzenia szkicu płaskiego zarysu obiektu. Dla obiektów "drążonych" polilinię stanowi obrys przekroju.

#### Ćwiczenie 2.15

Dokonaj przekształcenia w polilinię zamkniętą obiektów wykonanych w ćwiczeniach 2.12 i 2.14.

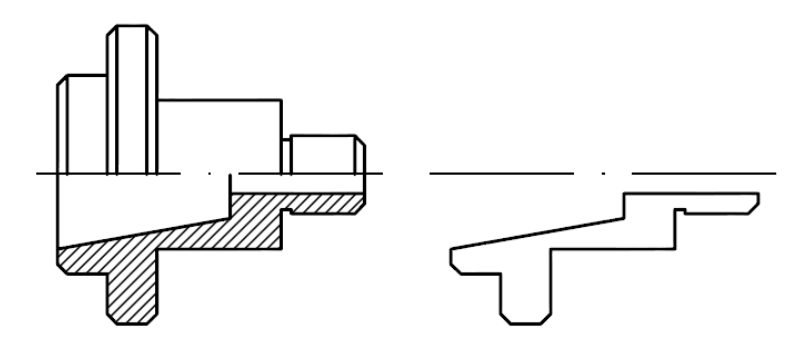

Specyficzną formą uzyskania polilinii zamkniętej jest skorzystanie z operacji obwiednia poprzez wykonanie zewnętrznego obrysu złożonego obiektu (formy odwrotnej), a następnie wykorzystanie go do stworzenia polilinii właściwej.

#### Ćwiczenie 2.16

Wykonaj polilinię zamkniętą dla zewnętrznego kształtu śruby M10, z łbem sześciokątnym, w oparciu o blok śruby, pobrany z biblioteki Design Center programu.

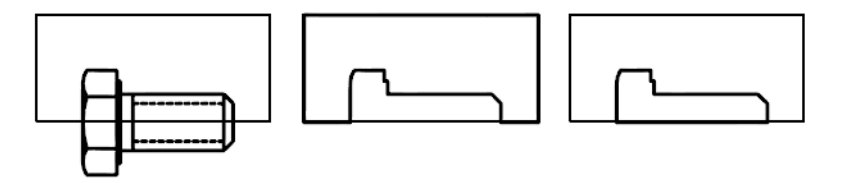

W przypadku potrzeby uzyskania kształtu definiowanego przez polilinię ograniczoną splajnem, korzystamy z polecenia obwiednia, wybierając opcję <*region*>. Region, również umożliwia tworzenie obiektów bryłowych.

#### Ćwiczenie 2.17

Utwórz region w oparciu o zdefiniowane kształty

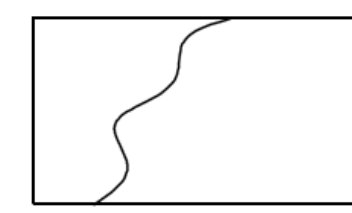

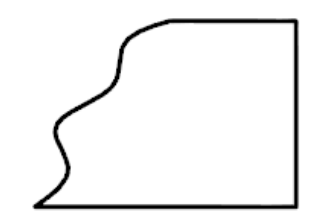

#### Modyfikacja szkicu płaskiego

Modyfikacja istniejącego szkicu płaskiego pozwala na uzyskanie innych kształtów lub wymiarów tworzonych obiektów. Podczas modyfikacji należy korzystać z poleceń nie naruszających powiązania punktów węzłowych polilinii. Należą do nich polecenia <*rozci*ą*gnij, skaluj* >,

#### Ćwiczenie 2.18

Wykonaj modyfikację kształtu zewnętrznego śruby wykonanego w ćwiczeniu 2.16. do wymiarów M12X80

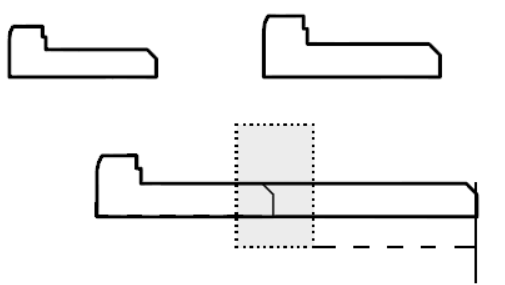

### 2.3. Szkic płaski w modelerach 3D

Modelery 3D, podobnie jak programy 2D/3D, bazują na szkicu płaskim. Różnice dotyczą pojawienia się zapisu historii tworzenia szkicu oraz wiązania elementów szkicu poprzez relacje wymiarowe i geometryczne. Szkic tworzymy w przestrzeni programu, dla wybranej płaszczyzny, przy pomocy zestawu narzędzi należących do tej operacji. Zasady tworzenia szkicu są podobne do zasad podanych we wcześniejszym rozdziale - wykorzystujemy zarówno narzędzia rysunkowe jak też modyfikacji. Podstawowe różnice dotyczą zaawansowanego śledzenia punktów geometrycznych oraz wprowadzanie relacji wymiarowych (istnieje możliwość ich dowolnej zmiany) i geometrycznych zależności typu <*równo*ść *odcinków, prostopadło*ść*, symetria, itd.*>. Podstawowym wymogiem jest zapewnienie domknięcia rysowanego obiektu.

W procesie tworzenia szkicu najpierw nadajemy relacje geometryczne, a potem wymiarowe. Po zakończeniu szkicowania musimy wybrać opcję zakończenia szkicu i przechodzimy wówczas do operacji bryłowych – pojawia się zestaw narzędzi do operacji bryłowych. Rozpoczęcie pracy z programami typu modeler 3D rozpoczyna się zawsze od płaszczyzny szkicu płaskiego. Proces modyfikacji szkicu można prowadzić w dowolnym momencie modelowania 3D poprzez wybór szkicu z zapisu historii - opcja <*edytuj szkic*>. Efektem modyfikacji szkicu są zmiany wprowadzone automatycznie do modelu 3D.

#### Ćwiczenie 2.19

Wykonaj szkic płaski - bez wymiarowania, a następnie wykonaj modyfikację usunięcia zbędnych linii

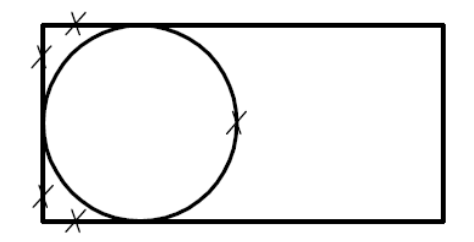

#### Ćwiczenie 2.20

Wykonaj modyfikację szkicu z ćwiczenia 2.19 wprowadzając relacje geometryczne <*wyrównanie*> oraz wymiar (a=30)

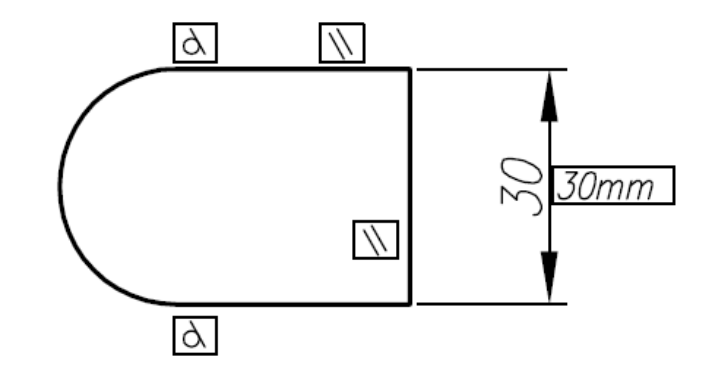

#### Ćwiczenie 2.21

Wykonaj modyfikację szkicu z ćwiczenia 2.20 wprowadzając wymiar  $(a=50)$ 

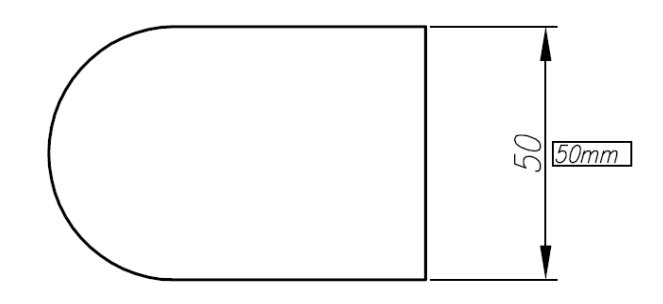

Strona 33

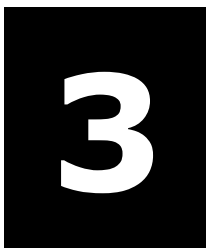

`

## 3 Modelowanie 3D – zasady modelowania

### W tym rozdziale:

- o Modele bryłowe i powierzchniowe
- o Zasady modelowania powierzchniowego
- o Modyfikacja modeli powierzchniowych
- o Zasady modelowania bryłowego
- o Modele bryłowe złożone
- o Zasady modyfikacji modeli bryłowych

### 3.1. Modele bryłowe i powierzchniowe

Modelowanie 3D wykorzystuje możliwości trójwymiarowej przestrzeni wirtualnej programów CAD do projektowania obiektów przestrzennych. Możemy wyodrębnić dwie grupy obiektów 3D: powierzchnie i bryły. Podział związany jest z różnicami w procesie ich konstruowania oraz późniejszej modyfikacji. Obiekty typu powierzchnia stanowią element obiektów bryłowych. Dla brył powierzchnie ograniczają zamknięty obszar wnętrza bryły, tworząc jej ściany. Przy modelowaniu powierzchniowym mogą stanowić niezależny, osobny element. Programy CAD umożliwiają wizualizację obiektów 3D w różny sposób

Wizualne przedstawienie obiektów 3D (rysunek 3.1):

- reprezentacja szkieletowa (widoczne wszystkie krawędzie i linie siatki powierzchniowej) ,
- reprezentacja powierzchniowa (ukryte krawędzie niewidoczne i linie siatki),
- reprezentacja obiektowa (ściany obiektów z kolorem i cieniem od standardowego oświetlenia),
- rendering (obiekty z nadaną fakturą i oświetleniem)

Wstępem do modelowania, zarówno powierzchniowego jak też bryłowego, jest szkic płaski. W przypadku tworzenia obiektów bryłowych, korzystamy z obiektów złożonych (polilinia) typu zamkniętego. Przy tworzeniu powierzchni korzystamy z obiektów prostych i złożonych typu otwartego, w wielu wypadkach wymagamy jednak aby, dla kolejnych elementów, posiadały one wspólne punkty końcowe. Podobnie jak podczas modelowania 2D przy modelowaniu 3D korzystamy z poleceń konstrukcyjnych i modyfikacji, oraz możemy tworzyć obiekty typu prostego i złożonego. Dla programów CAD 2D/3D polecenia modyfikacji stanowią osobną grupę i umożliwiają bieżące zmiany istniejących obiektów. W grupie modelerów 3D proces tworzenia i modyfikacji jest możliwy poprzez edycję dowolnych poleceń zapisanych w historii operacji modelowania.
Proces modelowania 3D jest uzupełniany narzędziami do tworzenia dokumentacji płaskiej z modeli przestrzennych. Jest to możliwe poprzez rzutowanie obrazu obiektu na rzutnie podstawowe lub dowolne kierunki i zapis ich obrazu na rysunku płaskim (rysunek 3.2).

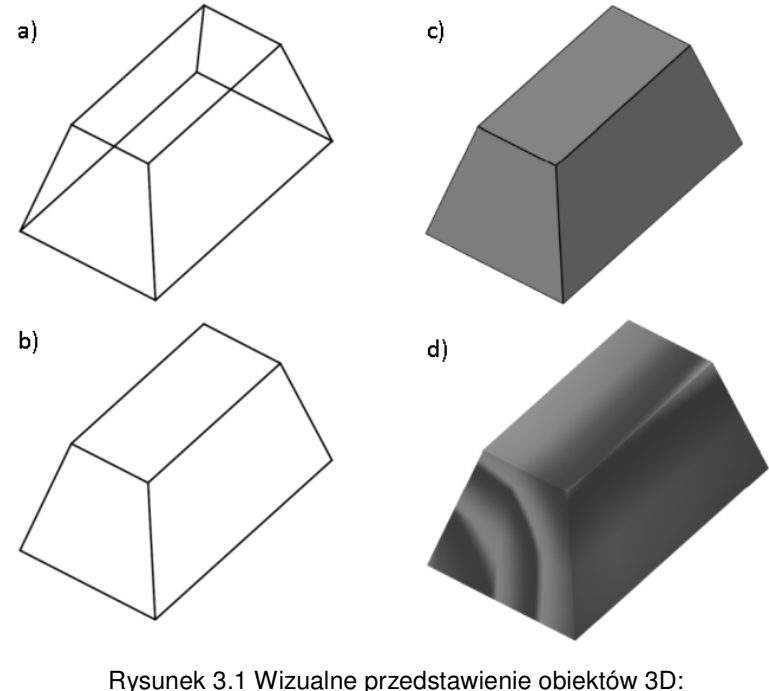

 a) szkieletowe, b) powierzchniowe, c) obiektowe, d) rendering

Praca w przestrzeni 3D wymaga stosowania się do pewnych reguł, związanych z położeniem aktualnego układu współrzędnych LUW oraz widokami projektowanego obiektu w stosunku do głównego układu współrzędnych GUW

#### Reguły pracy w przestrzeni 3D:

- szkic płaski tworzymy zawsze w jednej wybranej płaszczyźnie sprowadzonej do układu lokalnego osi x-y (dotyczy rysowania i modyfikacji),
- widoki podstawowe (góra, przód, bok...) są definiowane względem układu GUW,

- położenie GUW definiowane jest w widoku góra,
- wybór widoku podstawowego związany jest z utworzeniem LUW, o układzie osi x-y w płaszczyźnie równoległej do widoku,
- widoki izometryczne oraz dowolne ustawienie widoku orbitą, przejmują układ osi x-y z ostatnio zdefiniowanego widoku podstawowego
- płaszczyznę szkicu możemy wybrać w oparciu o istniejące elementy obiektu bryłowego (krawędź, wierzchołek, ściana),

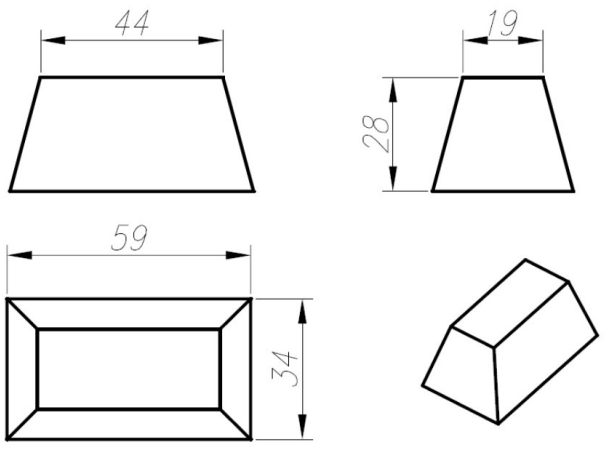

Rysunek 3.2 Rzutowanie obrazu brył na rzutnie podstawowe

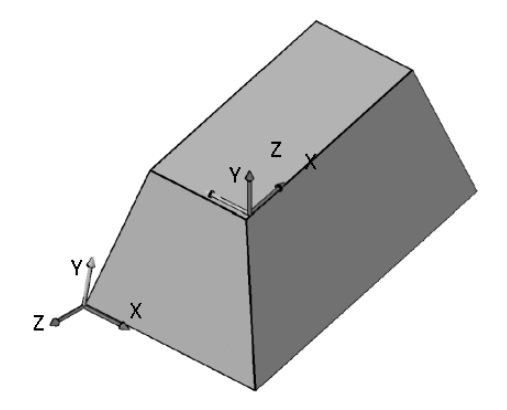

Rysunek 3.3 Zmiana LUW w programach CAD 2D/3D

W programach CAD 2D/3D wyboru LUW dokonuje operator programu (rysunek 3.3). Dla modelerów 3D należy dokonać wyboru płaszczyzny szkicu ( rysunek 3.4), korzystając z opcji wyboru opartych o geometrię obiektu oraz relacje wymiarowe.

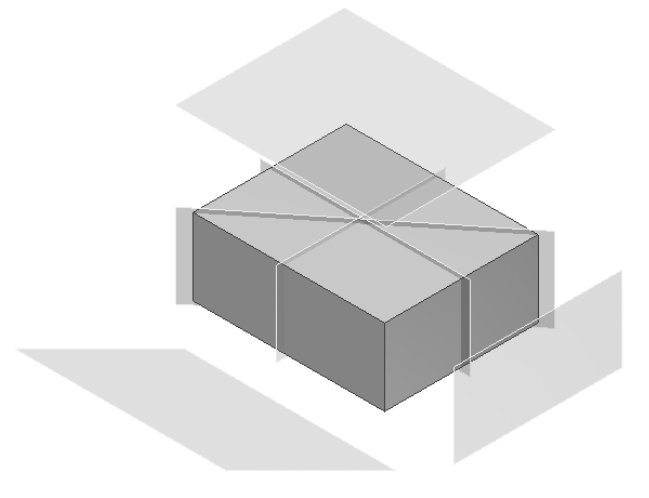

Rysunek 3.4 Wybór płaszczyzny szkicu w modelerach 3D

# 3.2. Zasady modelowania powierzchniowego

Obiekty powierzchniowe są wyznaczane przez zbiory punktów, zdefiniowanych w przestrzeni trójwymiarowej, jako przecięcie linii wyznaczających siatkę powierzchni. Wizualizacja kształtu określanego powierzchnią jest wynikiem sposobu przybliżania krzywizny pomiędzy punktami węzłowymi siatki. Zazwyczaj nie zawiera ona ostrych przejść typu krawędź. Wierność odwzorowania powierzchni zależy więc od zdefiniowania ilości linii, generowanych na kierunkach podstawowych siatki - regulowana zmiennymi *SURFTAB1* i *SURFTAB2* (rysunek 3.5).

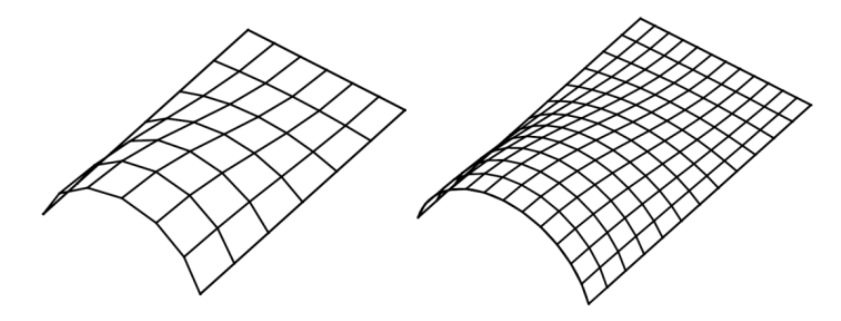

Rysunek 3.5 Zależność kształtu powierzchni od gęstości siatki

W zależności od sposobu generowania powierzchni możemy wyodrębnić różne jej typy.

Typy powierzchni:

- walcowe- generowane w oparciu o polilinię otwartą,
- obrotowe -generowane w oparciu o polilinię otwartą i oś obrotu,
- prostokreślne generowane w oparciu o dwie polilinie otwarte (mogą być w różnych płaszczyznach),
- krawędziowe oparte o cztery polilinie, stykające się w narożach (mogą być w różnych płaszczyznach).

Kształt powierzchni jest zależny od wyboru płaszczyzn szkiców. Podobny efekt można uzyskać, szkicując polilinie na jednej płaszczyźnie a następnie dokonując ich przestrzennego przesunięcia lub obrotu, w odpowiednio ustawionym LUW (rysunek 3,6).

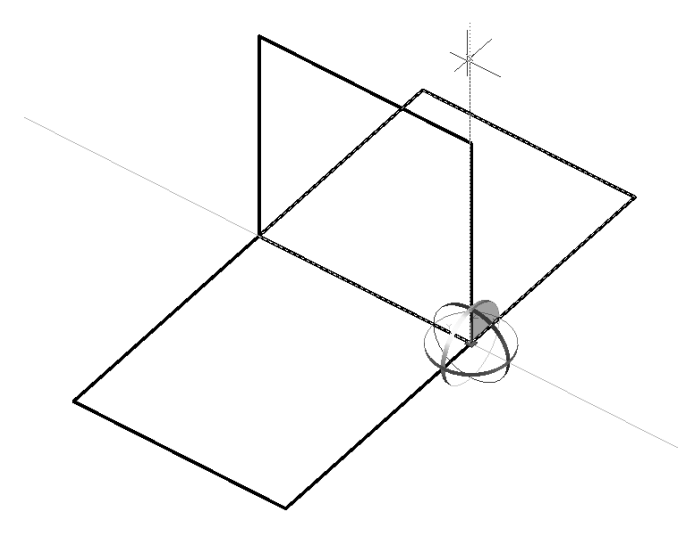

Rysunek 3.6 Obrót 3D elementów szkiców płaskich

#### Ćwiczenie 3.1

Wykonaj szkic płaski czterech łuków opartych o kwadrat, a następnie obróć łuki wokół krawędzi kwadratu.

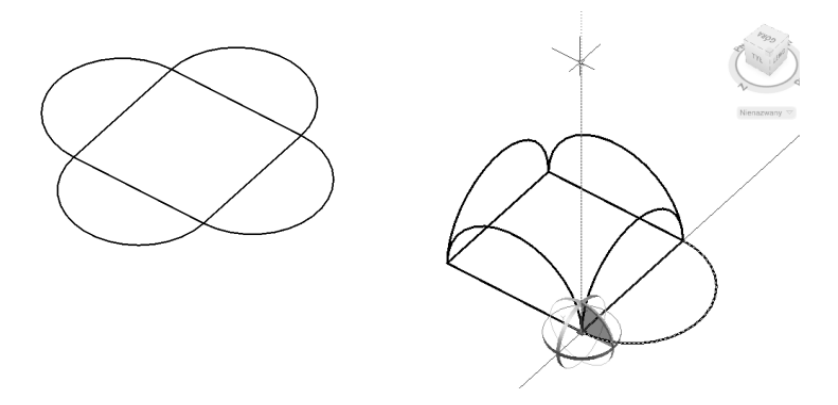

Dla szkicu przestrzennego z ćwiczenia 3.1 zrealizuj polecenie powierzchni krawędziowej, przyjmując gęstość siatki 12 (w obu kierunkach – *SURFTAB1*=12 i *SURFTAB2*=12). Wykonaj siatkę opartą o łuki oraz krawędzie kwadratu (po rozbiciu kwadratu na elementy liniowe.

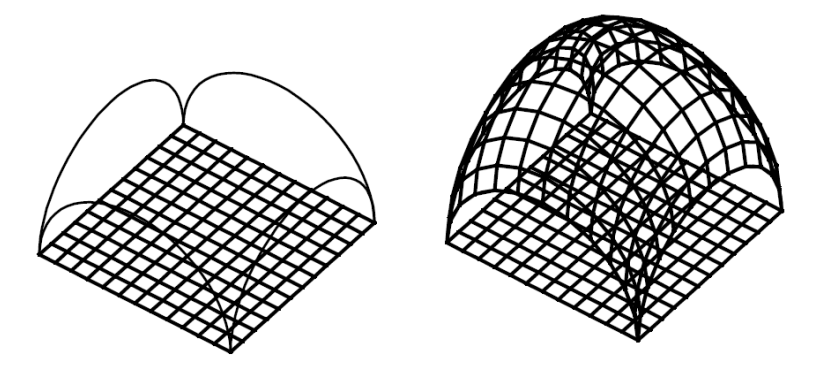

#### Ćwiczenie 3.3

Wykonaj szkic płaski zarysu dzbanka (polilinia przekształcona w splin) oraz umieść na płaszczyźnie szkicu oś obrotu i wykonaj obrót tworząc powierzchnię obrotową (gęstość siatki 16 w obu kierunkach)

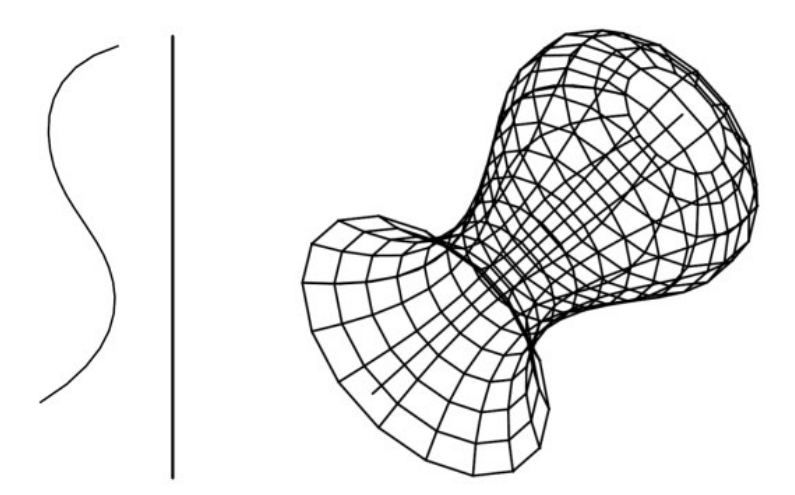

Wykonaj szkic płaski wg wzoru oraz rozsuń szkice na odległość Z=100. Wykonaj polecenie <*powierzchnia prostokre*ś*lna*>, zachowując ustawienia siatki z poprzedniego ćwiczenia

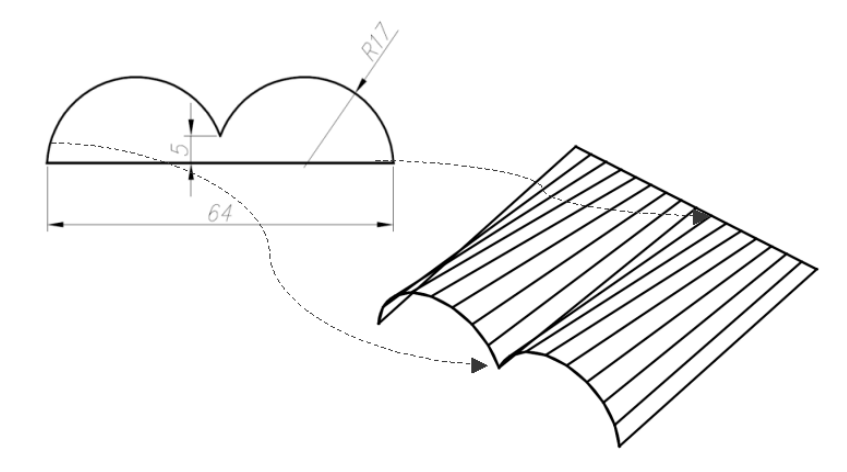

#### Ćwiczenie 3.5

Wykonaj szkic płaski oraz linię wektora kierunku (prostopadła do płaszczyzny szkicu), wg wzoru a następnie zrealizuj polecenie utworzenia powierzchni walcowej.

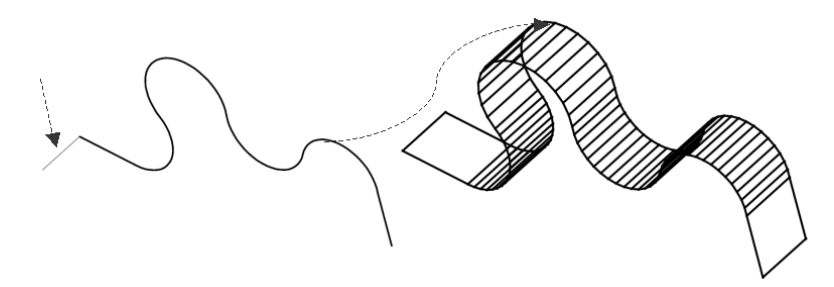

#### UWAGA!

Podczas realizacji poleceń szkice umieszczaj na innej warstwie niż siatkę. Po ukryciu warstwy szkicu nie będą wyświetlane linie źródłowe (różnią się kształtem bo siatka zakłóca obraz linii szkicu.

# 3.3. Modyfikacja modeli powierzchniowych

Modyfikacja modeli powierzchniowych odbywa się poprzez modyfikację położenia uchwytów wyznaczonych przez punkty węzłowe siatki (punkty przecięcia linii siatki). Podczas modyfikacji uchwytowej obowiązują pewne ogólne zasady.

#### Zasady modyfikacji uchwytowej obiektów 3D:

- modyfikację możemy prowadzić dla pojedynczych uchwytów lub grupy uchwytów (zaznaczone z klawiszem Ctrl),
- przemieszczenia uchwytów dokonujemy w kierunku prostopadłym do powierzchni na której się znajdują (wskazane korzystanie z trybu orto i odpowiedniego ustawienia osi LUW),
- podczas modyfikacji wskazane jest wyłączenie automatycznego śledzenia punktów lokalizacji (wyłączone przyciski lokalizacja i śledzenie lokalizacji ),
- dla powierzchni płaskich modyfikację uchwytową możemy prowadzić pracując na dwóch rzutniach (rysunek 3.3), z odpowiednimi różnymi widokami (polecenie rozciągnij).
- Wskazane jest prowadzenie modyfikacji uchwytowej w widoku izometrycznym lub korzystając z polecenia orbita przy przemieszczaniu w kierunku Z+ lub Z-

W przypadku modelerów 3D, zmianę kształtu powierzchni możemy realizować poprzez modyfikację kształtu krawędzi szkicu, lub w bardziej zaawansowanym modelowaniu, poprzez zmianę kształtu linii siatki oraz jej otoczenia (sąsiadujące linie i uchwyty).

#### Ćwiczenie 3.6

Wykonaj płaską powierzchnię krawędziową o wymiarach 120x120, przyjmując 12 linii siatki w obu kierunkach. Dokonaj modyfikacji uchwytowej unosząc 16 wewnętrznych uchwytów na wysokość Z=40

oraz trzy skrajne uchwyty na wysokość Z=80. Dokonaj wygładzenia powierzchni do pokazanej postaci (korzystanie z funkcji wygładzenia).

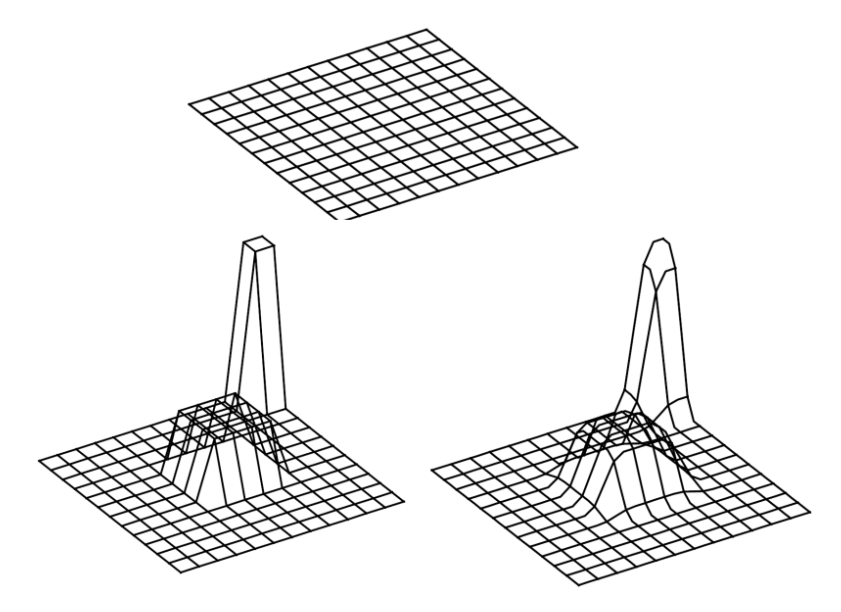

#### Ćwiczenie 3.7

Wykonaj powierzchnię obrotową dzbanka, przyjmując 16 linii siatki w obu kierunkach. Wykonaj modyfikację uchwytową kształtując część wylewu dzbanka.

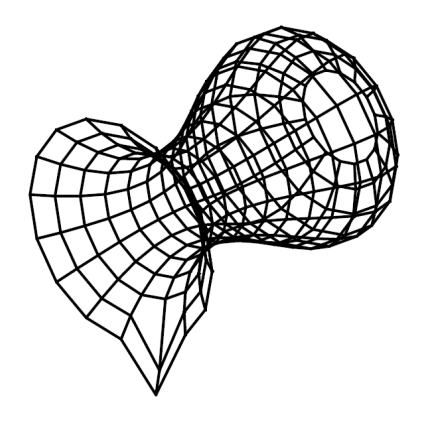

Strona 45 Praca na dwóch lub więcej rzutniach wymaga zmiany ustawień ekranu, poprzez polecenie rzutnia zastosowane w przestrzeni modelu programu. Na każdej z rzutni można dowolnie ustawić widok i położenie układu

współrzędnych. Rzutnia aktywna jest obwiedziona grubszą ramką i jest w niej znak kursora myszki. Podczas realizacji poleceń złożonych można w trakcie polecenia przechodzić z rzutni do rzutni, w zależności od niezbędnego położenia układu współrzędnych oraz widoku (rysunek 3.5).

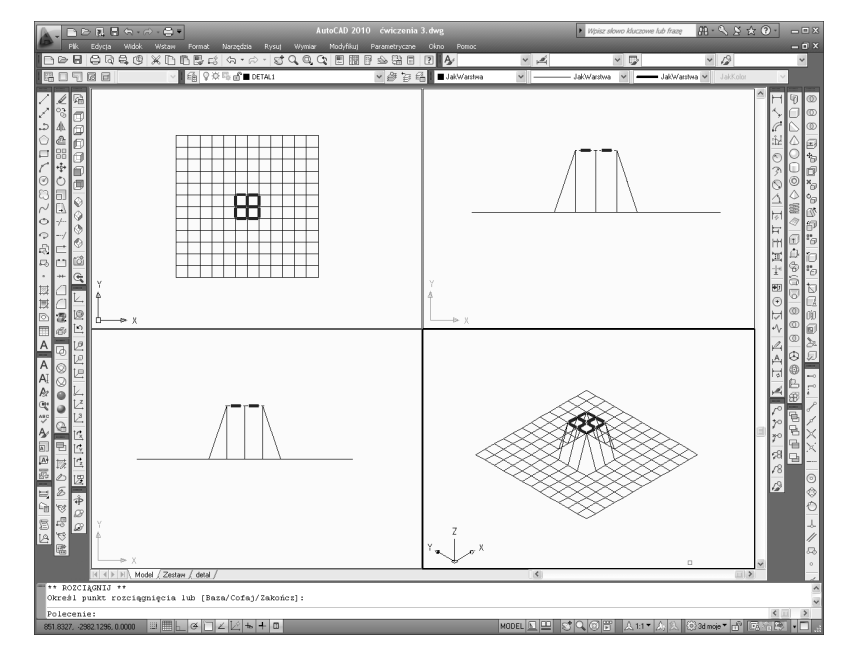

Rysunek 3.5 Praca na wielu rzutniach

Strona 46

## 3.4. Zasady modelowania bryłowego

Modelowanie 3D bazuje na szkicu płaskim w postaci polilinii typu zamkniętego, lub konstrukcji umożliwiającej stworzenie obwiedni. Bryły podstawowe zazwyczaj tworzymy w postaci obiektów prostych. Bryły złożone są efektem operacji Boolowskich obejmujących działania na zbiorach typu suma, różnica, iloczyn. Bryły podstawowe możemy podzielić na obrotowe oraz wielościany (rysunek 3.6). Tworzymy je dwoma podstawowymi poleceniami – obróć i wyciągnij

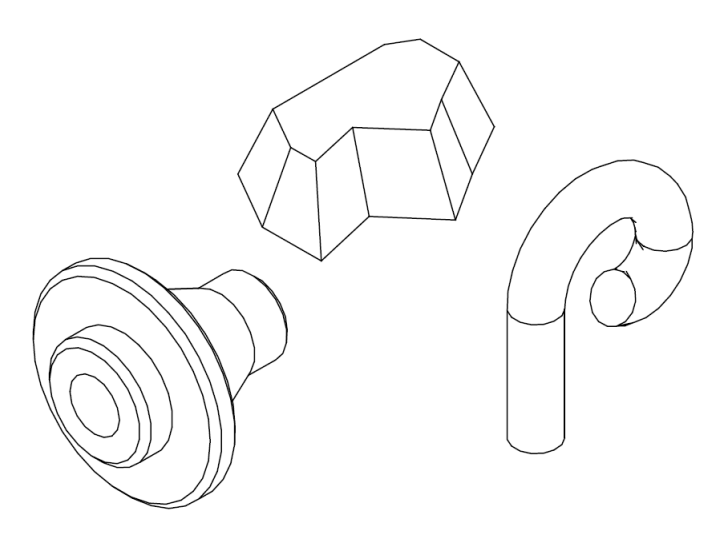

Rysunek 3.6 Bryły obrotowe i wielościany

Wszystkie bryły obrotowe posiadają oś symetrii. Możemy ją definiować jako obiekt liniowy lub przez wskazane dwa punkty w przestrzeni. Jedynym ograniczeniem podczas tworzenia obiektów obrotowych jest nie przecinanie się osi obrotu z obwiednią szkicu (dopuszczalne jest pokrywanie się osi obrotu z linią szkicu). Ogólnym wymaganiem, zapewniającym dokładność modelowania obrotowego, jest wspólna płaszczyzna dla szkicu i osi obrotu. Podczas modelowania brył obrotowych staramy się odwzorować na szkicu płaskim kształt zewnętrzny połowy przekroju, uwzględniając zależności wymiarowe

i geometryczne. Pozwala to na ograniczenie kolejnych niezbędnych modyfikacji.

W przypadku korzystania z modelerów 3D, przy tworzeniu szkicu, istotny jest tylko jego przybliżony zarys, ponieważ kolejnym etapem jest nadanie wzajemnych relacji zarówno geometrycznych jak i wymiarowych.

#### Ćwiczenie 3.8

Wykonaj szkic tulei i wałka wg wzorów i utwórz bryły obrotowe, korzystając z polecenia <*Przekr*ęć>

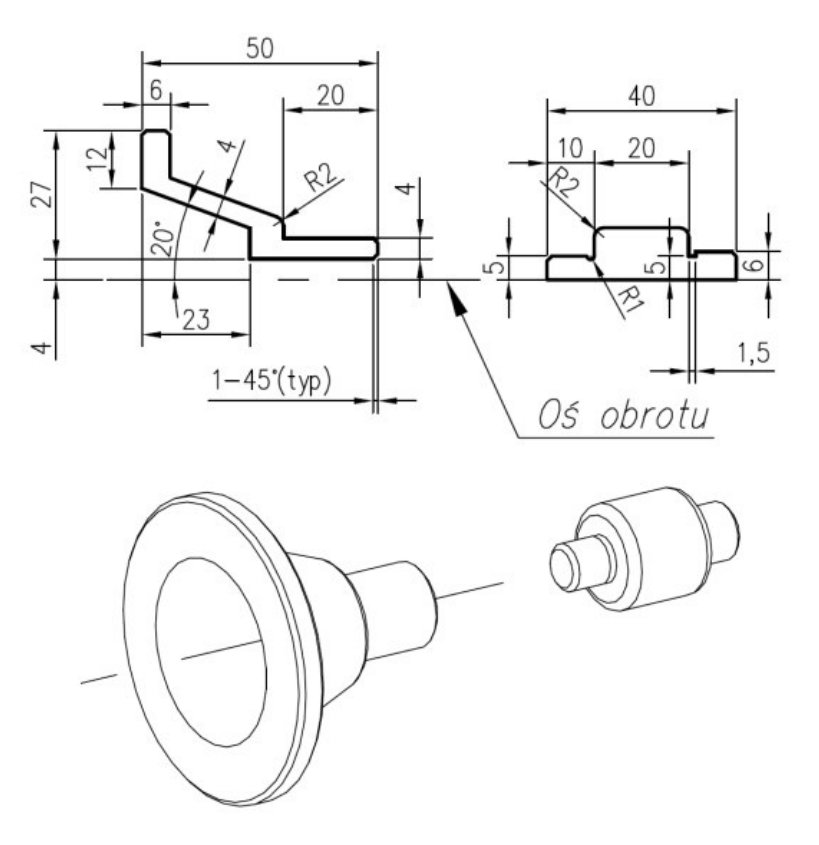

Tworzenie wielościanów realizujemy poleceniem wyciągnij. Polecenie to może posiadać wiele różnych postaci, zależnych od możliwości programu. Do przykładowych form wyciągnięcia należą:

#### Formy polecenia wyciągnij:

- wyciągnięcie proste, w oparciu o szkic polilinii zamkniętej, na zadaną wysokość w osi Z,
- wyciągnięcie proste, w oparciu o znalezioną obwiednię, na zadaną wysokość Z,
- wyciągnięcie z pochyleniem w oparciu o szkic polilinii zamkniętej,
- wyciągnięcie po zadanej ścieżce zdefiniowanej przez polilinię otwartą 2D, w oparciu o szkic polilinii zamkniętej (obowiązuje warunek przecinania się płaszczyzn ścieżki i wyciąganego profilu),
- wyciągnięcie po zadanej ścieżce zdefiniowanej przez polilinię otwartą 3D, w oparciu o szkic polilinii zamkniętej (wyciągnięcie po helisie),
- wyciągnięcie przez zdefiniowane przekroje (polilinie zamknięte) i prowadnice (polilinie otwarte).
- wyciągnięcie do wskazanej płaszczyzny (dla modelerów 3D

Podczas operacji wyciągnięcia wygodną formą pracy jest izometria oraz wizualna reprezentacja bryłowa. Podstawowym ograniczeniem dla wyciągnięcia z pochyleniem lub po ścieżce jest warunek nieprzecinania się powstających obiektów bryłowych. Przy odmowie realizacji polecenia należy dokonać korekty obiektów (ścieżka, profil wyciągany) lub parametrów wyciągnięcia (kąt pochylenia, wysokość wyciągnięcia)

#### UWAGA!

Podczas operacji wyciągnięcia bardzo istotne jest właściwe zdefiniowanie płaszczyzn szkicu i ścieżek prowadnic. Jeżeli zależy nam na utrzymaniu kształtu wyciąganego profilu to ścieżka wyciągnięcia powinna być prostopadła do płaszczyzny profilu w punkcie początkowym wyciągnięcia.

#### Ćwiczenie 3.9

Zrealizuj wyciągnięcie proste i z pochyleniem (<20°) dla zadanego profilu. Wysokość wyciągnięcia =30

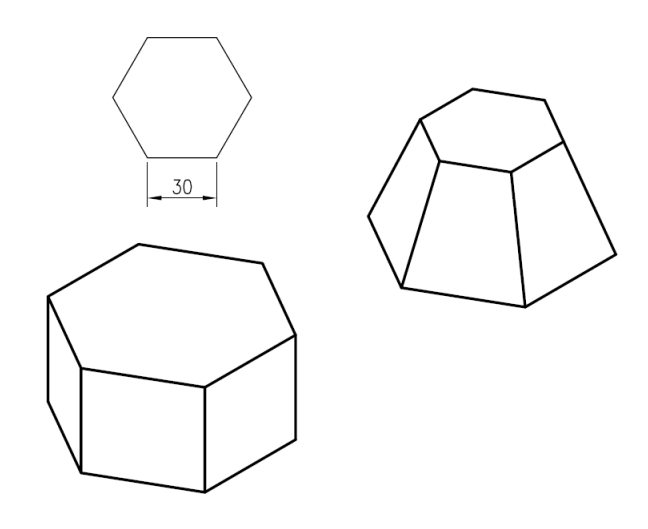

Ćwiczenie 3.10

Zrealizuj wyciągnięcie po ścieżce 2D dla profilu kołowego R=10. Kształt ścieżki, prostopadłej do płaszczyzny profilu, wg szkicu.

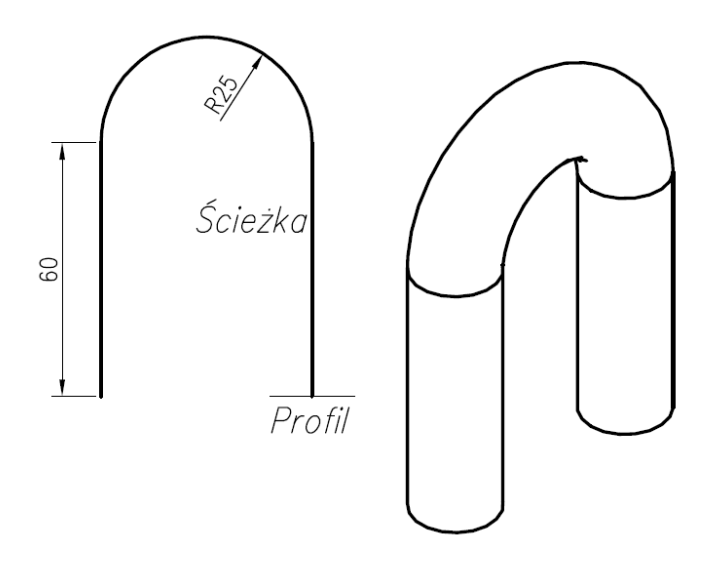

#### Ćwiczenie 3.11

Zrealizuj wyciągnięcie po ścieżce 3D (Helisa) dla profilu kołowego. Kształt ścieżki wg szkicu.

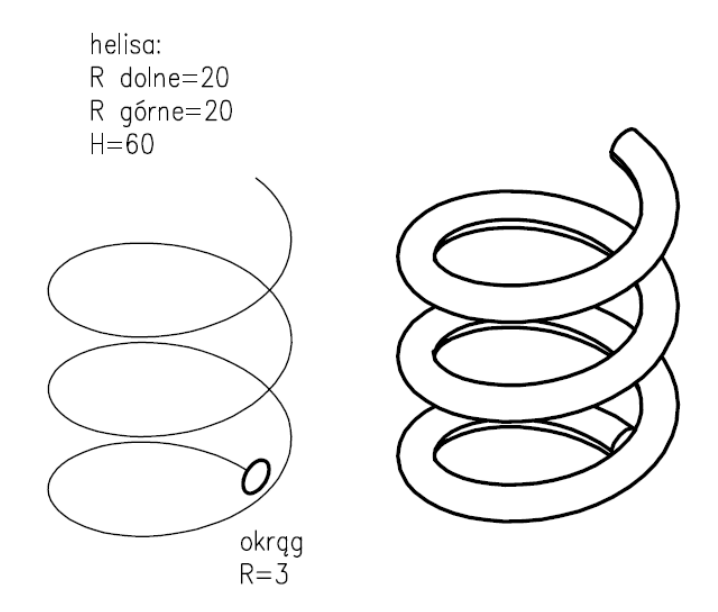

Zrealizuj wyciągnięcie proste h=20, wykorzystując automatyczne znajdowanie polilinii dla narysowanej konstrukcji szkicu polecenie <*naci*ś*nij i ci*ą*gnij*>.

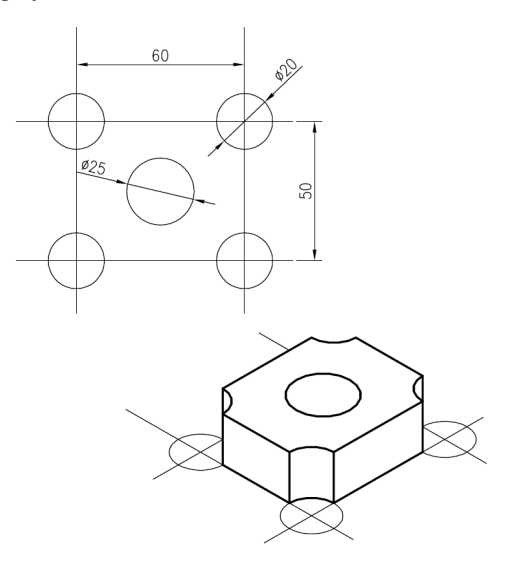

#### Ćwiczenie 3.13

Zrealizuj wyciągnięcie przez przekroje dla parametrów prowadnic i przekrojów, wg zadanych szkiców.

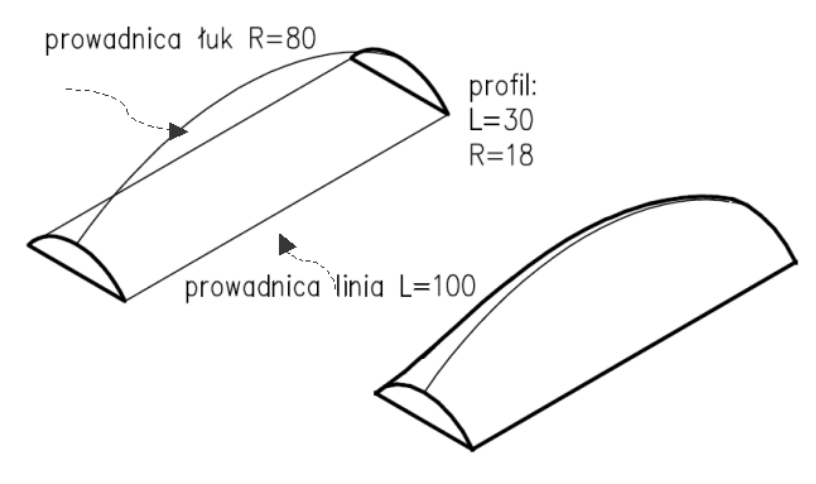

#### Ćwiczenie 3.14

Zrealizuj wyciągnięcie do zdefiniowanej płaszczyzny.

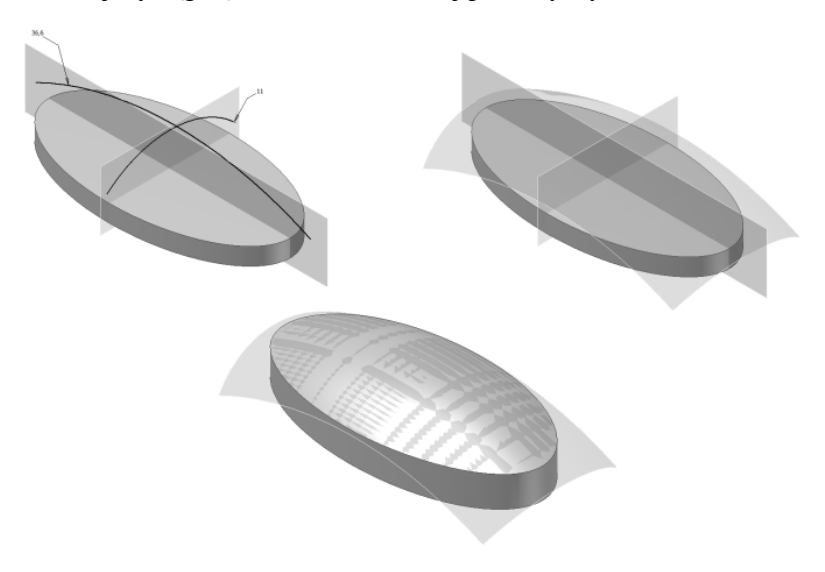

Proste regularne obiekty bryłowe (sześcian, kula, stożek, itd.) możemy również tworzyć korzystając z gotowych poleceń typu wstaw obiekt (rysunek 3.7).

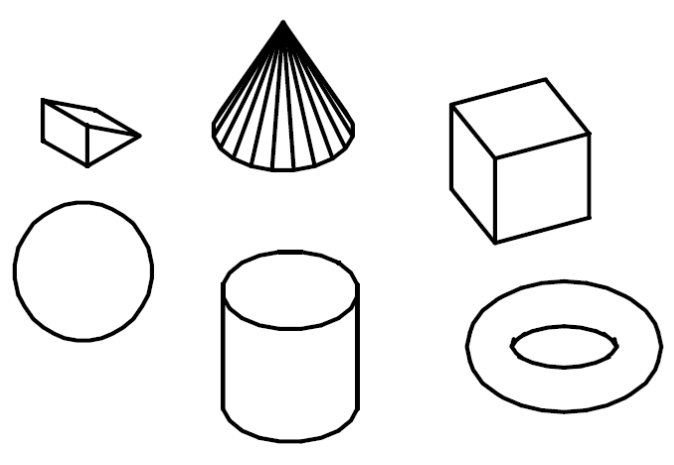

Rysunek 3.7 Bryły regularne (prymitywy)

## 3.5. Modele bryłowe złożone

Modele bryłowe złożone są efektem działań na bryłach prostych. Podstawowe operacje typu suma, różnica, iloczyn pozwalają na uzyskanie dowolnie skomplikowanych kształtów. Przed wykonaniem tych operacji bardzo istotne jest wzajemne ustawienie i dopasowanie obiektów bryłowych. Do tych operacji wykorzystujemy polecenia przesunięcia, obrotu, oraz skalowania. Czasami wygodne jest korzystanie z formy dopasuj, łączącej w sobie wszystkie te trzy elementy.

#### UWAGA!

Wskazane jest, aby operacje dopasowywania położenia obiektów bryłowych realizować w widoku aksonometrycznym z użyciem polecenia orbita oraz śledzeniem punktów lokalizacji.

Dla przemieszczeń i obrotów nie powiązanych z innymi obiektami zaleca się korzystanie z widoków podstawowych GÓRA, PRZÓD, BOK

#### Ćwiczenie 3.15

Wstaw obiekty bryłowe (prymitywy) o wymiarach: kula – R=30, sześcian – a=80. Powiel i wstaw kule w naroża sześcianu. Skopiuj układ. Zrealizuj polecenia SUMA i RÓŻNICA.

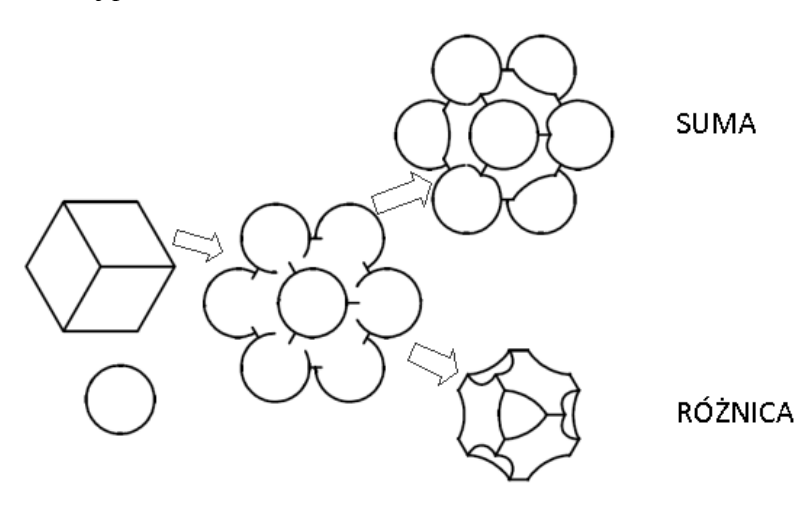

Wykonaj tuleję zgodnie ze szkicem oraz nawierć 6 otworów d=10 na średnicy 110

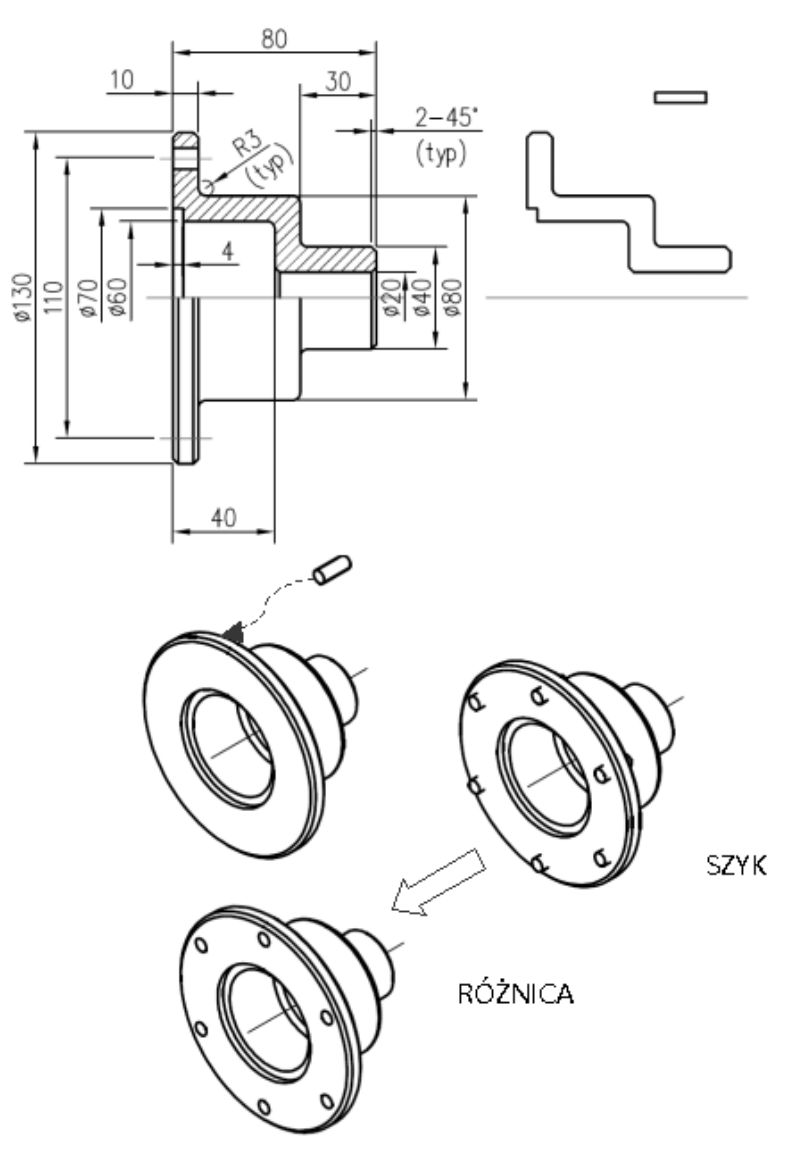

Często nie docenianą formą jest polecenie iloczyn. Pozwala ono na uzyskiwanie brył stanowiących część wspólną brył składowych.

Polecenie to możemy również wykorzystać do tworzenia brył z ich rzutów płaskich. Dokonujemy wówczas wyciągnięcia poszczególnych rzutów, a następnie obracamy powstałe bryły odwrotnie niż obracane są rzutnie podstawowe. Po zastosowaniu polecenia iloczyn uzyskujemy szukaną bryłę.

#### Ćwiczenie 3.17

Wykonaj walec o średnicy 50 i wysokości 100. Skopiuj walec i zrealizuj obroty kopii tak aby pokryły się z układem kierunków X,Y,Z . Zrealizuj polecenie <*iloczyn*>

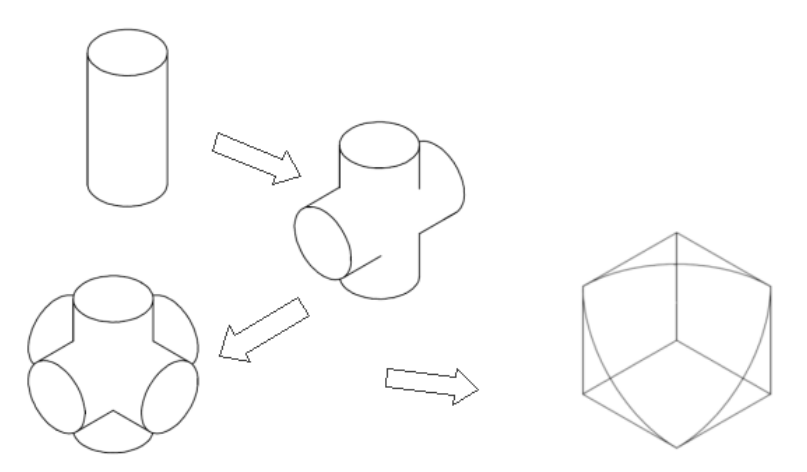

#### Ćwiczenie 3.18

Wykonaj bryłę w oparciu o jej rzuty podstawowe. (Podczas wyciągania wykorzystujemy polecenia wyciągania zarysu obwiedni, bez uwzględniania krawędzi wynikających z przyjętych widoków. Obracamy bryłę dolnego rzutu – tak jak rzutnię widoku)

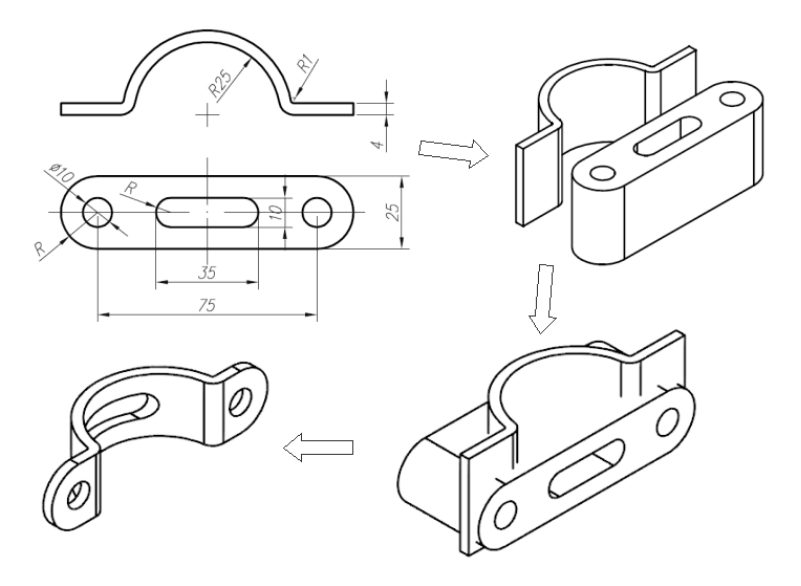

Podobnie jak przy modelowaniu 2D bardzo ważną rolę odgrywa konstrukcja pomocnicza. Dla modeli bryłowych ma ona również formę obiektów bryłowych

#### Ćwiczenie 3.19

Wykonaj model piramidy z czterech kul (należy wykorzystać model sześcianu z wrysowanymi przekątnymi (polilinia 3D) – tworzą czworościan foremny). Średnica kul dowolna (promień kul = połowie długości przekątnej ściany sześcianu)

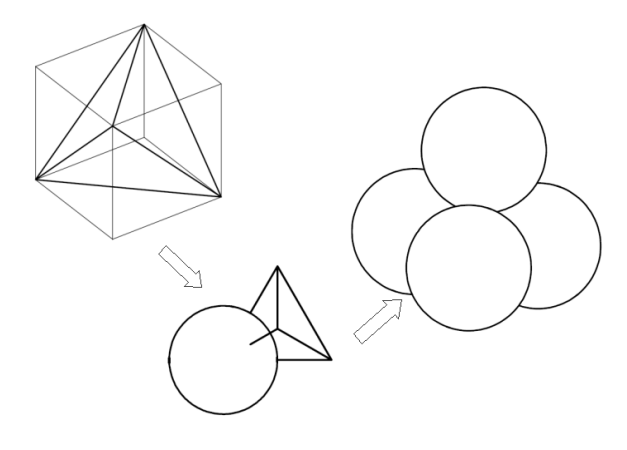

Przedstawione metody konstruowania brył złożonych przypominają metodykę konstruowania obiektów 2D. Ćwiczenie 3.16 to metoda szkicu precyzyjnego. Ćwiczenie 3.18 to zastosowanie konstrukcji pomocniczej. W grupie metod nie może zabraknąć metody obiektowej, gdy obiekt złożony dzielimy na obiekty proste, następnie zestawiamy je i dokonujemy operacji wykańczających takich jak fazowanie i zaokrąglanie

#### Ćwiczenie 3.20

Wykonaj model tulei z ćwiczenia 3.16 stosując metodę obiektową oraz funkcję wyciągnięcia zarysu obwiedni (wykonujemy kolejne szkice elementów pierścieniowych, wyciągamy je i zestawiamy oraz sumujemy)

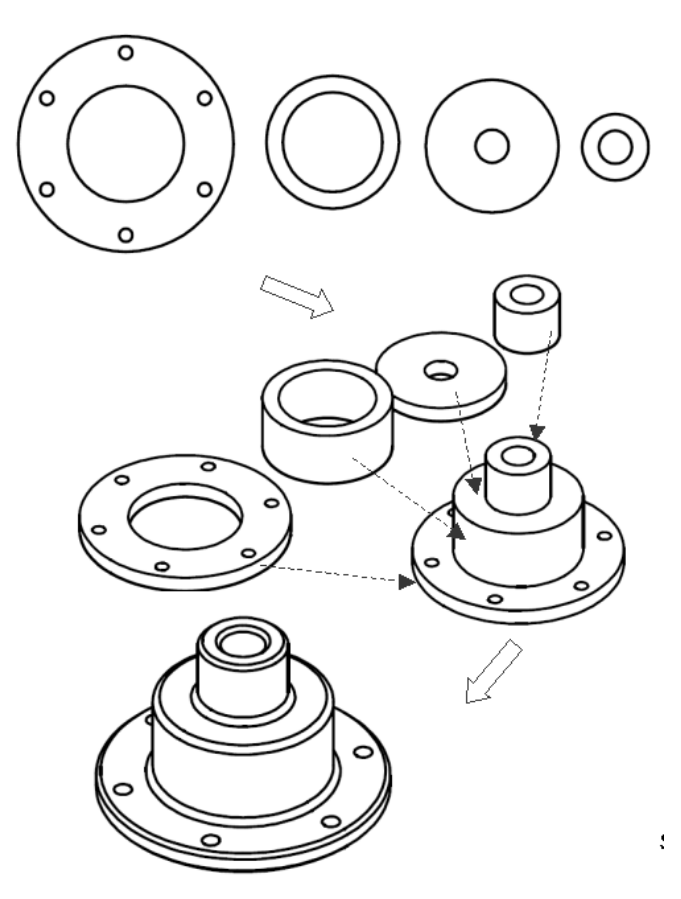

# 3.6. Zasady modyfikacji modeli bryłowych

Proces modyfikacji modeli bryłowych stanowi uzupełnienie poleceń konstrukcyjnych a często staje się integralnym elementem procesu modelowania 3D. Polecenia modyfikacji programów 2D/3D bazują na zdefiniowaniu powierzchni podlegającej modyfikacji. Podczas określania powierzchni mogą zaznaczać się również powierzchnie sąsiednie. Należy wówczas skorzystać z opcji usuń, w celu wyeliminowania powierzchni nie podlegających poleceniu modyfikacji. Polecenia modyfikacji mogą dotyczyć pewnych grup czynności o podobnych cechach. Należą do nich:

#### Grupy poleceń modyfikacji:

- zmiana położenia powierzchni (polecenia typu: *wyci*ą*gnij powierzchni*ę*, przesu*ń *powierzchni*ę*, pochyl powierzchni*ę*, obró*ć *powierzchni*ę)
- operacje dotyczące powierzchni lub krawędzi brył (*kopiuj powierzchni*ę*, koloruj powierzchni*ę*, kopiuj kraw*ę*dzie, koloruj kraw*ę*dzie, odci*ś*nij*)
- operacje dotyczące brył (*powłoka, rozdziel bryły, płat, przekrój*)

W przypadku modelerów 3D modyfikacja obiektów bryłowych jest realizowana poprzez modyfikację edycji operacji bryłowych lub edycji szkicu.

#### UWAGA!

Podczas zaznaczania powierzchni do modyfikacji, krawędzie powierzchni aktywnych są zaznaczone przerywaną linią. Usunięcie powierzchni zaznaczonych nadmiarowo odbywa się poprzez wskazanie w obrębie pola powierzchni do usunięcia lub jej krawędzi (zaznaczonej linią przerywaną).

Wykonaj model sześcianu o krawędzi 50 i dokonaj operacji wyciągnięcia jednej z powierzchni w następujących etapach: wyciągnij na wysokość 10 z kątem zwężenia 20°, wyciągnij na wysokość 10 z kątem zwężenia –20°, wyciągnij na wysokość 10 z kątem zwężenia 0°.

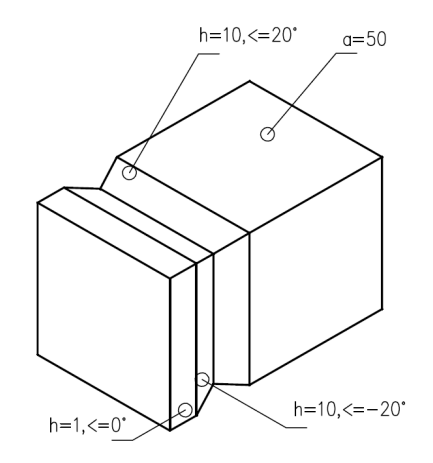

#### Ćwiczenie 3.22

Wykonaj model prostopadłościanu 100x50x20 z otworem w środku o średnicy 20, a następnie dokonaj następującej modyfikacji: zwiększ średnicę otworu o 5 (polecenie odsuń powierzchnię – wartość odsunięcia =-5), przesuń otwór o 20 w osi ściany prostopadłościanu (polecenie przesuń powierzchnię z zaznaczeniem ścianki otworu i podaniem kierunku i wartości odsunięcia), przesuń otwór na krawędź ściany prostopadłościanu, pochyl powierzchnię o –5<sup>o</sup> (polecenie zwęż powierzchnię ze wskazaniem osi zwężenia – dwa punkty na krawędzi), wyciągnij powierzchnię zwężoną o wartość 20 i kąt 0°.

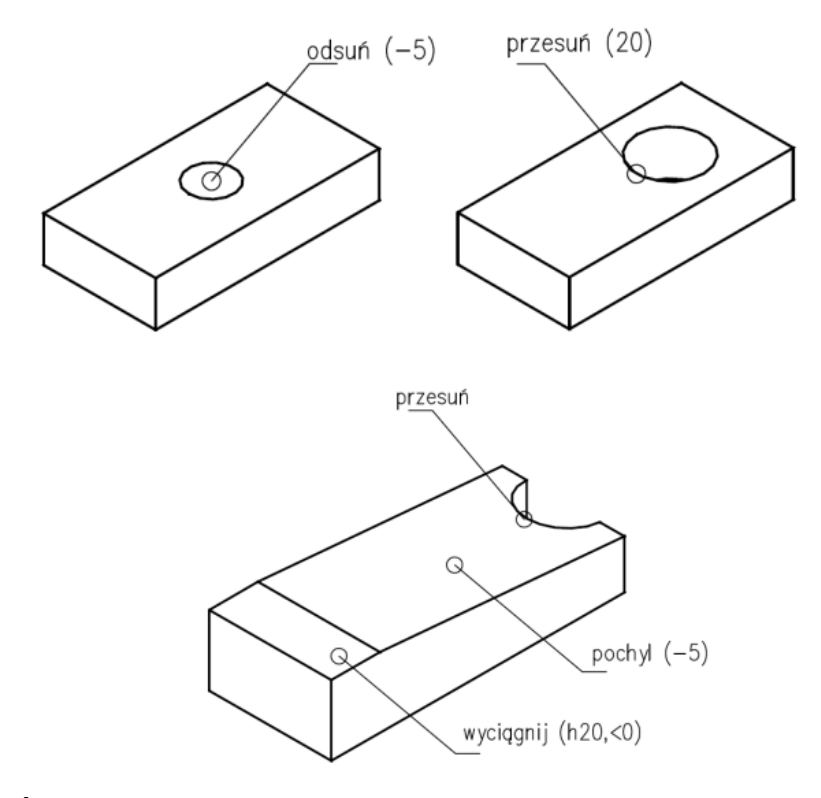

Wykonaj model sześcianu o krawędzi 50 i odciśnij na jednej ścianie szkic sześciokąta o krawędzi 15 oraz pokoloruj powierzchnię odciśnięcia na kolor pomarańczowy.

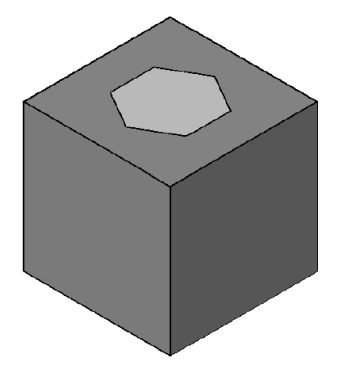

Wykonaj model czworościanu foremnego korzystając z konstrukcji pomocniczej sześcianu o krawędzi 100 i polilinii 3D oraz polecenia <*płat*>

#### UWAGA!

Podczas realizacji polecenia <płat> korzystamy z funkcji definiującej płaszczyznę cięcia (trzy pkt.1,2,3) oraz kierunek pozostawienia obiektu po operacji cięcia (punkt ,,o" po odpowiedniej stronie płaszczyzny)

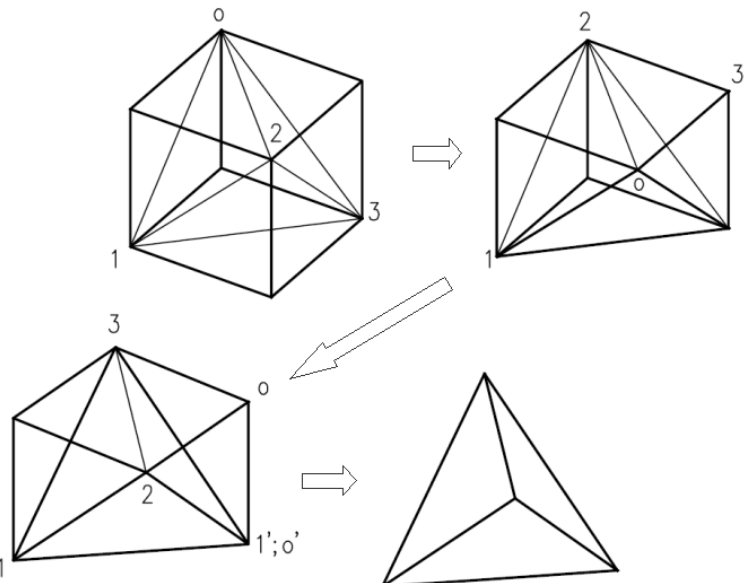

#### Ćwiczenie 3.25

Wykonaj model okapu kuchennego, korzystając z wyciągnięcia przez przekroje (od przekroju prostokąta 80x60 do okręgu d=30, na wysokość 40) oraz funkcji powłoka z wielkością odsunięcia 1 (podczas realizacji funkcji powłoka wskazujemy krawędź bryły a następnie klikamy na tle powierzchni do usunięcia – dwie przeciwstawne powierzchnie, wybierane z wykorzystaniem do zaznaczania - nakładkowo, <*orbity 3D*>). Zmniejsz wysokość okapu o 10 korzystając z polecenia przesuń powierzchnię.

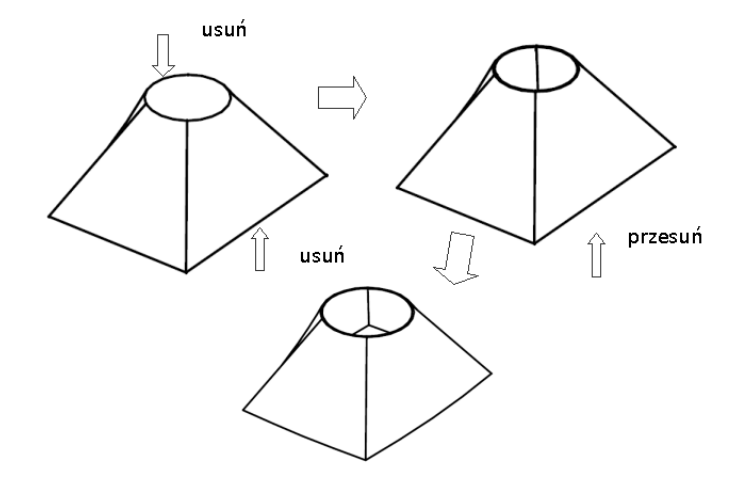

Wykorzystaj model tulei z ćwiczenia 3.16 a następnie wykonaj przekrój tulei, korzystając z płaszczyzny XY oraz wskazania centrum jako punktu zaczepienia płaszczyzny przekroju (przekrój należy wykonywać na innej warstwie niż tuleja). Pokreskuj przekrój korzystając z funkcji kreskuj obiekt.

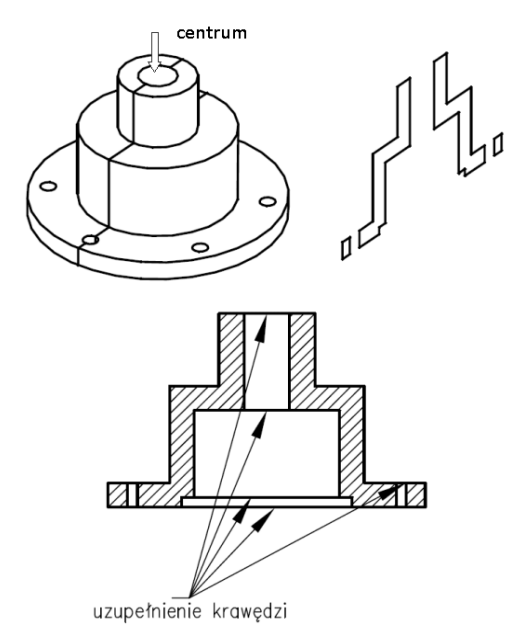

Dla modelu pudełka 20x30x8, R naroży=3 dokonaj modyfikacji: średnicy otworu d=6 na d=12 (edycja operacji otwór), wielkości pudełka 20x20x8 (edycja szkicu), grubości ścianek pudełka z 1 na 2 (edycja polecenia powłoka), wysokości pudełka z 8 na 12 (edycja polecenia wyciągnij)

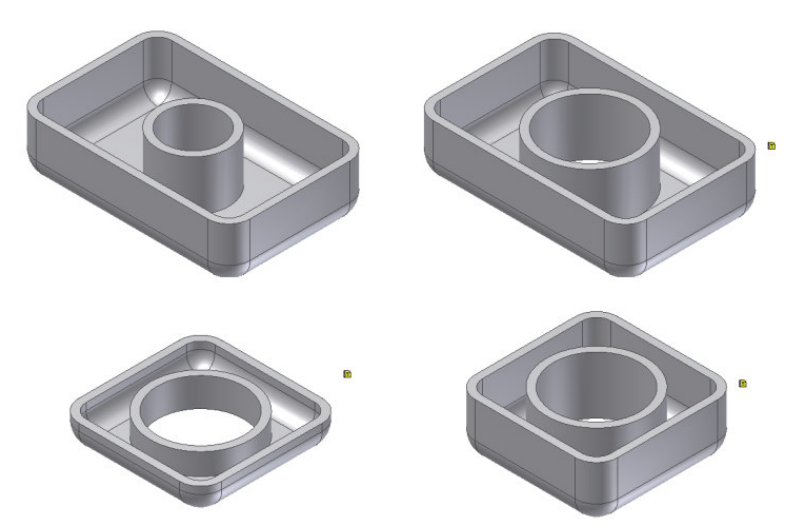

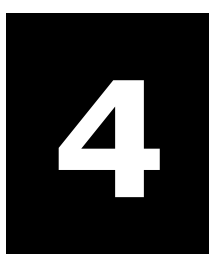

`

# Tworzenie dokumentacji płaskiej w oparciu o model 3D

### W tym rozdziale:

- o Zasady tworzenia dokumentacji płaskiej
- o Wykonywanie rysunków złożeniowych
- o Dokumentacja detali wykonywana ze złożeń

# 4.1. Zasady tworzenia dokumentacji płaskiej

Każdy z programów CAD umożliwia zapis obiektów rysunkowych w trójwymiarowej przestrzeni wirtualnej, zwanej przestrzenią modelu, oraz dwuwymiarowej przestrzeni, zwanej przestrzenią papieru. Przestrzeń papieru możemy opisać jako obszar płaski, ograniczający przestrzeń modelu.

Z jego poziomu jesteśmy w stanie oglądać obiekty zapisane w przestrzeni modelu. Ich wizualna postać pojawia się w oknach zwanych rzutniami. Możemy tworzyć dowolną ilość rzutni obejmujących dowolnie wybrany obszar i widok w przestrzeni modelu. Po za tym przestrzeń papieru umożliwia wykonywanie (również po za oknami rzutni) wszystkich poleceń z zakresu modelowania 2D. Dokumentacja płaska tworzona w programach CAD może być wykonywana w całości w przestrzeni modelu lub z podziałem na przestrzeń modelu i papieru. W przypadku podziału, obiekty rysunkowe umieszczamy w przestrzeni modelu, natomiast ich opis (ramka rysunkowa, uwagi, wymiarowanie) umieszczamy w przestrzeni papieru. Zaletą takiego tworzenia dokumentacji jest możliwość wykonywania obiektów w przestrzeni modelu w skali 1:1. Skalą ich prezentacji sterujemy z poziomu widoku w rzutni. Wymiarowanie w przestrzeni papieru korzysta z punktów lokalizacji obiektów w rzutniach, podając ich rzeczywiste, nie przeskalowane wartości.

Tworzenie dokumentacji obiektów bryłowych korzysta w pełnej rozciągłości z zalet przestrzeni papieru. W rzutniach umieszczamy odpowiednie widoki podstawowe (góra, przód, bok) obiektów bryłowych, zapisanych w przestrzeni modelu. Podczas tworzenia dokumentacji 2D obiektów 3D korzystamy z następujących zasad:

#### Zasady tworzenia dokumentacji 2D obiektów 3D:

• obiekty bryłowe tworzymy w przestrzeni modelu w skali 1:1,

- w przestrzeni papieru definiujemy urządzenie drukujące oraz wielkość i ustawienie formatu rysunku,
- na formatce rysunkowej umieszczamy ramkę i tabelkę rysunkową (wskazane jest tworzenie tabelki z atrybutami),
- tworzymy układ rzutni niezbędnych do prezentacji rzutów obiektu bryłowego oraz dobieramy skalę widoku obiektów 3D w rzutniach i sposób ich wizualizacji,
- wymiarujemy poszczególne rzuty oraz umieszczamy elementy opisu

#### UWAGA!

W przypadku ręcznego zarządzania warstwami należy założyć układ warstw dla modelu 3D oraz elementów opisu i rzutni. Przed wydrukiem ukrywamy wydruk warstwy z granicami rzutni.

#### UWAGA!

Do wykonania modelu 3D możemy wykorzystać uproszczone zarysy rzutów ścian wyciągane na wysokość 3 i dopasowane w przestrzeni. Po dopasowaniu wykonujemy sumowanie i obróbkę promieni zaokrągleń.

#### Ćwiczenie 4.1

Wykonać model wspornika zgodnie ze szkicem oraz dopasować jego prezentację na formacie A4 w przestrzeni papieru.

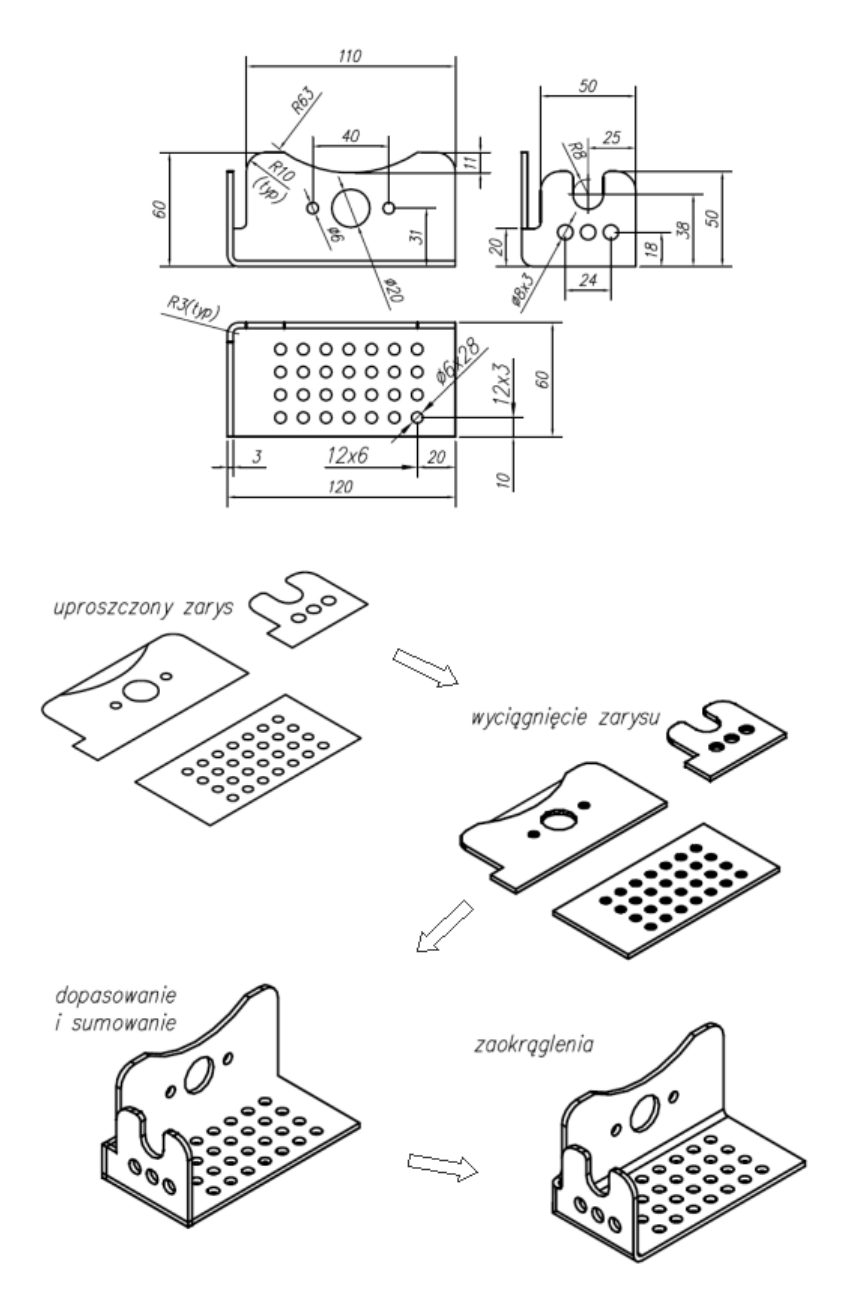

W przestrzeni papieru musimy wybrać formatkę gotową, lub stworzyć własną, oraz skonfigurować rzutnie z wybraną skalą.

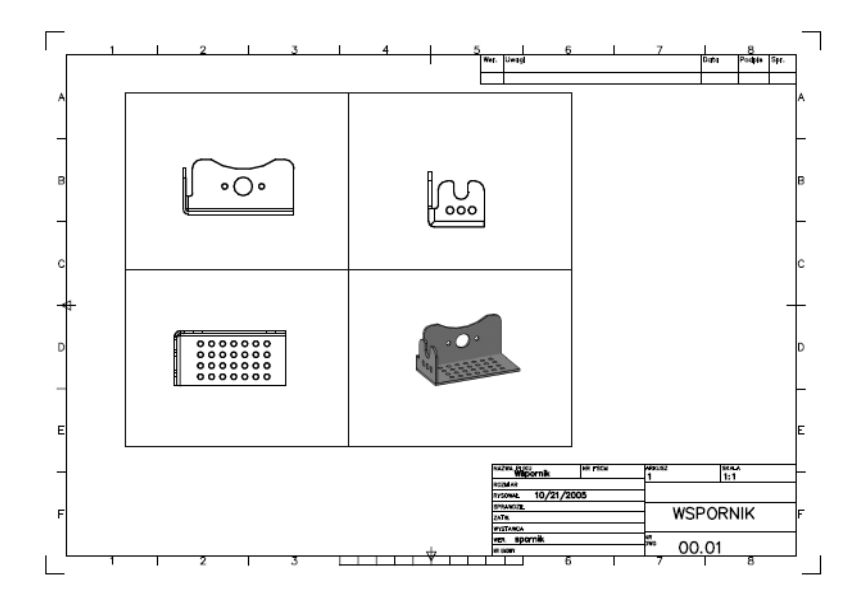

Następnie należy skorygować skalę oraz ustawienie rzutów (polecenie *mvsetup/dopasuj/poziomo, pionowo*) i ukryć wydruk krawędzi rzutni. Ostatnią czynnością jest wymiarowanie w zdefiniowanym własnym stylu wymiarowania.

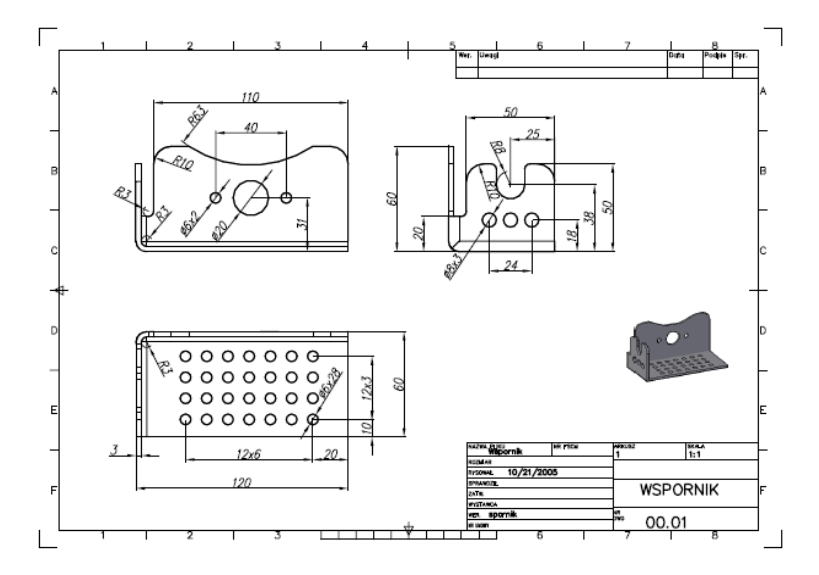

Strona 69

W przypadku modelerów 3D dokumentacja płaska jest wykonywana w osobnym pliku, w oparciu o plik części. Po przywołaniu pliku części musimy zdefiniować widoki podstawowe oraz ich skalę i formę wizualną. Na bazie widoków możemy definiować niezbędne przekroje i szczegóły. Wymiarowanie wykonujemy w oparciu o geometrię rzutów modelu w skali rzeczywistej modelu.

#### Ćwiczenie 4.2

Wykonać dokumentację pudełka z ćwiczenia 3.27 (po zmianach).

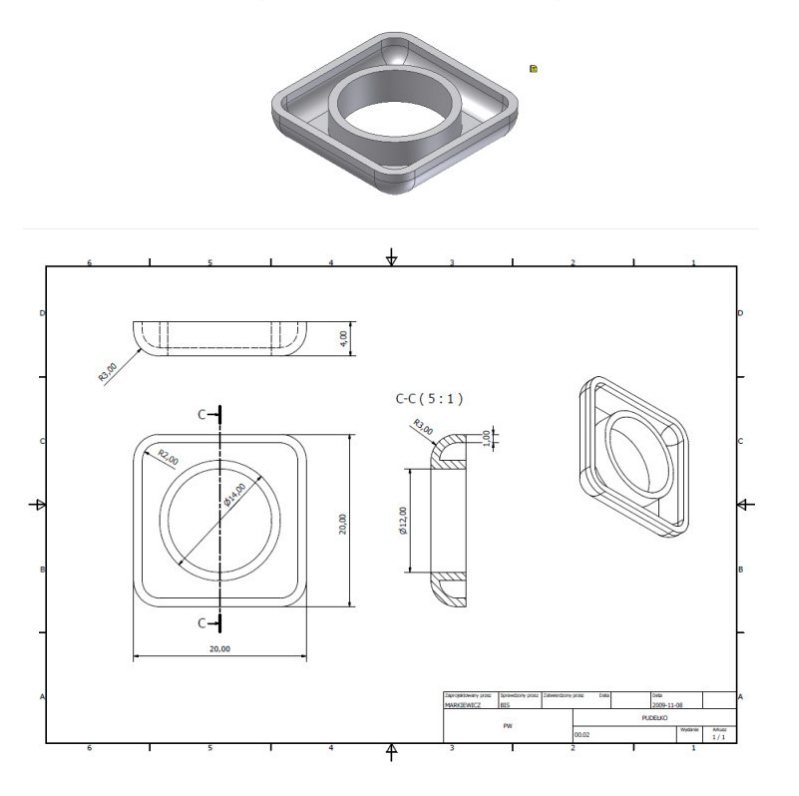

Podczas wyboru formatu rysunku musimy zdefiniować dane w tabelce rysunkowej, lub stworzyć własną tabelkę rysunkową. Tabelka ma formę bloku z atrybutami i jest wypełniana w oparciu o dodatkowe tablice wywoływane poleceniem edycji tabelki (rysunek 4.1).

#### TWORZENIE DOKUMENTACJI PŁASKIEJ W OPARCIU O MODEL 3D

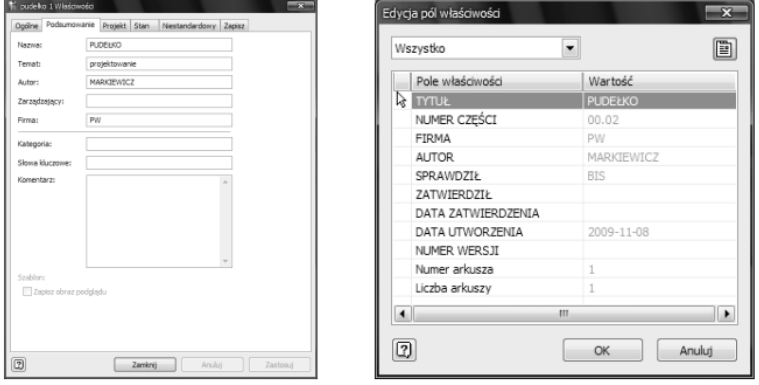

Rysunek 4.1 Forma edycji atrybutów tabliczki rysunkowej

# 4.2. Wykonywanie rysunków złożeniowych

Wykonywanie dokumentacji złożeniowej w programach 2D/3D jest realizowane w jednym pliku rysunkowym. Z uwagi na prace z wieloma obiektami bryłowymi musimy przestrzegać pewnych zasad:

#### Zasady wykonywania rysunków złożeniowych:

- elementy złożenia musimy umieszczać na osobnych warstwach,
- podczas wykorzystywania geometrii istniejących obiektów, do tworzenia nowych należy zamykać warstwy z obiektami źródłowymi,
- przy wykorzystywaniu jednego z obiektów istniejących, do tworzenia obwiedni należy ukryć obiekty z innych warstw (ze względu na obciążenie karty grafiki),
- przy wizualizacji w rzutni elementów złożenia, z ukryciem pierwszoplanowych, należy ich warstwę zablokować (ukrycie warstwy nie eliminuje wpływu jej obiektów na widoczność następnych - rysunek 4.2).
- rysunki złożeniowe konfigurujemy w przestrzeni papieru, dobierając ramkę, tabelkę i specyfikację rysunku. Wygodną forma prezentacji jest rzut aksonometryczny.

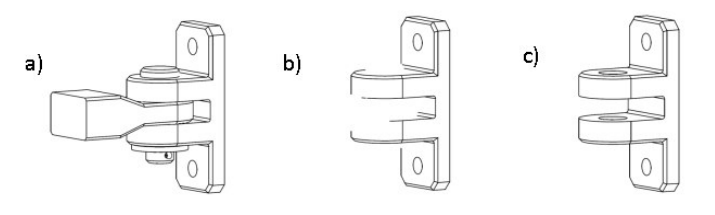

Rysunek 4.2 Widoczność obiektów złożenia: a) – wszystkie warstwy aktywne, b) – niektóre warstwy ukryte, c) – niektóre warstwy zablokowane
## Ćwiczenie 4.3

Wykorzystaj otwór w powierzchni korpusu (wg szkicu) do utworzenia trzonu sworznia. Wykorzystaj powierzchnię górną korpusu do utworzenia ucha. Wykonaj kompletny sworzeń i ucho oraz rysunek złożeniowy korpusu ze sworzniem i uchem.

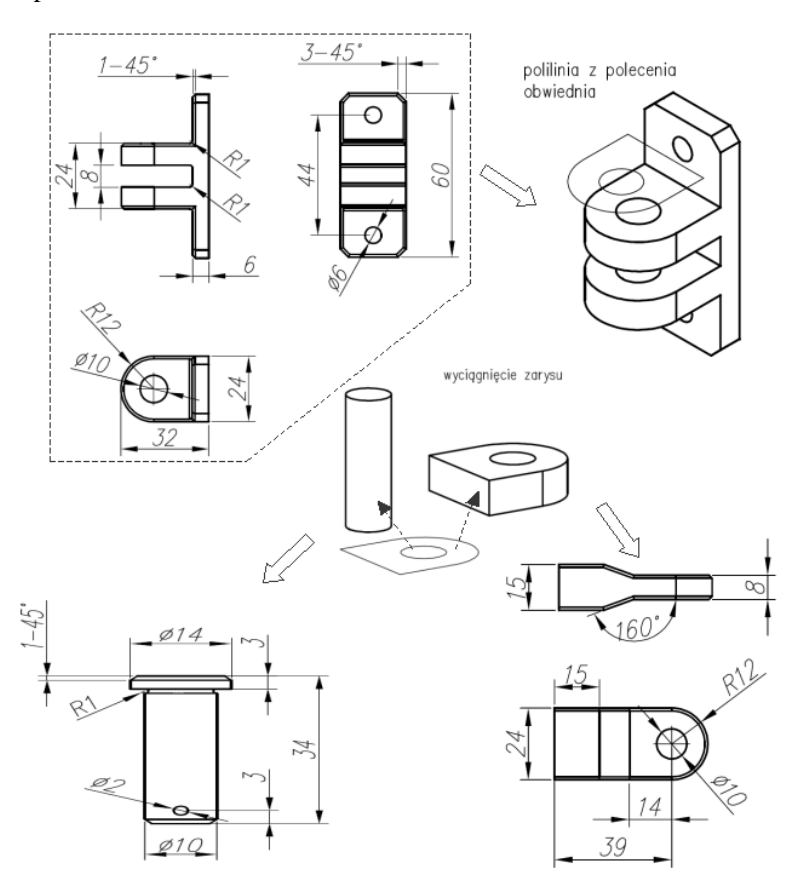

Model wspornika rozpoczynamy od formy uproszczonej i z takiej postaci pobieramy obwiednię górnej powierzchni półki wspornika. Fazowanie i zaokrąglenia tworzonych części wykonujemy w drugiej fazie modelowania.

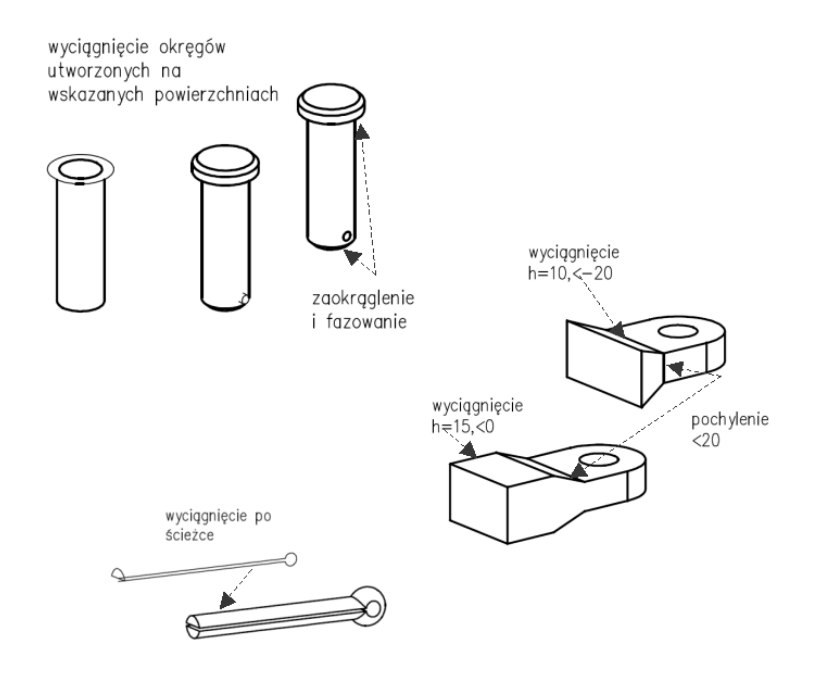

Podczas wykonywania dokumentacji złożeniowej w modelerach 3D korzystamy z poszczególnych elementów złożenia wykonanych w oddzielnych plikach rysunkowych. Tworzenie zestawienia polega na wzajemnym zestawieniu poszczególnych elementów przy wykorzystaniu nakładanych więzów geometrycznych i ich zapisie w oddzielnym pliku rysunkowym. Dokumentację złożenia wykonujemy, w oparciu o plik zestawienia, w kolejnym pliku rysunkowym dokumentacji 2D.

## Ćwiczenie 4.4

Wykonaj w modelerze 3D model korpusu z uchem i sworzniem, z ćwiczenia 4.3 oraz wykonaj zestawienie poszczególnych elementów. W oparciu o plik zestawieniowy wykonaj dokumentacje złożeniową.

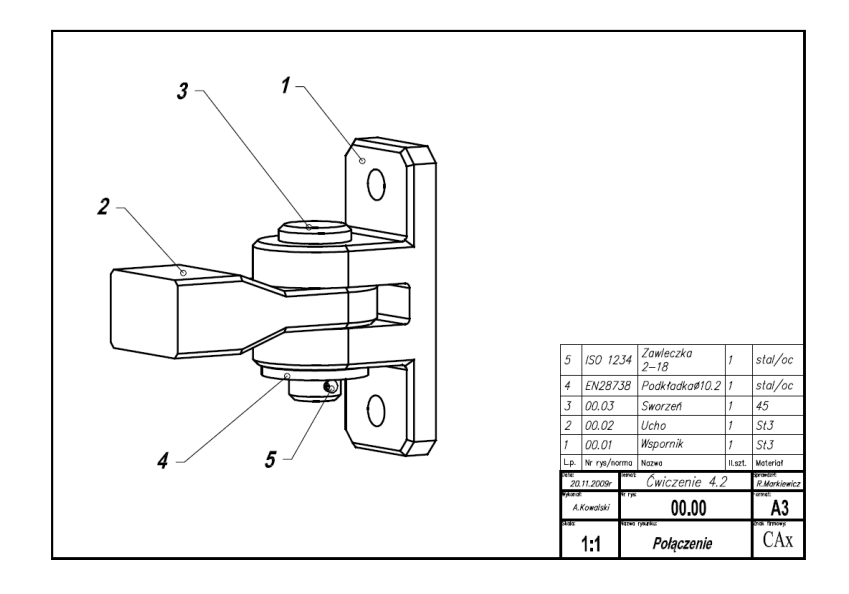

# 4.3. Dokumentacja detali wykonywana ze złożeń

Podczas wykonywania dokumentacji złożeniowej i detalicznej możemy kopiować w przestrzeni papieru ramki wraz z tabelkami i układem rzutni, a następnie dokonywać niezbędnych korekt treści oraz widoczności obiektów w rzutniach.

## Wykonywanie rysunków detalicznych ze złożeń:

- z dokumentacji złożeniowej możemy tworzyć dokumentację detaliczną poprzez zablokowanie warstw, innych obiektów złożenia, w wybranej rzutni,
- na pojedynczym arkuszu przestrzeni papieru możemy umieszczać kilka rysunków (musimy wówczas podczas wydruku określać je oknem wydruku).

## Ćwiczenie 4.5

Wykonaj dokumentację detali z zestawienia z ćwiczenia 4.3 korzystając z kopiowania układu formatki rysunkowej oraz tabelki. Wszystkie rysunki umieścić na jednym arkuszu przestrzeni papieru.

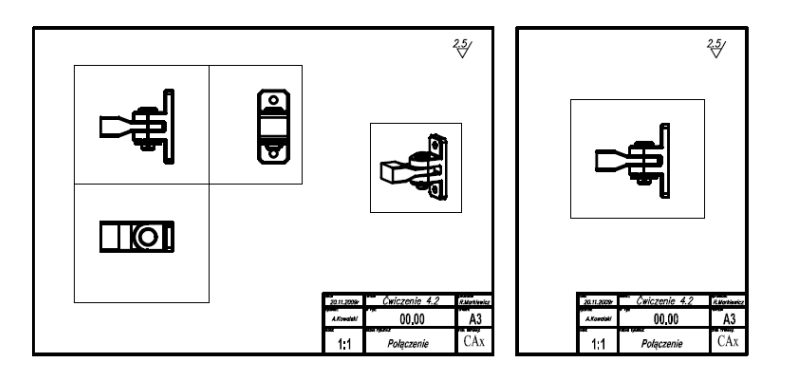

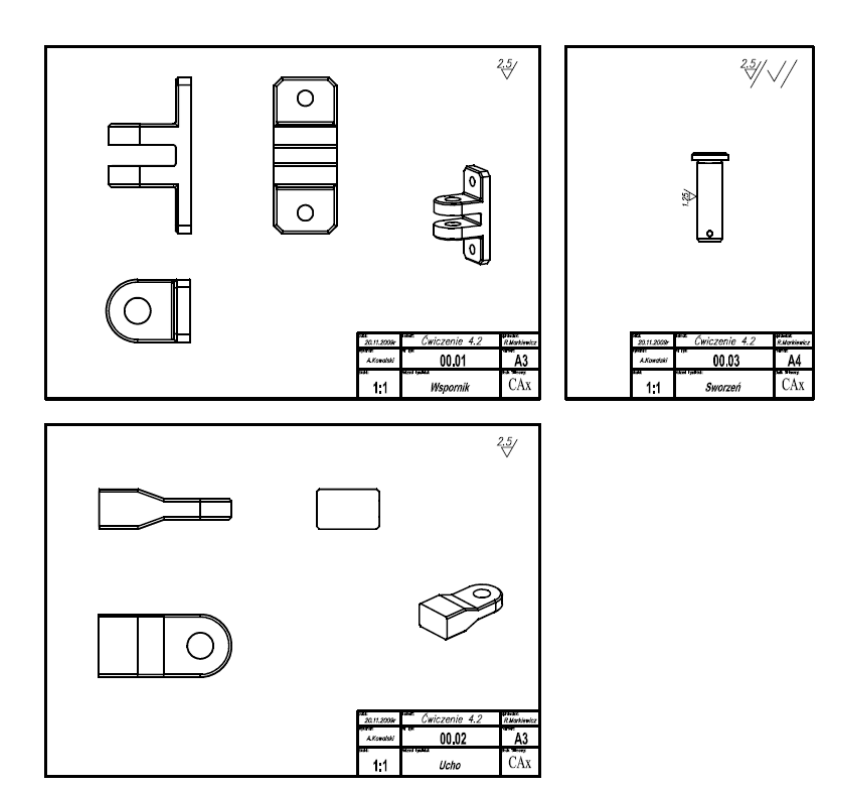

Wykonaj wymiarowanie rysunków w przestrzeni papieru, korzystając z własnego stylu wymiarowania.

## UWAGA!

Ukrywanie widoczności warstwy w danej rzutni wykonujemy po jej uaktywnieniu (dwukrotne klikniecie na tle rzutni). Po zakończeniu operacji związanych z dopasowaniem rzutów (polecenie MVSETUP) oraz ustaleniem ostatecznej skali, blokujemy obraz rzutni, poprzez wybór opcji z Menu, wywołanego prawym klawiszem myszki. Powrót do przestrzeni papieru odbywa się poprzez dwukrotne (szybkie) klikniecie poza rzutnią.

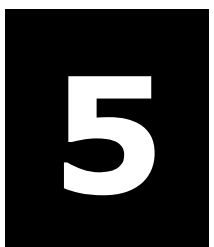

`

# 5 Praca z modelerami 3D

# W tym rozdziale:

- o Wizualizacja modeli 3D
- o Praca z wieloma dokumentami złożenia
- o Biblioteki modeli bryłowych
- o Modyfikacja elementów złożeń
- o Symulacje kinematyczne modeli 3D

# 5.1. Wizualizacja modeli 3D

Wizualizacja modeli 3D obejmuje nałożenie faktury materiału na wybrany model. W przypadku modelerów 3D wybór zostaje zachowany podczas pracy z modelem, pozwalając na jego realistyczną prezentację. Nałożoną fakturę i typ materiału możemy dowolnie zmieniać dokonując nowych wyborów.

#### Ćwiczenie 5.1

Wykonać model wspornika podstawy wg zadanego szkicu oraz dokonaj zmiany jego materiału na aluminium, powłokę cynkową oraz miedziowanie.

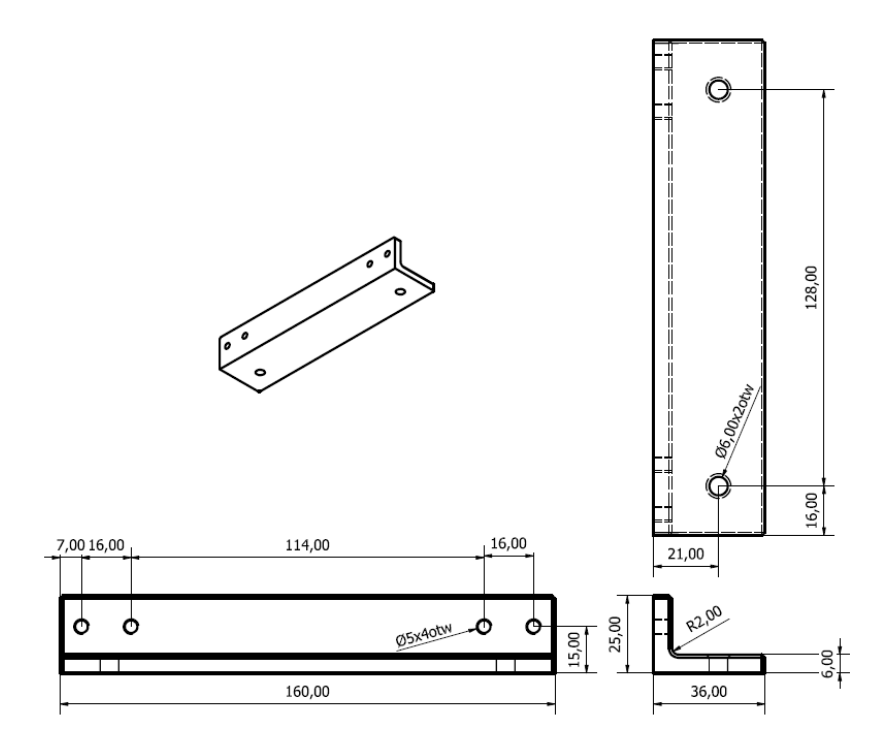

- Model 3D wspornika tworzymy poprzez wyciągnięcie profilu podstawowego. Otwory wykonujemy na wybranych powierzchniach po wybraniu i zwymiarowaniu położenia środków otworów.

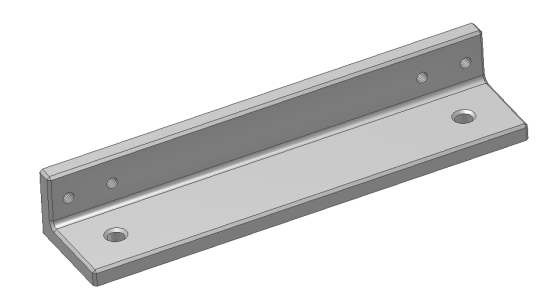

- Kolejne zmiany materiału

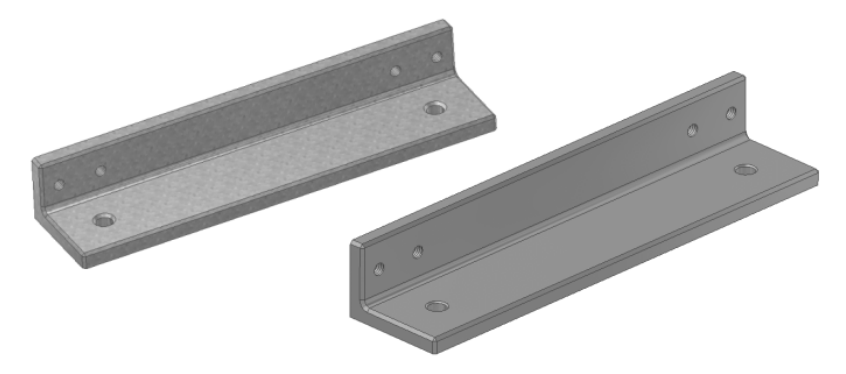

- szczególnym przypadkiem wizualizacji jest oświetlenie modelu światłem spolaryzowanym (rysunek 5.1). Pozwala to na ocenę gładkości powierzchni modelu.

Elementem wizualizacji jest wybór sposobu wyświetlania z widocznością i bez widoczności krawędzi teoretycznych (rysunek 5.2)

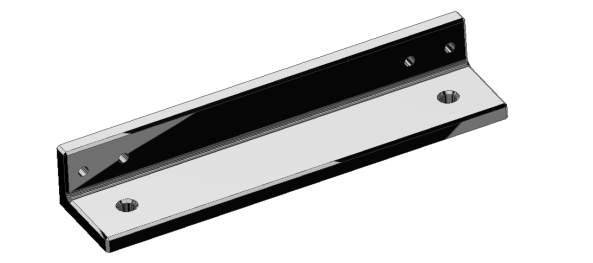

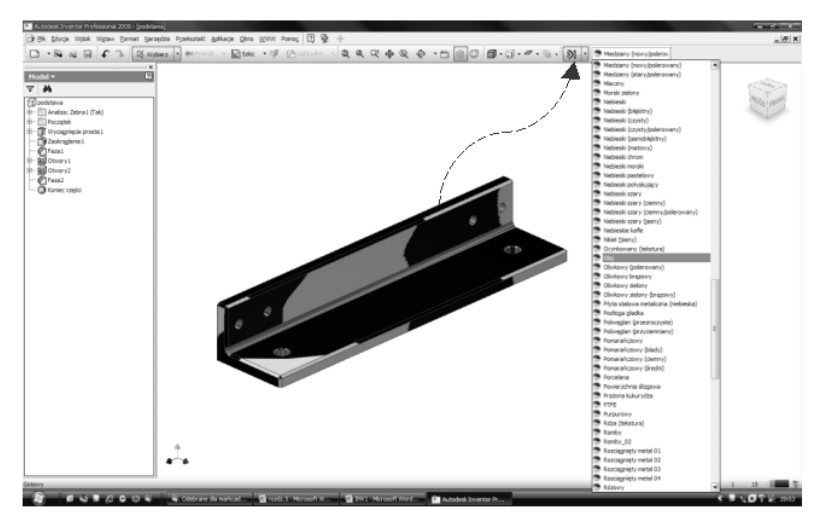

Rysunek 5.1 Polecenia zmiany materiału i oświetlenia spolaryzowanego

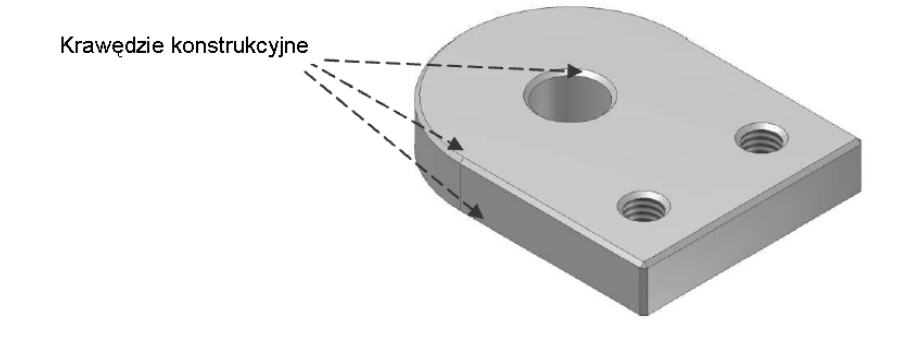

Rysunek 5.2 Wizualizacja krawędzi w modelu korpusu

# 5.2. Praca z wieloma dokumentami - złożenia

Podczas wykonywania złożeń w modelerach 3D korzystamy z plików poszczególnych elementów złożenia. Ich wzajemnej konfiguracji dokonujemy w pliku złożenia. Elementy znormalizowane takie jak: sworznie, połączenia gwintowe, zawleczki, profile hutnicze itp., przywołujemy z poziomu pliku złożenia z bibliotek programu.

## Ćwiczenie 5.2

Wykonaj kolejne modele: wspornika i łączników, wg zadanych szkiców oraz zapisz je w plikach rysunkowych. Podczas tworzenia modeli łączników, wykorzystaj łącznik podstawowy do tworzenia pozostałych (korzystaj z poleceń modyfikacji oraz polecenia <*zapisz jako*>). Wszystkie pliki łącznie ze wspornikiem podstawy (z ćwiczenia 5.1), zapisz w katalogu projekt.

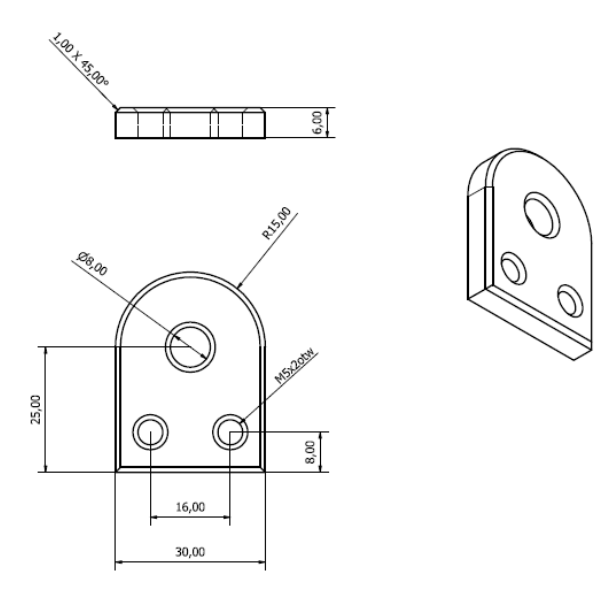

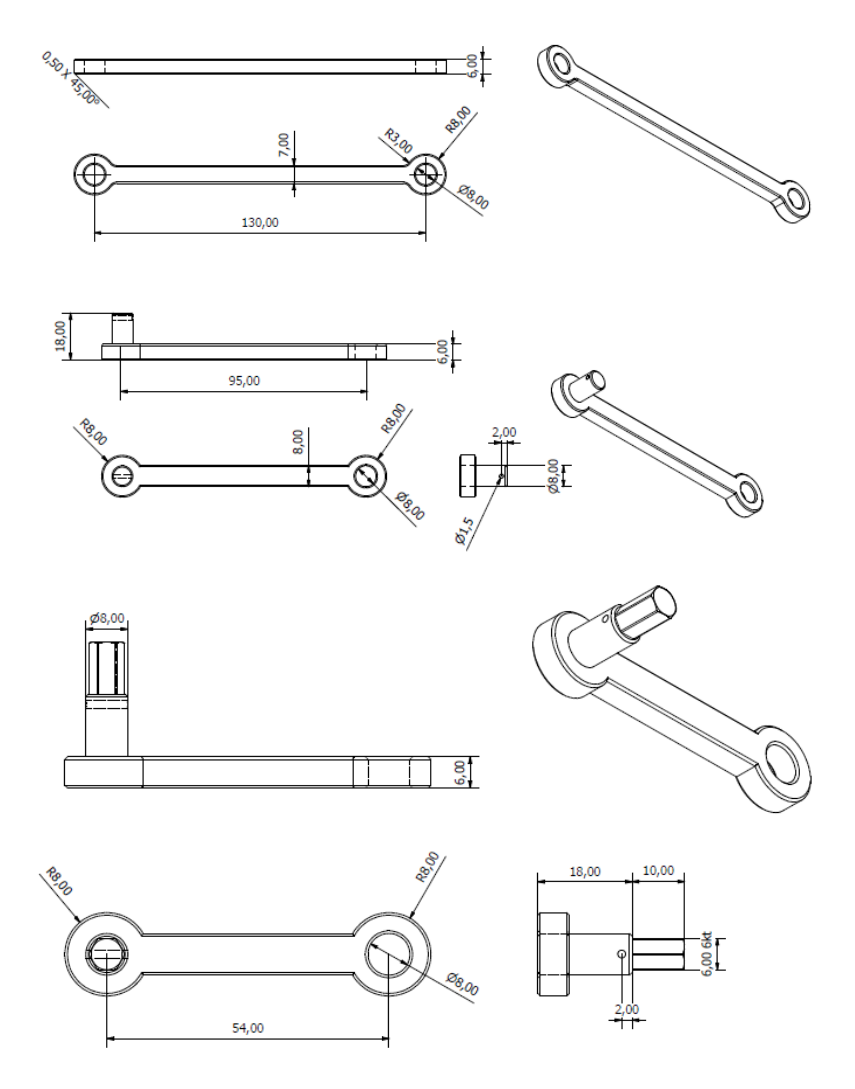

Proces wykonywania złożeń w modelerach musi być uzupełniony nałożeniem więzów geometrycznych pomiędzy wstawianymi elementami. Tworzenie więzów bazuje na specjalnym poleceniu wywołującym tablicę więzów (rysunek 5.3). Należy zwrócić uwagę na typ nakładanych więzów w kontekście późniejszej pracy zespołu. Pierwszy z wprowadzonych do złożenia detali jest automatycznie utwierdzany (zablokowane położenie) tak, że następne obiekty wstawiamy względem podstawowego.

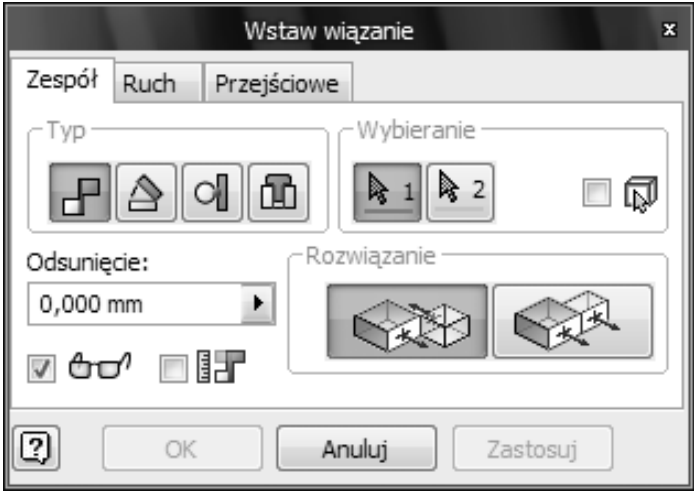

Rysunek 5.3 Tablica nakładania więzów geometrycznych

## Ćwiczenie 5.3

Wykonaj złożenie elementów z ćwiczeń 5.1 i 5.2 oraz nałóż więzy geometryczne, tworząc mechanizm korbowo wahaczowy.

Złożenie uzupełnione o sworznie, śruby ampulowe M5 i podkładki

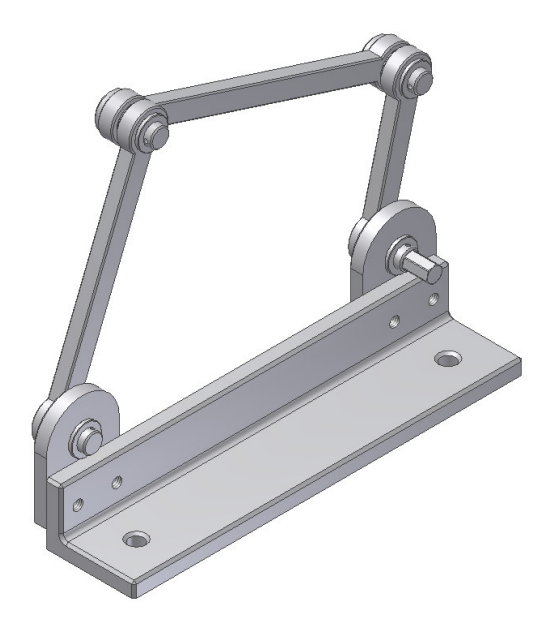

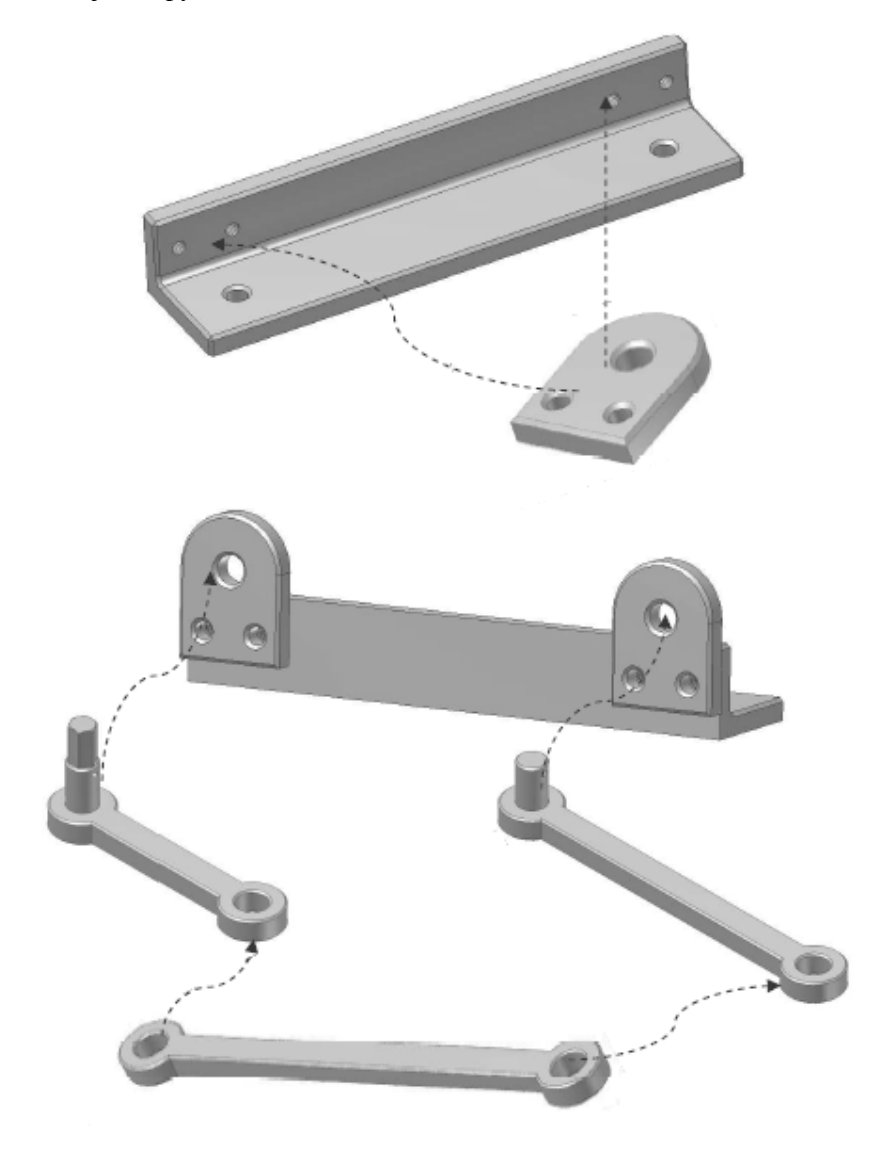

Kolejne etapy tworzenia złożenia mechanizmu

Strona 85 Prawidłowo zestawione więzy geometryczne umożliwiają sprawdzenie kinematyki projektowanego mechanizmu. Należy pamiętać, że w przypadku kilku zespołów, tworzących przegub (sworzeń, łączniki, podkładki) istotna jest kolejność nakładania więzów. Więzy powinny być tworzone kolejno względem elementu wykonującego ruch. Element

Rysunek złożenia wykonujemy w oparciu o plik złożenia. Po wybraniu rzutów prezentujących złożenie oraz wypełnieniu tabelki, wstawiamy specyfikację. Specyfikacja tworzona jest automatycznie w oparciu o pliki detali wchodzących do złożenia oraz dobranych elementów znormalizowanych. Opis elementów możemy tworzyć automatycznie lub ręcznie, jednak numery pozycji wstawiane są automatycznie dla wskazanych elementów (są zgodne ze specyfikacją) (rysunek 5.4).

Strona 86

napędzający powinien być stabilizowany względem statycznego wspornika.

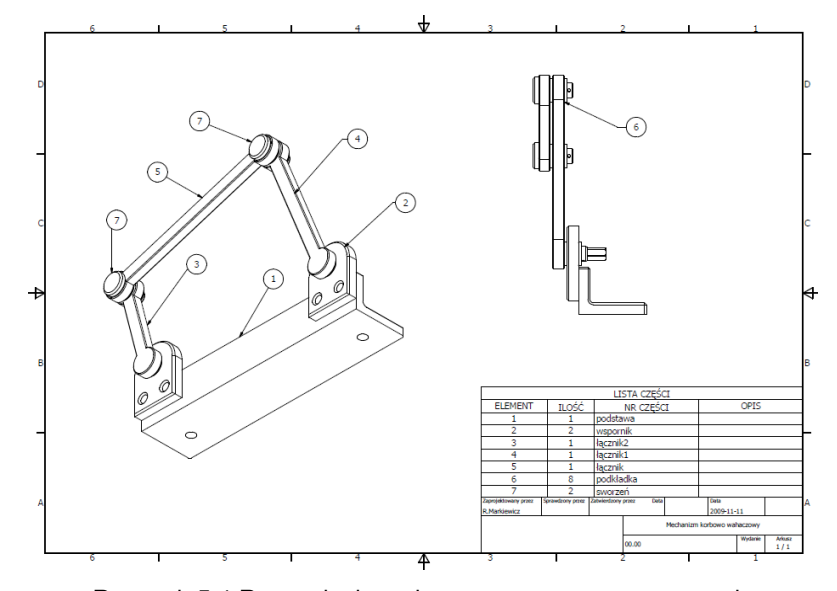

Rysunek 5.4 Rysunek złożeniowy wygenerowany w oparciu o plik złożenia

# 5.3. Biblioteki modeli bryłowych

Biblioteki modeli bryłowych dotyczą elementów znormalizowanych typu: połączenia gwintowe, łożyska, sworznie, profile hutnicze itp. Zazwyczaj dołączane są normy różnych krajów z możliwością wyboru przez użytkownika (rysunek 5.5). Wstawianie elementów znormalizowanych odbywa się w oparciu o specjalne tablice pozwalające dostosować element do sytuacji geometrycznej projektu (długości, średnice, typy otworów). Możemy również tworzyć własne biblioteki (w postaci katalogów) zawierające, modele bryłowe typowych detali, stosowanych w danym biurze projektowym. Ich przeskalowanie odbywa się po wstawieniu, na drodze operacji modyfikacji (rysunek 5.6)

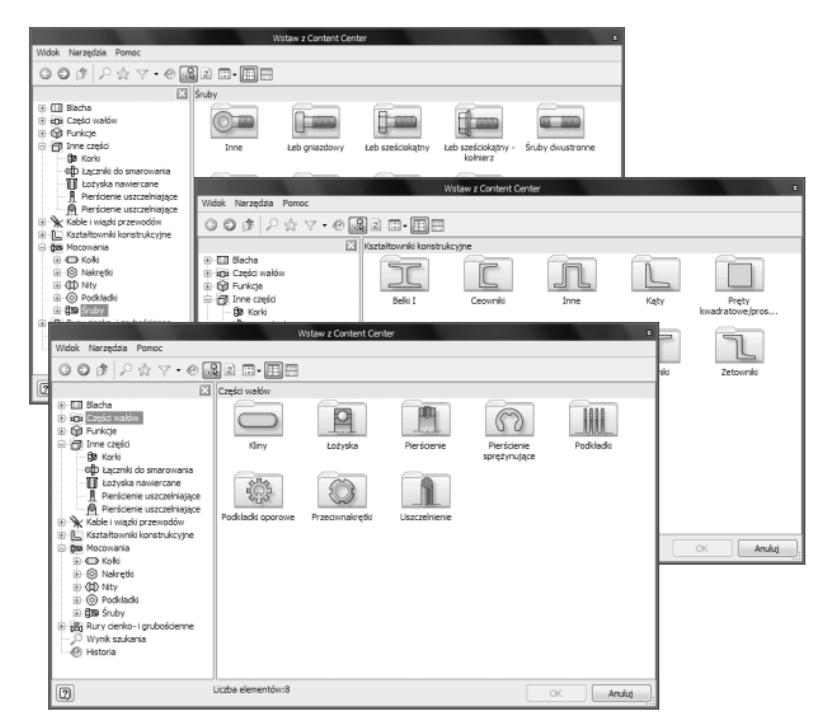

Rysunek 5.5 Tablice elementów znormalizowanych

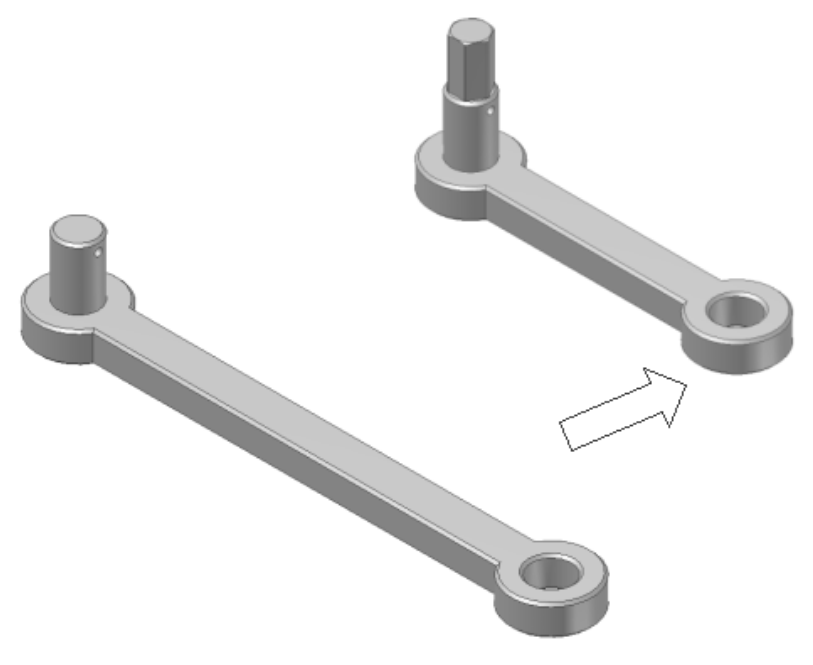

Rysunek 5.6 Modyfikacja łącznika wstawianego do nowego zespołu mechanizmu korbowego

## Ćwiczenie 5.4

Dobierz elementy znormalizowane niezbędne do mocowania wsporników do podstawy (z ćwiczenia 5.3)

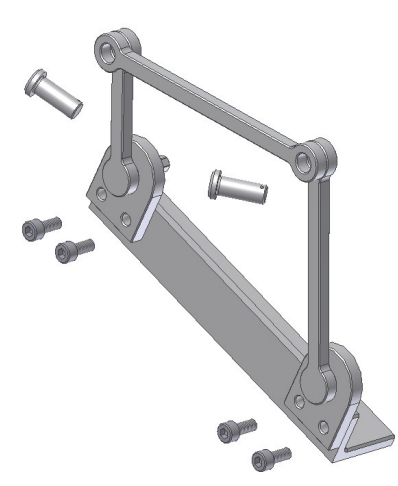

# 5.4. Modyfikacja elementów złożeń

Modyfikacja elementów złożeń może być wykonywana z pozycji pliku podstawowego lub z pozycji złożenia. W przypadku realizacji modyfikacji z pozycji złożenia musimy wybrać element (kliknięcie) i dokonać jego modyfikacji (pozostałe elementy są wówczas wyświetlane z przygaszeniem). Podobnie możemy z pozycji złożenia tworzyć nowy element korzystając z geometrii elementów istniejących

## Ćwiczenie 5.5

Wykonaj modyfikację długości łącznika 2 z pozycji złożenia zespołu z ćwiczenia 5.3 (wybieramy zespół do modyfikacji, a następnie dokonujemy modyfikacji na poziomie szkicu podstawowego)

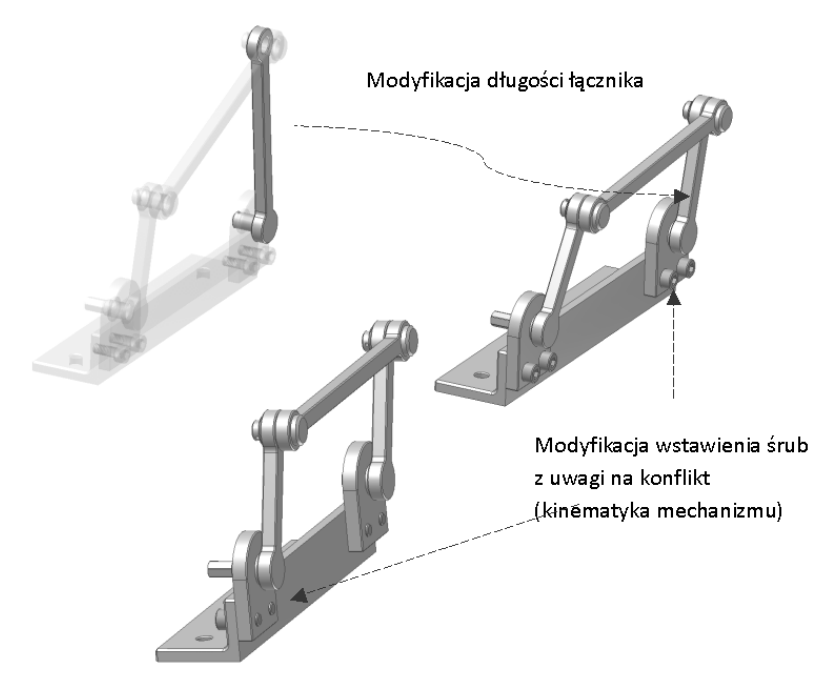

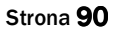

## Ćwiczenie 5.6

Wykonaj modyfikację geometrii elementu pudełka z ćwiczenia 3.27, tak aby powstał zestaw dwóch współpracujących połówek pudełka – umieść je w zestawieniu.

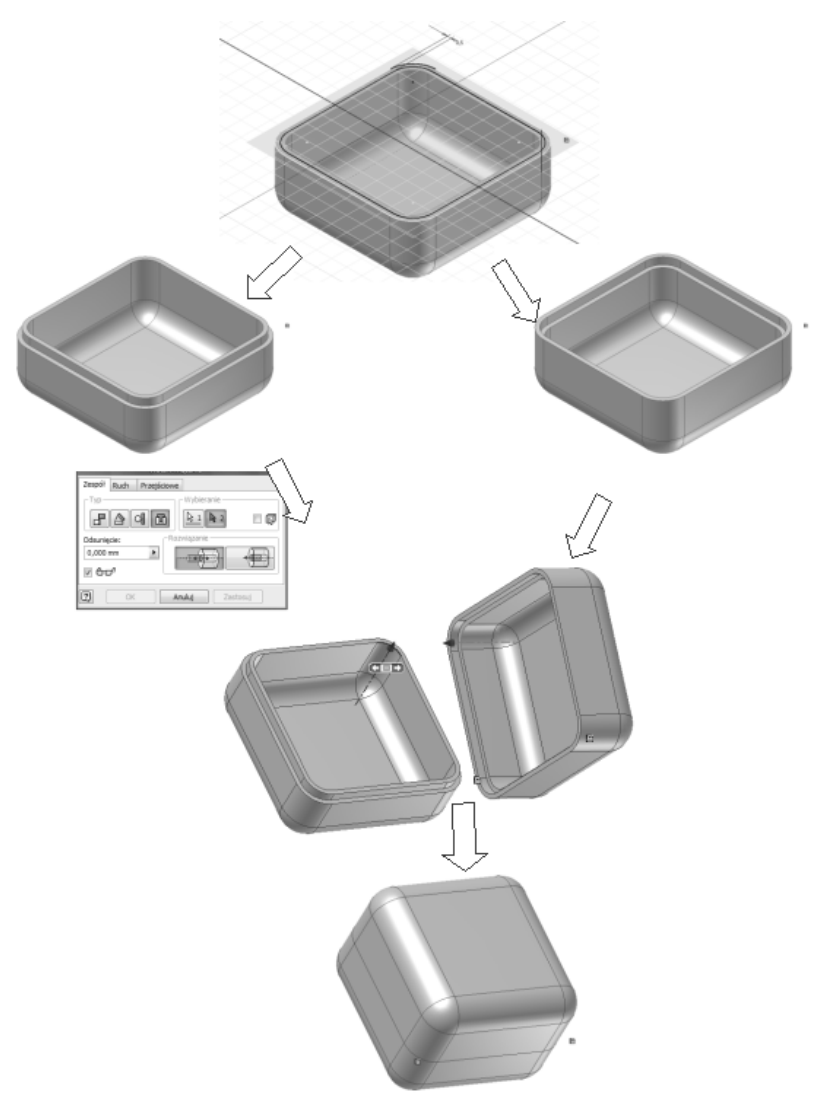

# 5.5. Symulacje kinematyczne modeli 3D

Symulację ruchu mechanizmu możemy realizować ręcznie, w oparciu o więzy pliku złożenia, lub w oddzielnych plikach, w oparciu o stworzone więzy ruchowe (wykorzystujemy specjalną funkcję programu). W pliku symulacji możliwe jest zaplanowanie charakteru i parametrów ruchu. Symulację ruchu możemy nagrywać na plik filmowy i odtwarzać w programach multimedialnych. Inną formą analizy jest symulacja montażu. Podstawowym zadaniem jest wówczas zdefiniowanie ścieżek ruchu i kolejności ruchu elementów montowanych lub demontowanych.

## Ćwiczenie 5.7

Wykonaj symulację kinematyczną montażu zespołu mechanizmu korbowo wahaczowego z ćwiczenia 5.3

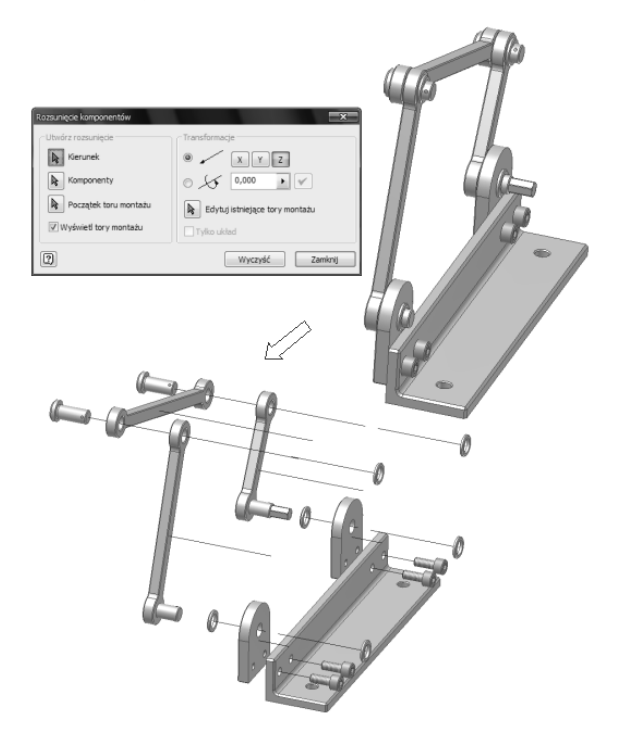

## Ćwiczenie 5.8

Wykonaj symulację kinematyczną ruchu zespołu mechanizmu korbowo wahaczowego, z ćwiczenia 5.3, z określeniem wpływu doboru długości popychaczy na pracę mechanizmu. Symulację wykonać ręcznie, w oparciu o nałożone więzy złożenia, oraz w pliku symulacji kinematycznej.

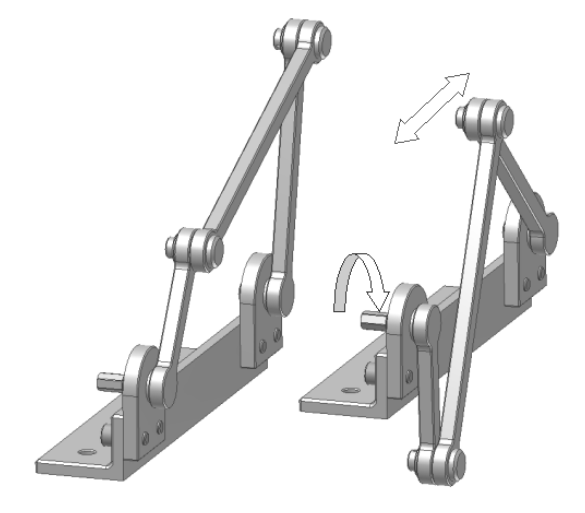

Symulacja ruchu mechanizmu po modyfikacji łącznika 2 (długość z 95 na 54)

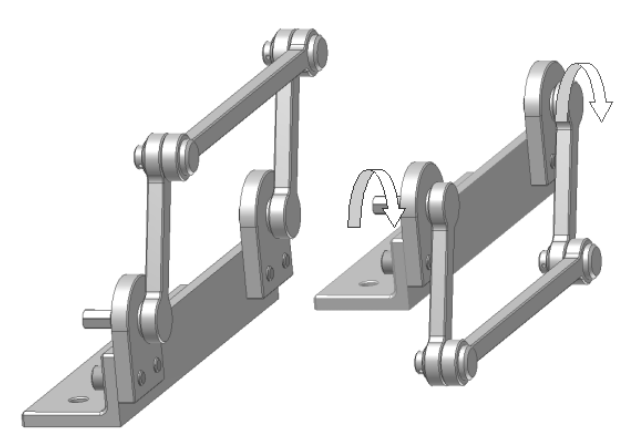

Otwierając złożenie w pliku symulacji kinematycznej (Aplikacje – symulacja dynamiczna) wprowadzamy relacje pomiędzy elementami złożenia, korzystając z tablicy (rysunek 5.6)

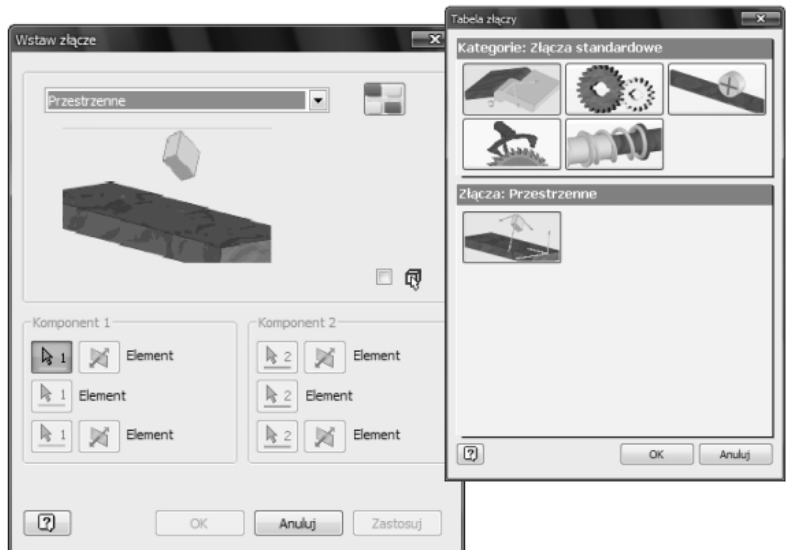

Rysunek 5.6 Tablice wiązań geometrycznych

Podczas symulacji możemy wykorzystać istniejące więzy utworzone podczas konstruowania zespołu. W tym celu należy uruchomić panel symulacji, zatrzymać symulację i wybrać polecenie <*tryb konstrukcji*> (rysunek 5.7). Następnie należy wybrać opcję w tablicy <*ustawie*ń *symulacji dynamicznej*> (rysunek 5.8).

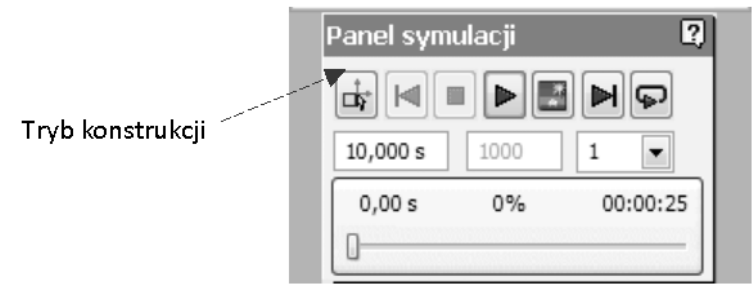

Rysunek 5.7 Panel symulacji

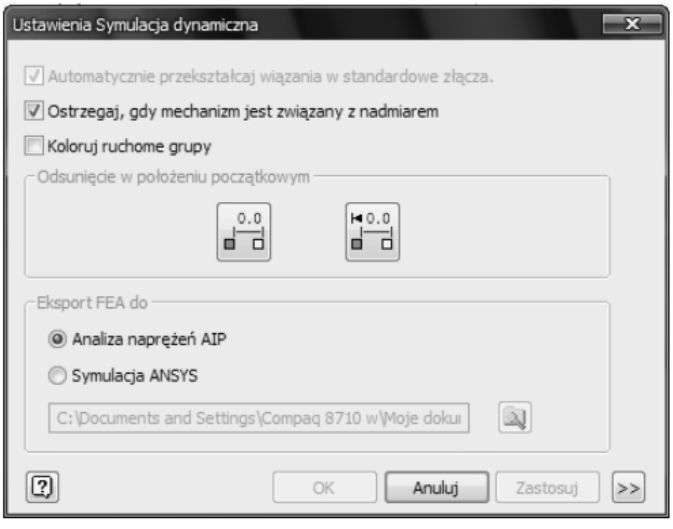

Rysunek 5.8 Wybór przekształcenia automatycznego istniejących wiązań geometrycznych

Kolejna czynnością jest wybranie połączenia napędzanego grupy spojonej (rysunek 5.9) i określenie parametrów ruchu wymuszonego (rysunek 5.10). Po uruchomieniu animacji otrzymujemy pracę zespołu w zdefiniowanym czasie lub pracę ciągłą (z wykorzystaniem powtórzeń - rysunek 5.11).

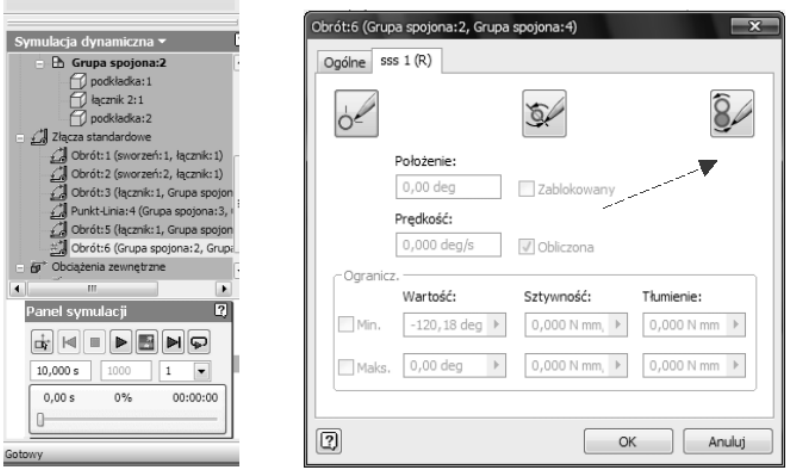

Rysunek 5.9 Tablica wyboru ruchu grupy spojonej

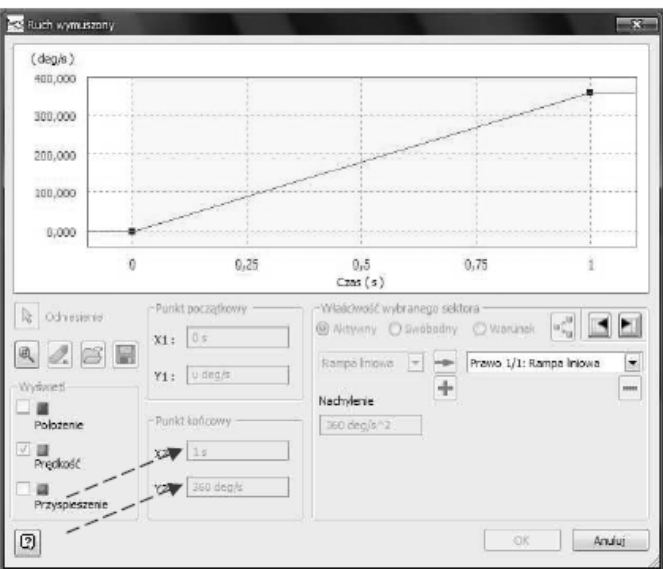

Rysunek 5.10 Tablica wyboru parametrów ruchu wymuszonego

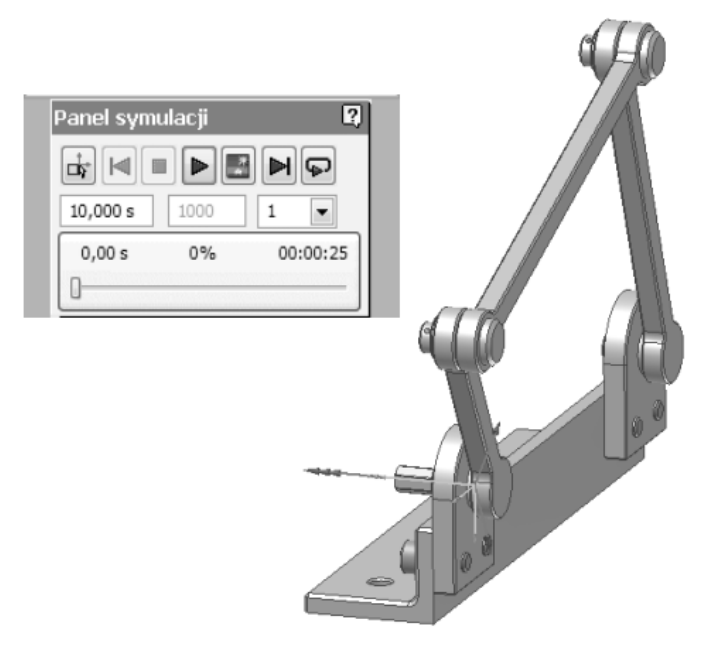

Rysunek 5.11 Symulacja ruchu zespołu

W rozważaniach możemy uwzględniać obciążenia dynamiczne, zmienne w czasie oraz pracę w polu przyciągania ziemskiego (rysunek 5.12).

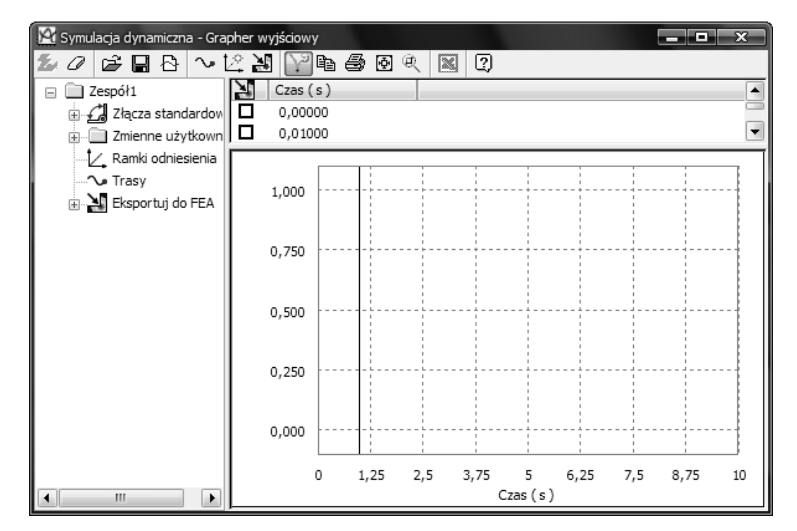

Rysunek 5.12 Tablica parametrów dynamicznych

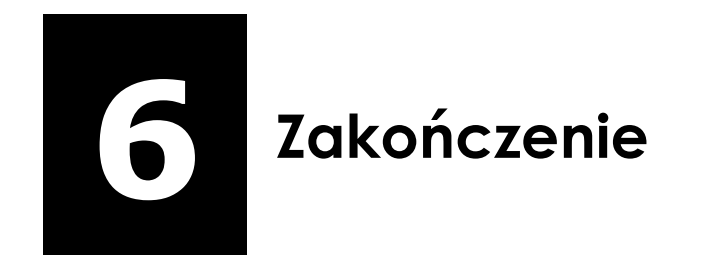

 $\ddot{\phantom{0}}$ 

# W tym rozdziale:

- o Podsumowanie
- o Literatura

## Podsumowanie

Celem niniejszego podręcznika było przybliżenie zasad korzystania z programów 3D, w procesie tworzenia modeli geometrycznych, ich kontroli a także wykonywania dokumentacji płaskiej, w oparciu o stworzone modele. Układ podręcznika umożliwia prześledzenie procesu projektowania, od etapu szkicu płaskiego, poprzez tworzenie modeli bryłowych części i ich złożeń, do generowania dokumentacji płaskiej i jej opisu technicznego. Podstawą do prowadzenia ćwiczeń może być dowolny program CAD 3D. Większość przykładów odniesiono do oprogramowania AutoCAD oraz Autodesk Inventor. Program AutoCAD został wybrany, ze względu na jego rozpowszechnienie w pracowniach projektowych, a także z uwagi na edukacyjny charakter sposobu pracy z programem, i to nie tylko w zakresie modelowania 2D, ale również zasad modelowania 3D oraz kształtowania orientacji w przestrzeni trójwymiarowej. Należy podkreślić, że nowoczesny proces projektowania, oparty o modele bryłowe prowadzony jest głównie z wykorzystaniem modelerów bryłowych 3D (Inventor, Solid Edge, Solid Works) oraz systemów 3D (CATIA). Jest to podyktowane możliwością nakładania wzajemnych relacji kinematyczno wymiarowych, pomiędzy elementami złożeń oraz łatwą modyfikacją projektowanych konstrukcji. Zazwyczaj modelery 3D wyposażone są w dodatkowe, wyspecjalizowane moduły, dostosowane do specyfiki konstrukcji (przewody rurowe, wiązki elektryczne, konstrukcje blachowe) oraz umożliwiające wykonywanie wytrzymałościowych obliczeń statycznych metodą elementów skończonych, czy też symulacji kinematycznych pracy mechanizmów. Współczesne programy CAD zaczynają sięgać po nowe narzędzia przyśpieszające i ułatwiające pracę z programami. Dotyczy to zarówno interfejsu programów, przybierającego bardziej intuicyjna formę (Rysunek 6.1), a także dodatkowych narzędzi, typu manipulatorów) czy też tabletów (rysunek 6.2).

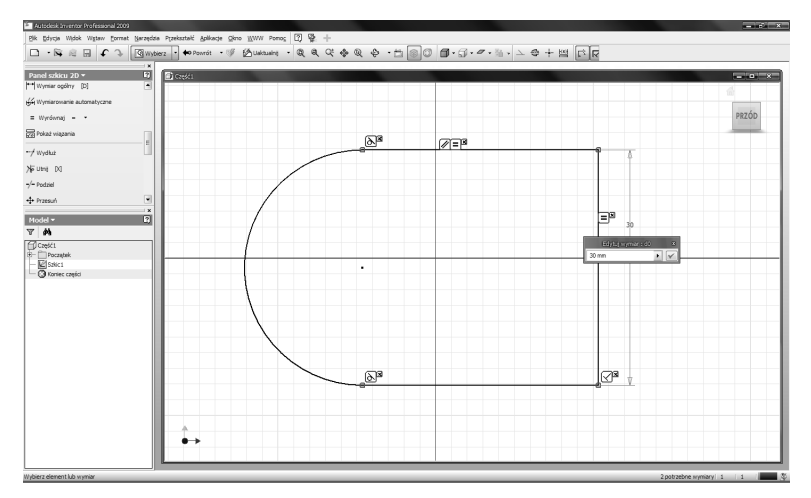

Rysunek 6.1 Interfejs programu Inventor z informacją dotyczącą więzów geometrycznych i wymiarowych

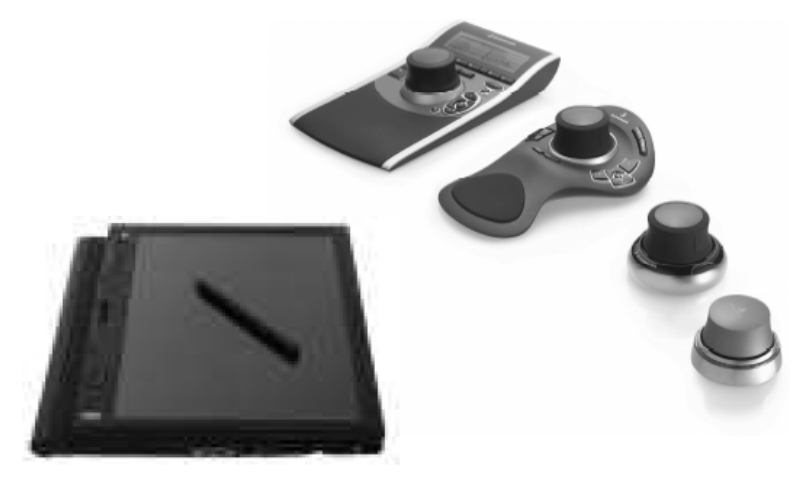

Rysunek 6.2 Nowe narzędzia wspomagające pracę w programie 3D: tablet i manipulatory

Doskonalenie umiejętności pracy w danym programie zależy od ilości zrealizowanych w nim zadań i ćwiczeń. Tematyka ćwiczeń nie musi być sugerowana podręcznikami. Tematy możemy znaleźć w naszym najbliższym otoczeniu. Każdy kształt i każda forma stanowi wyzwanie i to o dowolnym stopniu komplikacji. Istotna rolą wybranego podręcznika jest nauczenie posługiwania się narzędziami (poleceniami) programu. Ważnym elementem edukacji staje się kształtowanie wyobraźni przestrzennej. Dotychczas takim elementem była geometria wykreślna.

Narzędzia programów CAD mogą być równocześnie elementem wzbogacającym naukę geometrii wykreślnej, uzupełniającym ją, a nawet zastępującym. Uczą one w zakresie modelowania 3D pracy w przestrzeni oraz orientacji w przestrzeni trójwymiarowej. Modelowanie bryłowe pozwala oglądać konstruowane obiekty z dowolnego kierunku, w tym również z kierunków podstawowych (rzutnie główne), a także uczyć pracy z obiektami i oceniać efekty naszych działań (rysunek 6.3).

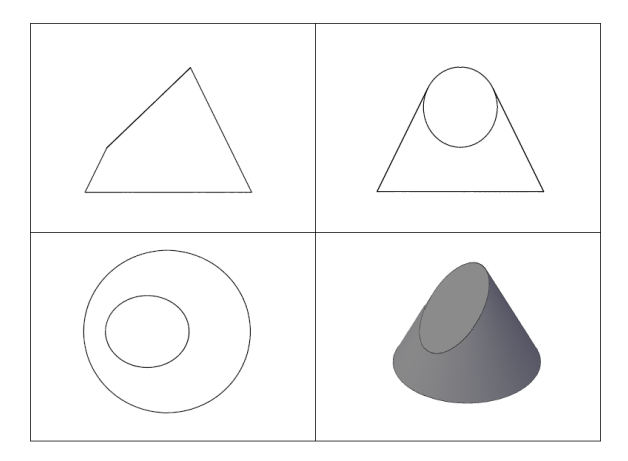

Rysunek 6.3 Zapis bryły w klasycznych rzutniach

Programy CAD mogą stanowić uzupełniające narzędzie edukacyjne w zakresie nie tylko przedmiotów zawodowych, ale również nauk przyrodniczych, takich jak matematyka czy fizyka (rysunek 6.4).

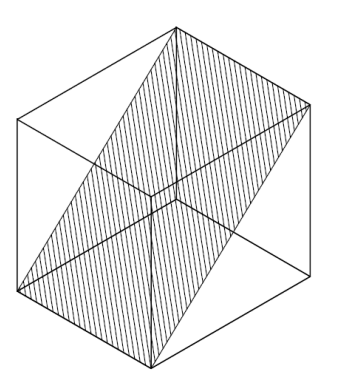

Rysunek 6.4 Pomoc do nauki stereometrii

Praktyka pokazuje, że programy CAD, także modelery 3D, są bardzo szybko przyswajane przez młodzież już na etapie szkoły średniej. Taka formuła kształcenia umożliwia wykorzystanie i pogłębienie tej w wiedzy na kolejnym etapie wyższej szkoły technicznej. Programy CAD, CAM, CAE SA tylko narzędziem, ale jako narzędzie stanowią klucz do nowoczesnych procesów projektowania i wytwarzania nowych wyrobów będących produktem współczesnego przemysłu.

# Literatura

- 1. Jaskulski Andrzej, *AutoCAD 2010/LT2010 +. Kurs projektowania parametrycznego i nieparametrycznego 2D i 3D. Wersja polska*, PWN 2009
- 2. Pikoń Andrzej, *AutoCAD 2009 PL. Pierwsze kroki*, HELION 2009
- 3. Stasiak Fabian, *Autodesk Inventor START*, EkspertBooks 2008
- 4. Noga Bogdan, Kosma Zbigniew, Parczewski Jan, *Inventor. Pierwsze kroki*, HELION 2009
- 5. Wyleżoł Marek. *Modelowanie bryłowe w systemie CATIA. Przykłady i* ć*wiczenia*, HELION 2002
- 6. 6.Wełyczko Andrzej, *CATIA V5. Przykłady efektywnego zastosowania systemu w projektowaniu mechanicznym*, HELION 2005
- 7. 7.Bis Jan, Markiewicz Ryszard. *Komputerowe wspomaganie projektowania CAD Podstawy*, REA 2008